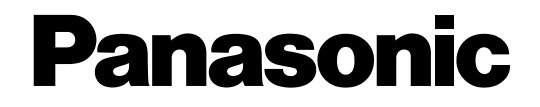

## **Caméra en réseau**

# **Instructions de configuration**  No. de modèle WV-NF302E

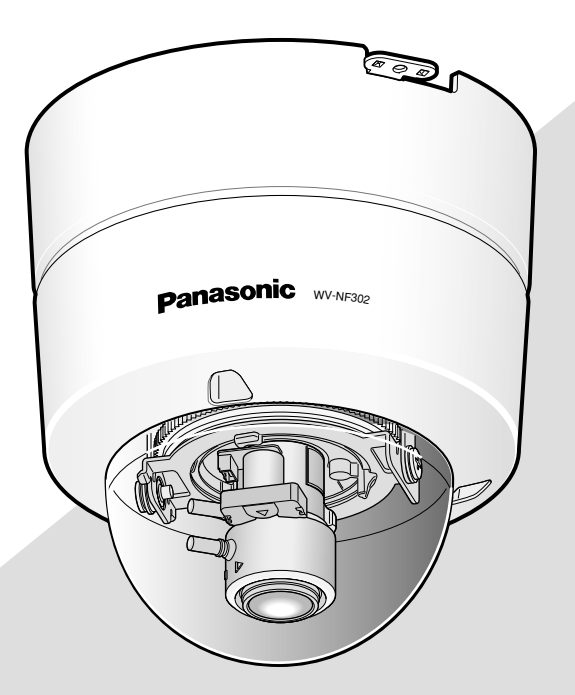

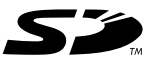

Avant toute tentative de raccordement ou d'utilisation de ce produit, veuillez lire attentivement les présentes instructions et conserver ce manuel en perspective d'une utilisation future.

Le numéro de modèle est abrégé dans certaines descriptions dans le présent manuel.

# **TABLE DES MATIÈRES**

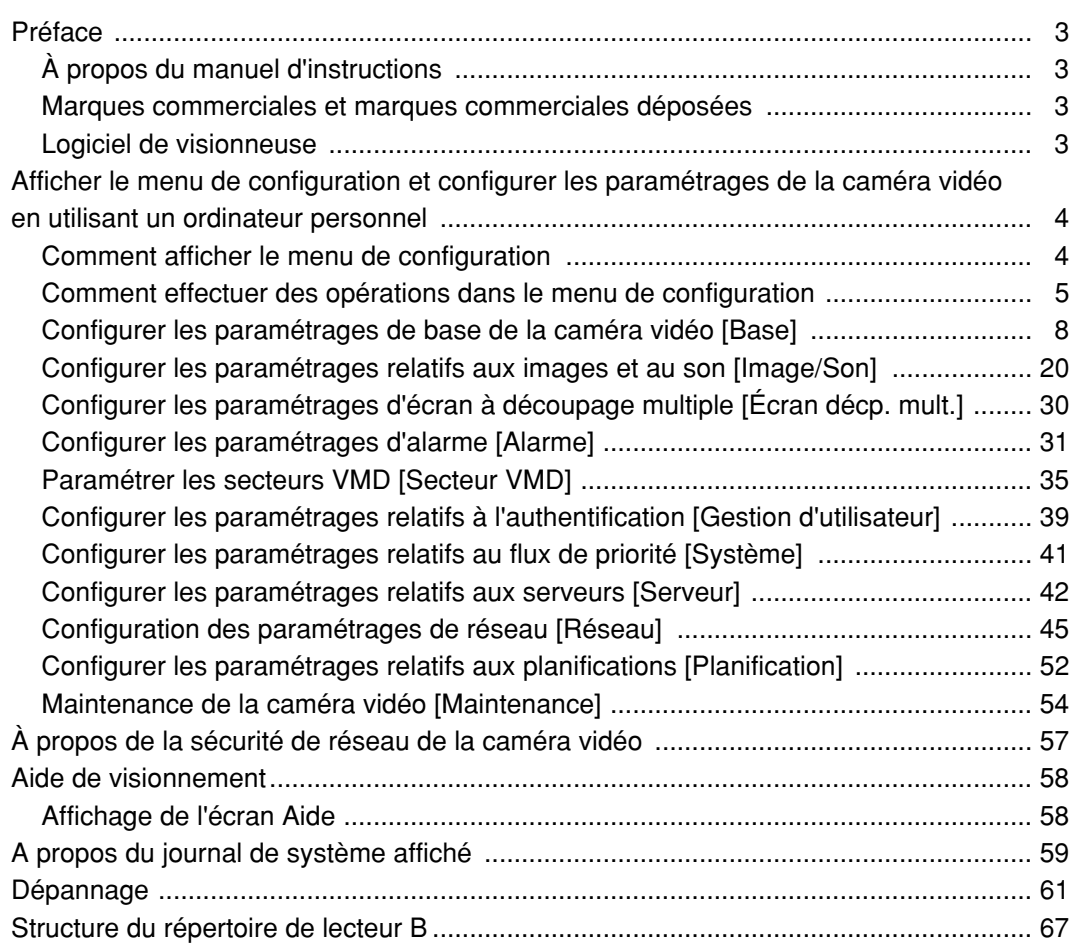

## **À propos du manuel d'instructions**

Il existe 3 ensembles de manuels d'utilisation qui sont comme suit.

- Guide d'installation
- Manuel d'utilisation
- Instructions de configuration

Ces instructions de configuration contiennent des descriptions sur la façon de configurer les paramétrages en utilisant un ordinateur personnel par l'intermédiaire d'un réseau.

Se référer au quide d'installation en ce qui concerne les descriptions sur la facon d'installer ce produit et la façon de le connecter au réseau.

Le programme Adobe® Reader® est nécessaire pour pouvoir lire le fichier PDF. Lorsque Adobe Reader n'est pas installé sur l'ordinateur personnel, télécharger la plus récente version de Adobe Reader à partir du site Internet Adobe et l'installer.

## **Marques commerciales et marques commerciales déposées**

- Microsoft, Windows, Windows Vista, Internet Explorer, ActiveX et DirectX sont des marques commerciales ou des marques commerciales déposées de Microsoft Corporation aux États-Unis et/ou dans d'autres pays.
- Adobe et Reader sont des marques commerciales déposées soit des marques commerciales de la firme Adobe Systems Incorporated aux États-Unis et/ou dans d'autres pays.
- Le logo SD est une marque commerciale.
- Les autres noms de compagnies et de produits contenus dans ces manuel d'instructions peuvent être des marques commerciales ou des marques commerciales déposées de leurs propriétaires respectifs.

## **Logiciel de visionneuse**

• Les images ne seront pas affichées si le logiciel de visionneuse "Network Camera View3" n'est pas installé sur l'ordinateur personnel. Ce logiciel peut être installé directement à partir de la caméra vidéo ou en double-cliquant "nwcv3setup.exe" qui se trouve sur le CD-ROM fourni puis en se conformant aux instructions suivantes affichées sur l'écran.

## **Important:**

- Le réglage implicite pour "Installation automatique du logiciel de visionneuse" est fait sur "Activé". Se conformer aux instructions de la page 66 lorsque le message est affiché dans la barre d'informations du navigateur.
- Lorsque la page "En direct" est affichée pour la première fois, l'assistant d'installation du contrôle ActiveX nécessaire pour afficher les images provenant de la caméra vidéo sera affiché. Se conformer aux instructions de l'assistant.
- Lorsque l'assistant d'installation est affiché à nouveau même après avoir effectué l'installation de ActiveX, redémarrer l'ordinateur personnel.

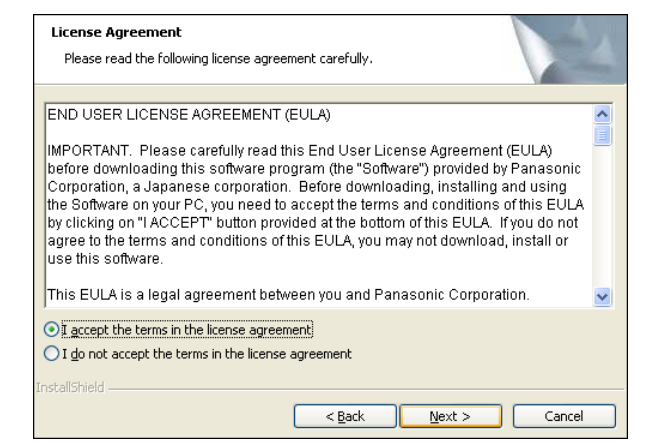

• Le logiciel de visionneuse utilisé sur chaque ordinateur personnel doit se voir attribuer une licence individuellement. Le nombre d'installations du logiciel de visionneuse à partir de la caméra vidéo peut être vérifié à l'onglet [Mi. ni.] de la page "Maintenance" (☞ page 55). Se renseigner auprès du distributeur en ce qui concerne l'attribution de licence.

# **Afficher le menu de configuration et configurer les paramétrages de la caméra vidéo en utilisant un ordinateur personnel**

Les paramétrages de la caméra vidéo peuvent être configurés dans le menu de configuration. Des opérations ne peuvent être effectuées dans le menu de configuration que par les utilisateurs dont le niveau d'accès est "1. Administrateur".

## **Comment afficher le menu de configuration**

## **Étape 1**

Afficher la page "En direct". (☞ Manuel d'utilisation)

## **Étape 2**

Cliquer le bouton [Config.] de la page "En direct".

 $\rightarrow$  La fenêtre avec les champs de saisie de nom

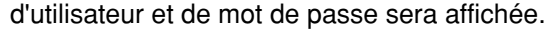

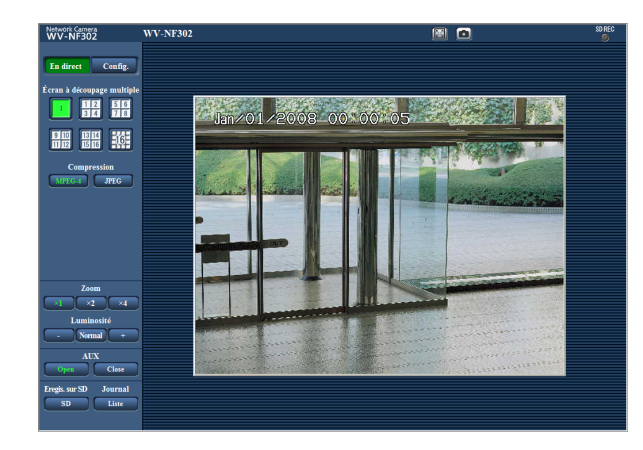

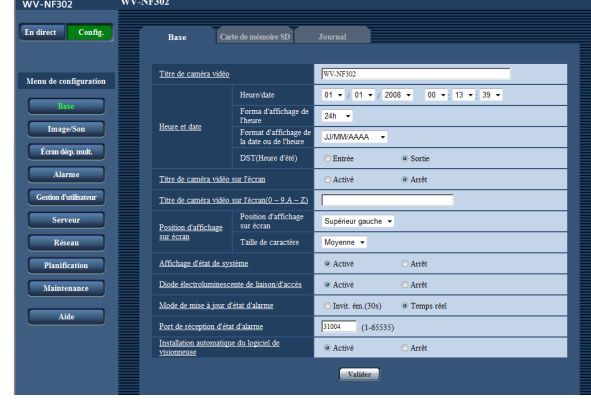

## **Étape 3**

Cliquer le bouton [OK] après avoir saisi le nom d'utilisateur et le mot de passe.

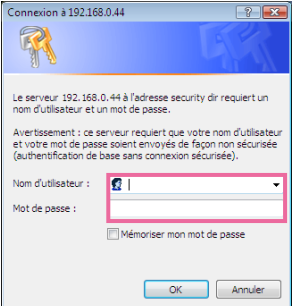

 $\rightarrow$  Le menu de configuration sera affiché. Se référer à la page suivante pour obtenir de plus amples informations à propos de ce menu.

## **Comment effectuer des opérations dans le menu de configuration**

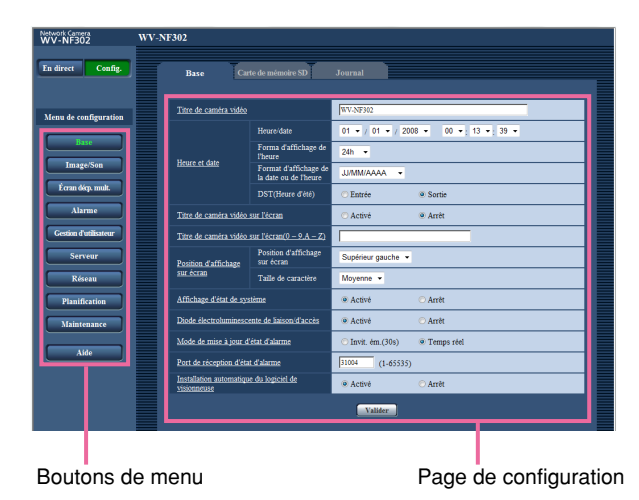

## **Étape 1**

Cliquer le bouton souhaité dans l'encadrement à gauche de la fenêtre pour afficher le menu de configuration respectif.

S'il apparaît des onglets en haut de la page de configuration affichée dans l'encadrement à droite de la fenêtre, cliquer l'onglet souhaité pour afficher et configurer les rubriques de paramétrage relatives au nom de l'onglet.

## **Étape 2**

Compléter chaque rubrique de paramétrage affichée dans l'encadrement à droite de la fenêtre.

## **Étape 3**

Après avoir complété chaque rubrique de paramétrage, cliquer le bouton [Valider] pour les valider.

#### **Important:**

Quand il y a deux boutons [Valider] et [Exécuter] ou davantage sur la page, cliquer le bouton respectif de la rubrique de paramétrage éditée. <Exemple>

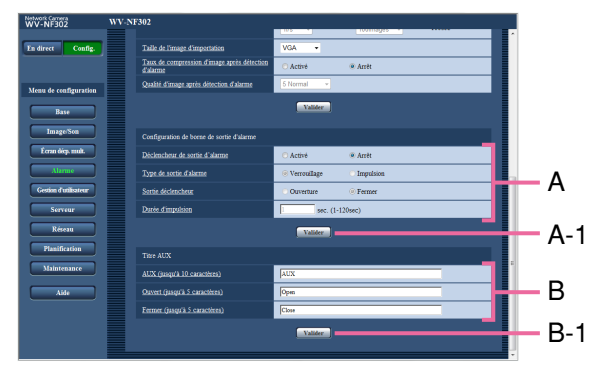

Après avoir complété les rubriques de paramétrage dans le champ A, cliquer le bouton [Valider] placé sous le champ A (A-1). Les rubriques de paramétrage du champ A ne seront pas validées tant que le bouton [Valider] placé sous le champ A (A-1) ne sera cliqué.

En procédant de la même manière que celle indiquée ci-dessus, cliquer le bouton [Valider] placé sous le champ B (B-1) au moment de com-pléter les rubriques de paramétrage dans le champ B.

## **À propos de la fenêtre de menu de configuration**

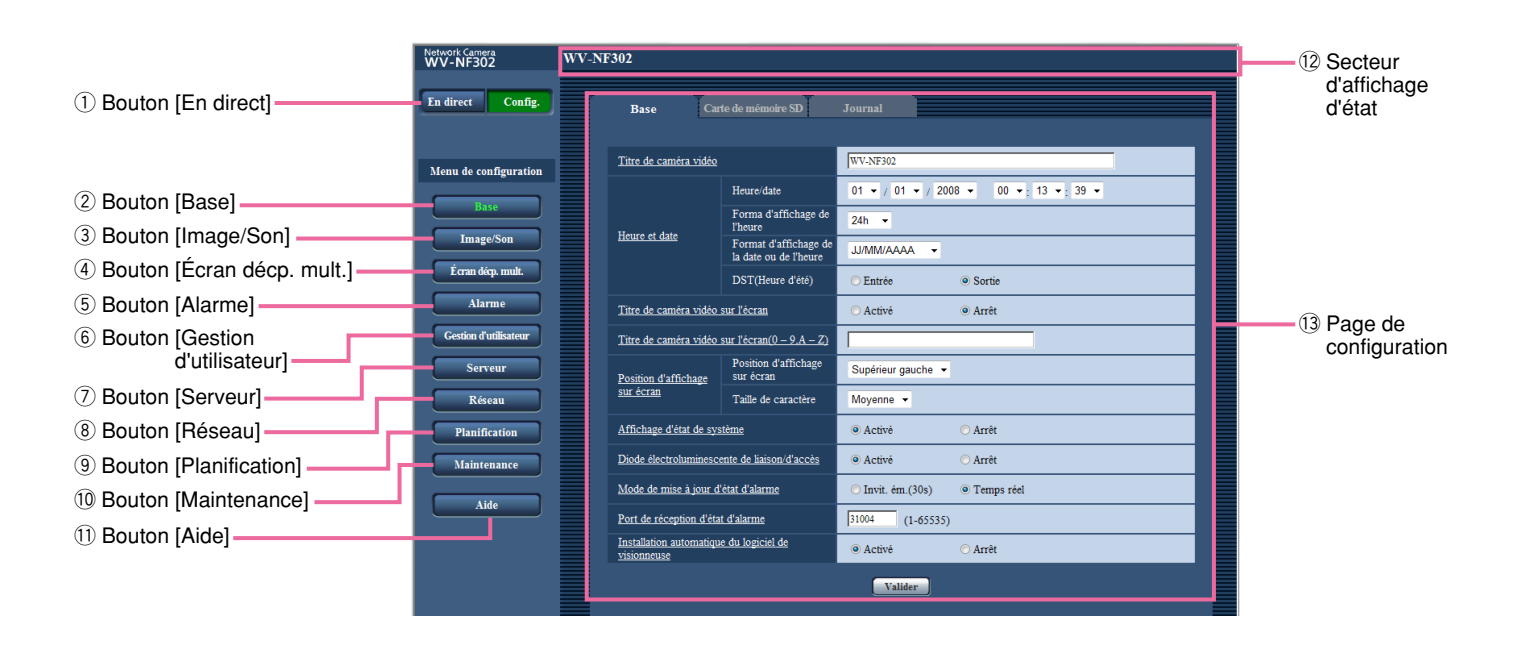

## **1** En direct **Bouton [En direct]**

Cliquer ce bouton pour afficher la page "En direct".

## **2** Base **Bouton [Base]**

Cliquer ce bouton pour afficher la page "Base". Les fonctions de base tels que l'heure et la date et le titre de caméra vidéo ainsi que les paramétrages relatifs à la carte de mémoire SD peuvent être configurées dans la page "Base". Se référer à la page 8 pour obtenir de plus amples informations.

## e **Bouton [Image/Son]**

Cliquer ce bouton pour afficher la page "Image/Son". Les paramétrages relatifs aux images JPEG/MPEG-4 peuvent être configurés à la page "Image/Son". Se référer à la page 20 pour obtenir de plus amples informations.

**4 Example 5 Bouton [Écran décp. mult.]** Cliquer ce bouton pour afficher la page "Écran décp. mult.". Les caméras vidéo à utiliser pour un affichage à découpage multiple d'écran peuvent être enregistrées à la page "Écran décp. mult.". Se référer à la page 30 pour obtenir de plus amples informations.

## **5 Bouton [Alarme]**

Cliquer ce bouton pour afficher la page "Alarme". Les paramétrages relatifs aux occurrences d'alarme tels que les paramétrages d'action d'alarme lors d'une occurrence d'alarme, la notification d'occurrence d'alarme et les paramétrages de secteur VMD peuvent être configurés à la page "Alarme". Se référer à la page 31 pour obtenir de plus amples informations.

## **6** Gestion d'utilisateur **Bouton [Gestion d'utilisateur]**

Cliquer ce bouton pour afficher la page "Gestion d'utilisateur". Les paramétrages relatifs à l'authentification telles que les restrictions d'utilisateur et d'ordinateurs personnels pour accéder à la caméra vidéo peuvent être configurés dans la page "Gestion d'utilisateur". Se référer à la page 39 pour obtenir de plus amples informations.

## **7** Serveur **Bouton [Serveur]**

Cliquer ce bouton pour afficher la page "Serveur". Les paramétrages relatifs au serveur de courrier électronique et au serveur FTP auxquels la caméra vidéo accède peuvent être configurés dans la page "Serveur". Se référer à la page 42 pour obtenir de plus amples informations.

## **i Bouton [Réseau]**

Cliquer ce bouton pour afficher la page "R éseau". Les param étrages de r éseau et les param étrages relatifs aux serveurs DDNS (DNS Dynamique ), SNMP (Protocole d'administration de r éseau) et de la fonction de transmission d'image p ériodique FTP (Protocole de transfert de fichiers) peuvent être configur és à la page "R éseau" Se r é f érer à la page 45 pour obtenir de plus amples informations.

## **(9)** Planification **Bouton [Planification]**

La page "Planification" sera affich ée. La v érification d'acc ès au syst ème, la mise à niveau de la microprogrammation et la r éinitialisation des param étrages sur la valeur par d éfaut peuvent être ex écut ées à partir de la page "Planification". Se r é f érer à la page 52 pour obtenir de plus amples informations.

## !0 **Bouton [Maintenance]**

Cliquer ce bouton pour afficher la page "Maintenance". La vérification d'accès au système, la mise à niveau de la microprogrammation et l'initialisation du menu de configuration peuvent être ex écut és à la page "Maintenance". Se r é f érer à la page 54 pour obtenir de plus amples informations.

## 11 **Bouton [Aide]**

Cliquer ce bouton pour afficher la page "Aide".

## !2**Secteur d'affichage d'état**

Le titre de cam éra vid éo dont les param étrages sont actuellement configur és sera affich é .

## !3**Page de configuration**

Les pages de chaque menu de configuration seront affich ées. Il existe des onglets pour certains menus de configuration. Quand une rubrique soulign ée est cliqu ée, la page d'aide correspondante sera affich ée.

## **Configurer les paramétrages de base de la caméra vidéo [Base]**

Les paramétrages de base tels que l'heure et la date, le nom de caméra vidéo et les paramétrages relatifs à la carte de mémoire SD et les journaux peuvent être configurées à partir de la page "Base". La page "Base" a 3 onglets qui sont l'onglet [Base], l'onglet [Carte de memoire SD] et l'onglet [Journal].

## **Configurer les paramétrages de base [Base]**

Cliquer l'onglet [Base] de la page "Base". (☞ pages 4 et 5: Comment afficher/naviguer dans le menu de configuration)

Les paramétrages tels que le nom de caméra vidéo, l'heure et la date, etc. peuvent être configurés dans cette page.

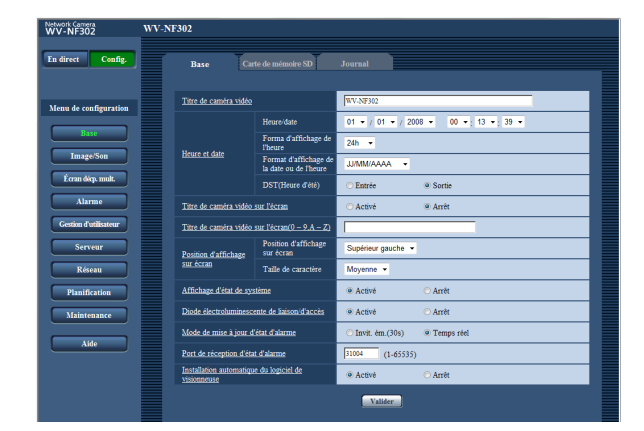

## **[Titre de caméra vidéo]**

Saisir le titre de la caméra vidéo. Cliquer le bouton [Valider] après avoir saisi le titre de la caméra vidéo. Le titre saisi sera affiché dans le secteur d'affichage d'état. **Nombre de caractères pour saisir le titre de caméra**

**vidéo:** 0 - 20 caractères **Réglage implicite:** WV-NF302

## **[Heure/date]**

Saisir l'heure et la date actuelles. Lorsque "12h" est sélectionné pour "Forma d'affichage de l'heure", "AM" ou "PM" peuvent être sélectionnés. **Gamme disponible:** 01/01/2007 0:00:00 –

12/31/2035 23:59:59

(Exemple: Quand l'enregistreur est fabriqué en avril 2008, "Apr/01/2008 00:00:00"sera affiché comme réglage par défaut.)

## **[Forma d'affichage de l'heure]**

Sélectionner le format d'affichage horaire parmi les options "12h", "24h" et "Arrêt". Saisir l'heure actuelle reflétant ce paramétrage au moment de saisir l'heure et la date actuelles pour "Heure/date". Pour masquer l'heure et la date, sélectionner "Arrêt". **Réglage implicite:** "24h"

**[Format d'affichage de la date ou de l'heure]** Sélectionner un format d'affichage pour l'heure et la date.

Lorsque "2008/04/01 13:10:00" est paramétré pour "Heure/date" après la sélection "24h" pour "Forma d'affichage de l'heure", l'heure et la date seront affichées respectivement comme suit.

**JJ/MM/AAAA:** 01/04/2008 13:10:00 **MM/JJ/AAAA:** 04/01/2008 13:10:00 **JJ/Mmm/AAAA:** 01/Apr/2008 13:10:00 **AAAA/MM/JJ:** 2008/04/01 13:10:00 **Mmm/JJ/AAAA:** Apr/01/2008 13:10:00 **Réglage implicite:** "JJ/MM/AAAA"

## **[DST(Heure d'été)]**

Sélectionner "Entrée" ou "Sortie" pour déterminer si l'heure d'été doit être appliquée oui ou non. **Entrée:** Applique l'heure d'été. Un astérisque (\*) sera

affiché à gauche de l'affichage de l'heure et la date. **Sortie:** Ne s'applique pas à l'heure d'été. **Réglage implicite:** "Sortie"

## **[Titre de caméra vidéo sur l'écran]**

Sélectionner "Activé" ou "Arrêt" pour déterminer s'il faut permettre ou interdire l'affichage du titre de caméra vidéo sur les images.

Le titre de la caméra vidéo saisi pour "Titre de caméra vidéo sur l'écran(0-9, A-Z)" sera affiché à la position sélectionnée pour "Position d'affichage sur écran". **Réglage implicite:** "Arrêt"

## **[Titre de caméra vidéo sur l'écran(0-9, A-Z)]**

Saisir le titre de caméra vidéo à afficher sur les images. **Nombre de caractères pour saisir le titre de caméra vidéo:** 0 - 16 caractères

**Caractères disponibles:** 0-9, A-Z et les symboles suivants.

 $1"#\$$ %&'()\*+,-./:; =?

**Réglage implicite:** Aucun (blanc)

## **[Position d'affichage sur écran]**

Sélectionner une position où l'heure et la date, doivent être affichés dans la page "En direct".

- **Supérieur gauche:** Les informations mentionnées cidessus seront affichées dans le coin supérieur gauche du secteur d'affichage principal de la page "En direct".
- **Inférieur gauche:** Les informations mentionnées cidessus seront affichées dans le coin inférieur gauche du secteur d'affichage principal de la page "En direct".
- **Supérieur droit:** Les informations mentionnées cidessus seront affichées dans le coin supérieur droit du secteur d'affichage principal de la page "En direct".
- **Inférieur droit:** Les informations mentionnées cidessus seront affichées dans le coin inférieur droit du secteur d'affichage principal de la page "En direct".

**Réglage implicite:** "Supérieur gauche"

## **[Taille de caractère]**

Sélectionner une taille de caractère pour afficher l'heure et la date, dans la page "En direct"

- **Grande:** Les informations ci-dessus seront affichées en caractères de grande taille.
- **Moyenne:** Les informations ci-dessus seront affichées en caractères de taille moyenne.

**Petite:** Les informations ci-dessus seront affichées en caractères de petite taille.

**Réglage implicite:** "Moyenne"

## **[Affichage d'état de système]**

Sélectionner "Activé" ou "Arrêt" pour déterminer s'il faut permettre ou interdire l'affichage l'état de luminosité sur des images affichées à la page "En direct" au moment de faire le réglage de luminosité. **Activé:** Affiche l'état de la luminosité **Arrêt:** N'affiche pas l'état de la luminosité **Réglage implicite:** "Activé"

## **[Diode électroluminescente de liaison/d'accès]**

Sélectionner "Activé" ou "Arrêt" pour déterminer s'il faut allumer ou non la diode électroluminescente de liaison, la diode électroluminescente d'accès, la diode électroluminescente d'erreur de carte de mémoire SD ou diode électroluminescente d'assistance de mise au point. Sélectionner "Activé" pour vérifier l'état fonctionnel en allumant les diodes électroluminescentes. Sélectionner "Arrêt" pour éteindre toutes les diodes électroluminescentes en même temps.

**Réglage implicite:** "Activé"

#### **Remarques:**

- **Diode électroluminescente de liaison:** Cette diode électroluminescente s'allume lorsque la communication avec le dispositif connecté est disponible. [Orange]
- **Diode électroluminescente d'accès:** Cette diode électroluminescente s'allume au moment de l'accès au réseau. [Jaune]
- **Diode électroluminescente d'erreur de carte de mémoire SD:** Cette diode électroluminescente s'allume quand il est impossible de sauvegarder les images sur la carte de mémoire SD. [Rouge]
- **Diode électroluminescente d'assistance de mise au point:** Cette diode électroluminescente s'allumera quand la fonction d'assistance de mise au point est activée ou quand l'indication "BEST FOCUS" est affichée en cours de réglage de mise au point en utilisant la fonction d'assistance de mise au point. [Rouge]

## **[Mode de mise à jour d'état d'alarme]**

Sélectionner un intervalle de notification d'état de caméra vidéo parmi les options suivantes. Lorsque l'état de la caméra vidéo change, le bouton d'indication d'occurrence d'alarme, le bouton de récepteur, le bouton de transmission seront affichés pour notifier l'état de la caméra vidéo.

- **Invit. ém.(30 s):** Effectue la mise à jour de l'état toutes les 30 secondes et assure une notification de l'état de la caméra vidéo.
- **Temps réel:** Fourni une notification de l'état de la caméra vidéo lorsque celui-ci a changé.

**Réglage implicite:** "Temps réel"

#### **Remarque:**

Suivant l'environnement du réseau, la notification risque de ne pas faite en temps réel.

## **[Port de réception d'état d'alarme]**

Lorsque "Temps réel" est sélectionné pour "Mode de mise à jour d'état d'alarme", spécifier un nom de port auquel la notification de changement d'état doit être envoyée.

**Numéro de port disponible:** 1 - 65535 **Réglage implicite:** 31004

## **[Installation automatique du logiciel de visionneuse]**

Déterminer s'il faut installer ou non le logiciel de visionneuse à partir de cette caméra vidéo.

**Activé:** Installe automatiquement le logiciel de

visionneuse à partir de cette caméra vidéo. **Arrêt:** Le logiciel de visionneuse ne peut pas être installé à partir de cette caméra vidéo.

**Réglage implicite:** "Activé"

## **Important:**

- Il est impossible d'afficher les images et de recevoir ou de transmettre le son entre la caméra vidéo et l'ordinateur personnel lorsque le logiciel de visionneuse "Network Camera View3" n'est pas installé sur l'ordinateur personnel.
- Le nombre d'installations du logiciel de visionneuse peut être vérifié à l'onglet Mi. ni.] de la page "Maintenance".

## **Configurer les paramétrages relatifs à la carte de mémoire SD [Carte de mémoire SD]**

Cliquer l'onglet [Carte de mémoire SD] de la page "Base". (☞ pages 4 et 5: Comment afficher/naviguer dans le menu de configuration)

Les paramétrages relatifs à la carte de mémoire SD peuvent être configurés dans cette page.

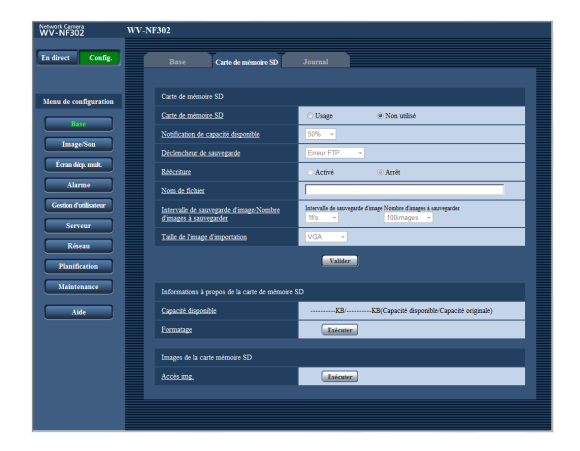

## ■ Carte de mémoire SD

## **[Carte de mémoire SD]**

Sélectionner "Usage" ou "Non utilisé" pour déterminer s'il faut utiliser ou non la carte de mémoire SD. **Réglage implicite:** "Non utilisé"

## **Important:**

- Avant de retirer la carte de mémoire SD de la caméra vidéo, il est nécessaire de sélectionner d'abord "Non utilisé".
- Après avoir introduit la carte de mémoire SD, il est nécessaire de sélectionner "Usage" pour pouvoir utiliser la carte de mémoire SD.
- Lors d'une lecture ou du téléchargement des images sauvegardées sur la carte mémoire SD, il est nécessaire de sélectionner à l'avance "Activé" pour "Sauvegarder les journaux" à l'onglet [Journal] (☞ page 16).
- Quand l'intervalle de rafraîchissement d'mage configuré est élevé, la synchronisation ou l'intervalle de notification ou d'enregistrement peut devenir inexact et la notification ou l'enregistrement risque de ne pas être effectué comme configuré quand des utilisateurs multiples reçoivent des images. Si cela se produit, paramétrer l'intervalle de rafraîchissement d'image sur une valeur inférieure.

• Les durées de réécriture sur la carte de mémoire SD sont limitées. Lorsque de fréquentes opérations de réécriture sont effectuées, la carte a peut être atteint sa durée de vie. Il est recommandé de remplacer la carte de mémoire SD.

## **[Notification de capacité disponible]**

Lorsque la fonction "Notification de courrier" ou la fonction "Protocole d'alarme Panasonic" est utilisée pour notifier la capacité disponible sur la carte de mémoire SD, sélectionner un niveau de notification parmi les options suivantes. 50%/20%/10%/5%/2% **Réglage implicite:** "50%"

## **Remarque:**

La notification sera faite à chaque fois que l'espace disponible sur la carte de mémoire SD atteint les valeurs mentionnées ci-dessus. Par exemple, la notification sera faite à chaque fois que la capacité disponible atteint 50%, 20%, 10%, 5% et 2% lorsque "50%" est sélectionné. Il est possible que la notification ne soit pas toujours faite juste au moment où la capacité disponible sur la carte de mémoire SD atteint chacune des valeurs.

## **[Déclencheur de sauvegarde]**

Sélectionner un déclencheur pour sauvegarder les images sur carte mémoire SD parmi les options suivantes.

**Erreur FTP:** Sauvegarder les images lors d'un échec de transmission au serveur FTP en utilisant la fonction de transmission d'image périodique FTP

- **Entrée d'alarme:** Sauvegarde les images lors d'une occurrence d'alarme.
- **Manuel:** Sauvegarde les images manuellement. (☞ Manuel d'utilisation)
- **Réglage implicite:** "Erreur FTP"

## **Remarques:**

- Sélectionner "Erreur FTP" lorsque les images doivent être transmises au serveur FTP lors d'une occurrence d'alarme.
- Quand la fonction DHCP est utilisée (☞ page 45), les images ne seront pas sauvegardés sur la carte mémoire SD tant qu'une adresse IP ne sera pas affectée à la caméra vidéo quel que soit le paramétrage fait à "Déclencheur de sauvegarde".

## **[Réécriture]**

Détermine si la réécriture peut être faite ou non lorsque la carte de mémoire SD est sur le point d'être pleine. Ce paramétrages n'est disponible que lorsque "Manuel" est sélectionné pour "Déclencheur de sauvegarde".

- **Activé:** Opère la réécriture lorsque la carte de mémoire SD est sur le point d'être pleine. (La plus ancienne image subit la réécriture.)
- **Arrêt:** Interrompt la sauvegarde des images sur la carte mémoire SD lorsque la carte mémoire SD est sur le point d'être pleine.

**Réglage implicite:** "Arrêt"

## **Remarque:**

Le paramétrage de réécriture sera comme suit en fonction du paramétrage de "Déclencheur de sauvegarde".

**Erreur FTP:** Ne subira pas la réécriture **Entrée d'alarme:** Subira la réécriture **Manuel**: Peut être déterminé en sélectionnant "Activé" ou "Arrêt" pour "Réécriture"

## **[Nom de fichier]**

Saisir le nom de fichier utilisé pour que l'image soit sauvegardée sur carte mémoire SD. Le nom de fichier sera comme suit.

**Nom de fichier:** ["Nom de fichier saisi" + "Heure et date (année/mois/jour/ heure/minute/seconde)"] + "Numéro de série"

**Nombre de caractères qu'il est possible de saisir pour spécifier un nom de fichier:** 1 - 8 caractères

## **Remarque:**

Lorsque "Erreur FTP" est sélectionné pour "Déclencheur de sauvegarde", le nom de fichier saisi pour "Nom de fichier" à l'onglet [Trans img FTP] de la page "Réseau" sera utilisé come nom de fichier de l'image sauvegardée sur la carte mémoire SD.

## **[Intervalle de sauvegarde d'image/Nombre d'images à sauvegarder]**

## **• Intervalle de sauvegarde d'image**

Quand une alarme retentit ou qu'une sauvegarde manuelle est exécutée, sélectionner un intervalle de sauvegarde d'image parmi les options suivantes. 0,1f/s/ 0,2f/s/ 0,33f/s/ 0,5f/s/ 1f/s **Réglage implicite:** "1f/s"

## **• Nombre d'images à sauvegarder**

Sélectionner le nombre d'images à sauvegarder sur la carte mémoire SD parmi les options suivantes. 10images/20images/30images/50images/100images/ 200images/300images/500images/1000images/ 2000images/3000images

**Réglage implicite:** "100images"

## **Remarque:**

"Intervalle de sauvegarde d'image/Nombre d'images à sauvegarder" peut être configuré uniquement si "Entrée d'alarme" est sélectionné pour "Déclencheur de sauvegarde".

## **[Taille de l'image d'importation]**

Sélectionner "QVGA", "VGA" ou "1280x960" pour la taille des images sauvegardées sur la carte mémoire SD.

**Réglage implicite:** "VGA"

## **Remarques:**

- Lorsque "Erreur FTP" est sélectionné pour "Déclencheur de sauvegarde", les images seront sauvegardées avec la taille de capture d'image sélectionnée à l'onglet [Trans img FTP] de la page "Réseau".
- Lorsque "Entrée d'alarme" est sélectionné pour "Déclencheur de sauvegarde", les images seront sauvegardées avec la taille de capture d'image sélectionnée à l'onglet [Alarme] de la page "Alarme".

## ■ Informations à propos de la carte de mémoire **SD**

## **[Capacité disponible]**

La capacité disponible et la taille d'origine de la carte de mémoire SD peuvent être affichés.

Suivant l'état de carte de mémoire SD, les indications varieront parmi les suivantes.

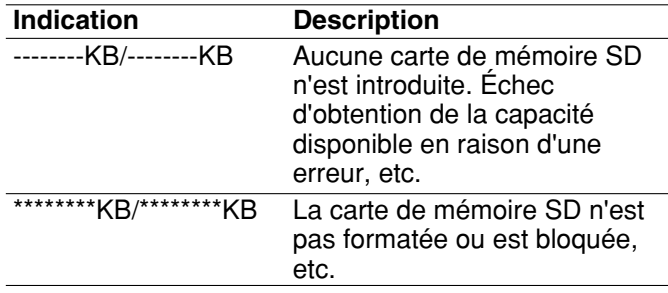

## **Remarque:**

Lorsque "Arrêt" est sélectionné pour "Réécriture" (☞ page 11) et que la taille de la carte mémoire SD a atteint "0 KB", les images ne seront pas sauvegardées sur la carte mémoire SD. Lorsque la fonction de notification est activée, une notification email sera envoyée aux adresses enregistrées lorsque la carte de mémoire SD sera pleine. (☞ pages 37 et 38)

## **[Formatage]**

Pour formater la carte de mémoire SD, cliquer le bouton [Exécuter].

## **Important:**

- Avant de formater une carte de mémoire SD, il est nécessaire de sélectionner "Usage" pour "Carte de mémoire SD" à l'onglet [Carte de mémoire SD] de la page "Base" (☞ page 10) et "Activé" pour "Transmission d'image périodique FTP" à l'onglet [Trans img FTP] de la page "Réseau" (☞ page 50).
- Formater la carte de mémoire SD uniquement en cliquant le bouton [Exécuter] du menu de configuration. Sinon les fonctions suivantes utilisant la carte de mémoire SD risquent de ne pas fonctionner correctement avec cette caméra vidéo.
	- Sauvegarder les images lors d'un échec de transmission au serveur FTP en utilisant la fonction de transmission d'image périodique FTP
	- Sauvegarder ou obtenir les images d'alarme
	- Sauvegarder ou obtenir les images manuellement
	- Sauvegarde/obtention des journaux d'alarme, des journaux manuels, des journaux d'erreur FTP et des journaux de système
	- Sauvegarder ou obtenir les images enregistrées en utilisant la fonction d'enregistrement de mémoire SD de l'enregistreur sur disque dur Panasonic.
	- Lecture/téléchargement des images sur la carte de mémoire SD
- Il est impossible d'accéder à la carte de mémoire SD pendant le processus de formatage.
- Toutes les données sauvegardées sur la carte de mémoire SD seront supprimées au moment du formatage de la carte de mémoire SD.
- Ne pas couper l'alimentation de la caméra vidéo pendant le déroulement du formatage.
- Une fois que le formatage de la carte de mémoire SD est terminé, la capacité disponible risque d'être plus faible que la capacité totale étant donné que le répertoire par réglage implicite est automatiquement créé dans la carte de mémoire SD.
- Les cartes de mémoire SD compatibles sont les suivantes. Carte mémoire SD fabriquée par Panasonic (64 Mo,
- 128 Mo, 256 Mo, 512 Mo, 1 Go, 2 Go)
- Se servir de la carte mémoire SD sans modification des conditions à réglage implicite s'en servir après le formatage en conformité aux caractéristiques SD.

## ■ **Images de la carte mémoire SD**

## **[Accès img.]**

Cliquer le bouton [Exécuter] pour accéder aux images sauvegardées sur la carte mémoire SD.

## **Nombre d'images qu'il est possible de sauvegarder sur une carte de mémoire SD (en qualité d'indication)**

## **Important:**

Les numéros indiqués dans le tableau suivant sont uniquement des indications. Il n'existe aucun nombre d'images actuel pouvant être sauvegardées sur une carte de mémoire SD. Le nombre d'images se différent selon le sujet photographique à la carte de mémoire SD.

## **Taille de l'image d'importation: 1 280 x 960**

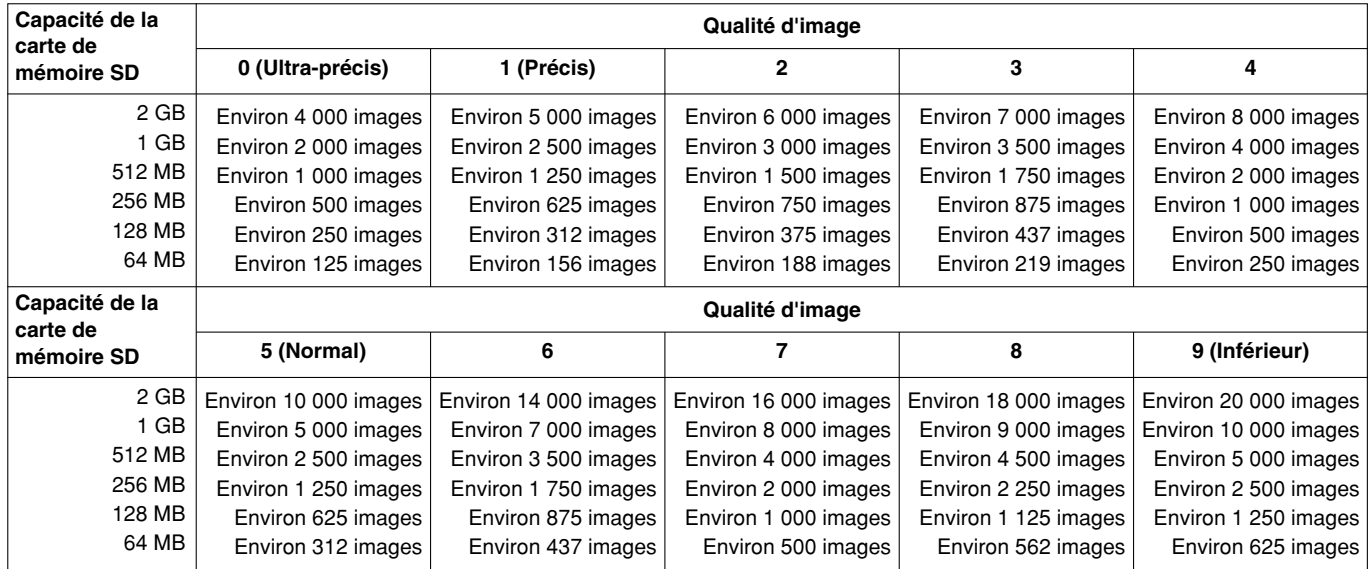

## **Taille de l'image d'importation: VGA**

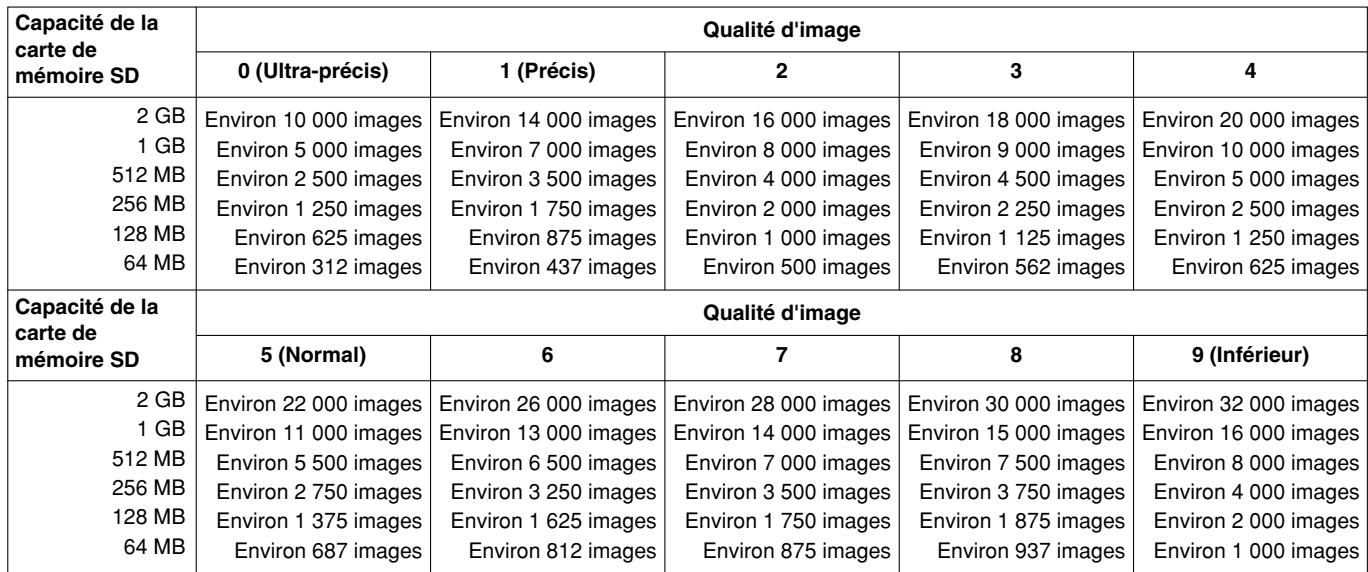

Se référer aux indications suivantes en ce qui concerne le nombre possible d'images dont la taille de capture d'image est QVGA.

## **Taille de l'image d'importation: QVGA**

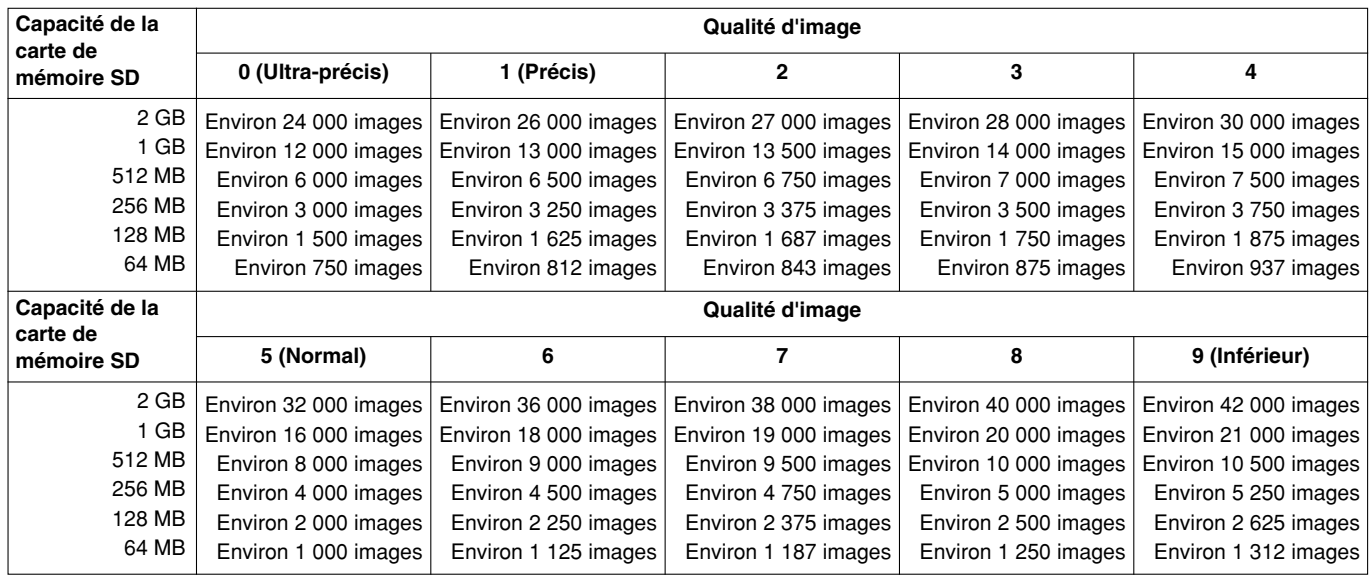

## **Accéder aux images copiées sauvegardées sur la carte de mémoire SD sur l'ordinateur personnel [Images de la carte mémoire SD]**

Cliquer l'onglet [Carte de mémoire SD] de la page "Base". (☞ pages 4 et 5: Comment afficher/naviguer dans le menu de configuration)

Les descriptions suivantes sont consacrées à la façon d'accéder aux images sauvegardées sur la carte mémoire SD par l'intermédiaire d'un réseau.

Il est nécessaire de sélectionner à l'avance "Autoriser" pour "Accès FTP à caméra vidéo" à l'onglet [Réseau] de la page "Réseau" (☞ page 46).

## **Important:**

- Il est impossible d'accéder et de copier les images sauvegardées sur la carte mémoire SD quand un autre utilisateur accède simultanément les images à partir de la carte mémoire SD.
- En fonction des paramétrages d'un serveur proxy ou d'un pare-feu, il est impossible d'accéder les images par l'intermédiaire d'un réseau. Dans ce cas, se référer à l'administrateur de réseau.

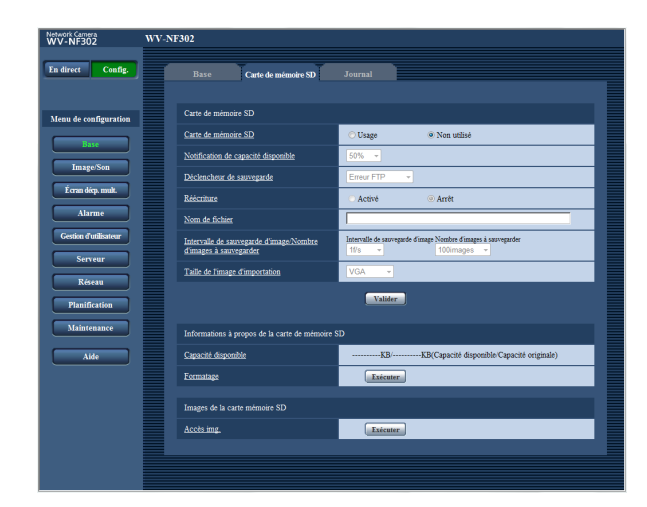

## **Étape 1**

Cliquer le bouton [Exécuter] de "Accès imag.".

 $\rightarrow$  La fenêtre d'authentification d'utilisateur sera affichée.

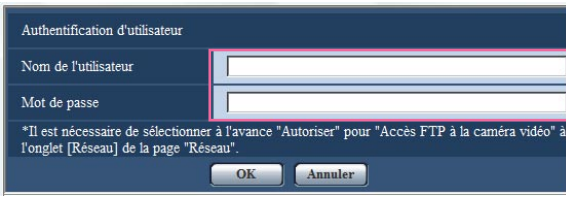

## **Étape 2**

Cliquer le bouton [OK] après avoir saisi le nom d'utilisateur et le mot de passe.

 $\rightarrow$  Le dossier dans lequel des images sur la carte de mémoire SD doivent être sauvegardées sera affiché.

## **Étape 3**

Sélectionner les images souhaitées ou le dossier à copier sur l'ordinateur personnel. Il est impossible d'afficher l'image à copier dans cette fenêtre. Afficher l'image après l'avoir copiée sur l'ordinateur personnel.

## **Remarque:**

Lorsqu'un accès à la caméra vidéo est effectué dans l'intention d'accéder aux images, le lecteur B sera affiché en premier.

Les images sont sauvegardées dans des répertoires différents en fonction du paramétrage de "Déclencheur de sauvegarde" ("Déclencheur de sauvegarde" - "Base" - "Carte de mémoire SD".). Déplacer le répertoire correspondant aux images souhaitées et les copier.

Se référer à la page 67 pour obtenir de plus amples renseignements sur la structure du répertoire.

## **Configurer les paramétrages relatifs aux journaux [Journal]**

Cliquer l'onglet [Journal] de la page "Base". (☞ pages 4 et 5: Comment afficher/naviguer dans le menu de configuration)

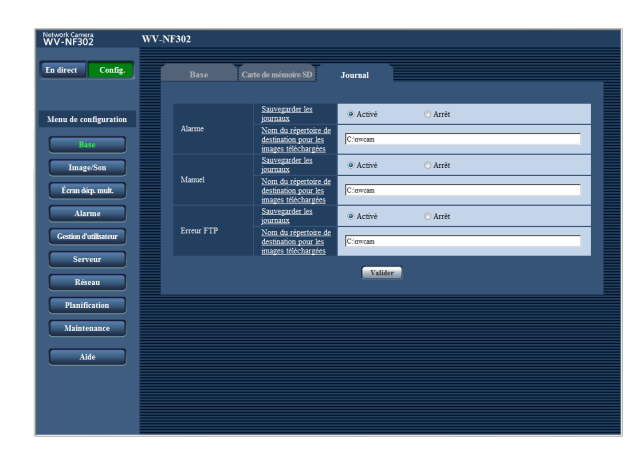

## ■ **Alarme**

## **[Sauvegarder les journaux]**

Sélectionner "Activé" ou "Arrêt" pour déterminer s'il faut sauvegarder ou non les journaux d'alarme.

**Activé:** Les journaux d'alarme seront sauvegardés.

**Arrêt:** Les journaux d'alarme ne seront pas sauvegardés.

**Réglage implicite:** "Activé"

## **[Nom du répertoire de destination pour les images téléchargées]**

Saisir le nom du répertoire de destination dans lequel les images associées aux journaux doivent être téléchargées.

Par exemple, saisir "C:\alarm" pour spécifier le dossier "alarm" sous le lecteur C.

Saisir entre 3 et 128 caractères. Saisir les caractères alphanumériques à l'exception des caractères suivants: \:/\_

## ■ **Manuel**

Sélectionner "Activé" ou "Arrêt" et spécifier le dossier de destination de la même manière que pour "Alarme".

## ■ **Erreur FTP**

Sélectionner "Activé" ou "Arrêt" et spécifier le dossier de destination de la même manière que pour "Alarme".

## **Important:**

Lorsque "Nom sans heure et date" est sélectionné pour "Nom de fichier" à l'onglet [Trans img FTP] de la page "Réseau" (☞ page 50), le journal d'erreur FTP et les images associées ne seront pas sauvegardés.

Pour les sauvegarder, sélectionner "Nom avec heure et date".

## **Comment les journaux et les images sont sauvegardés en fonction des paramétrages de "Alarme"**

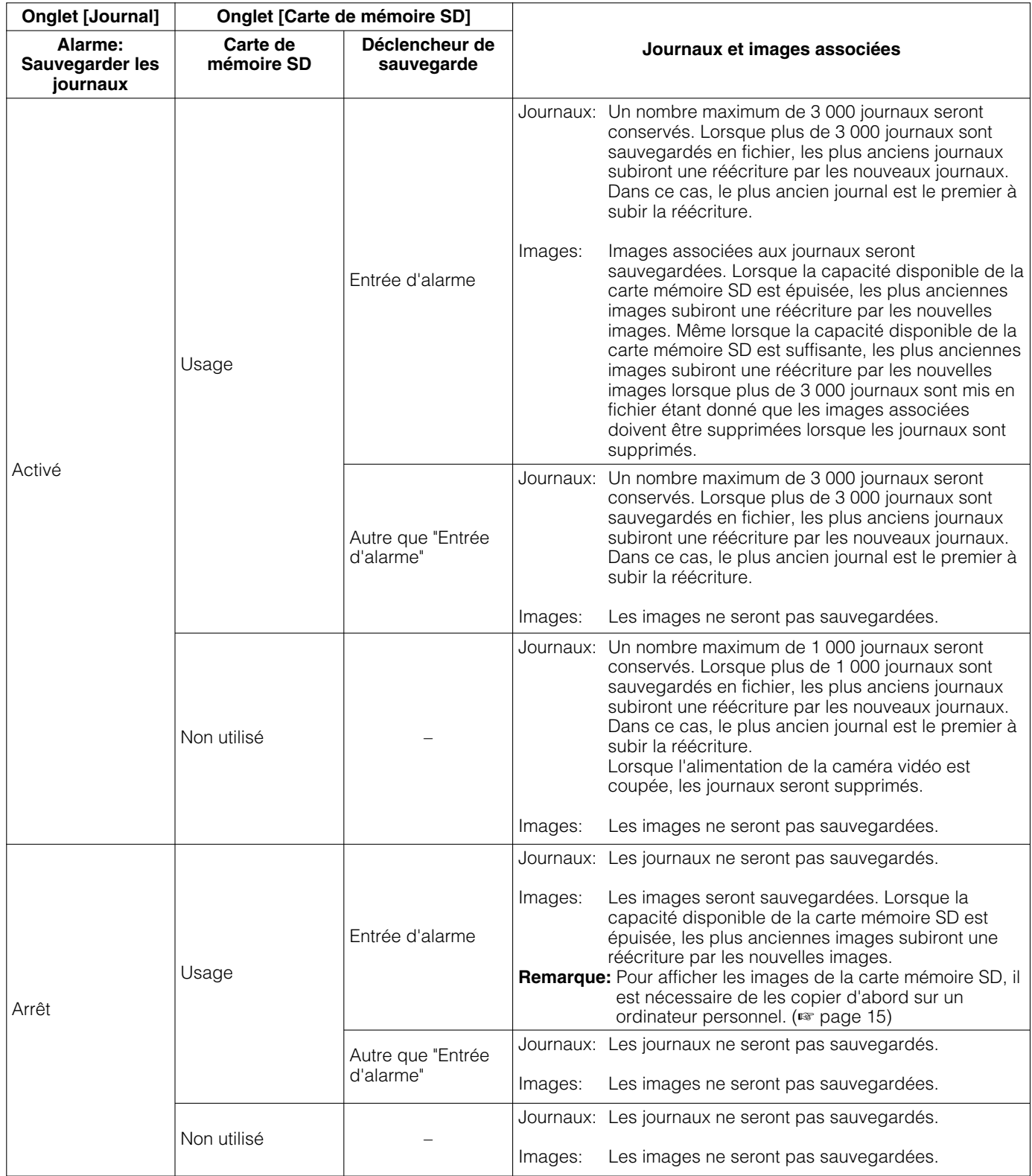

## **Comment les journaux et les images sont sauvegardés en fonction des paramétrages de "Manuel"**

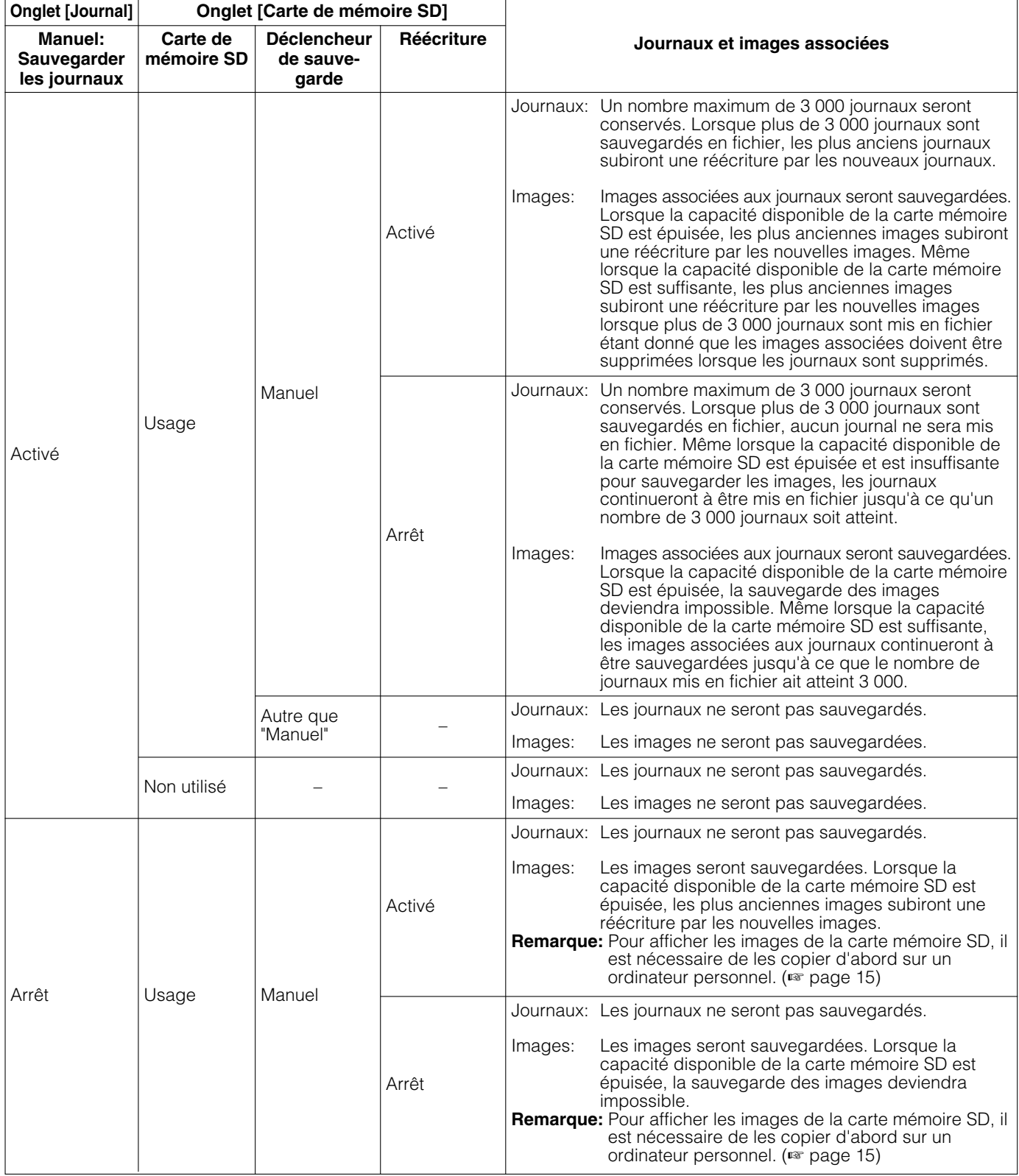

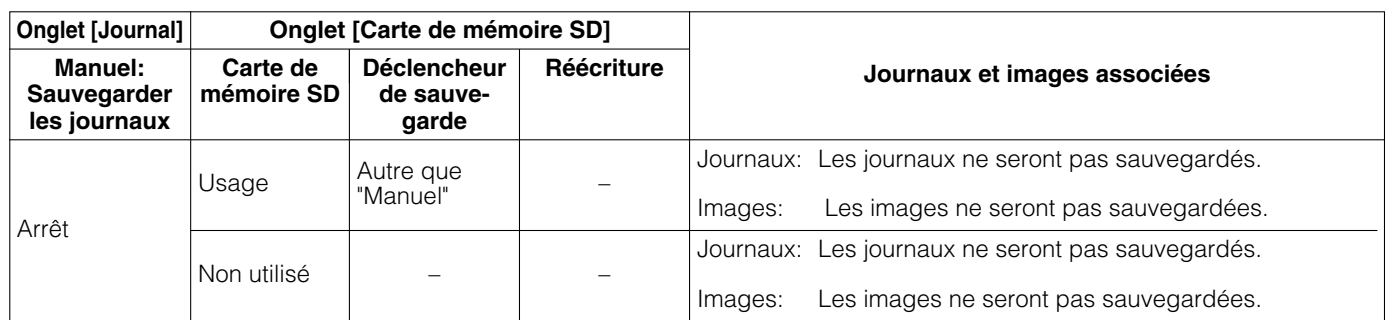

## **Comment les journaux et les images sont sauvegardés en fonction des paramétrages de "Erreur FTP"**

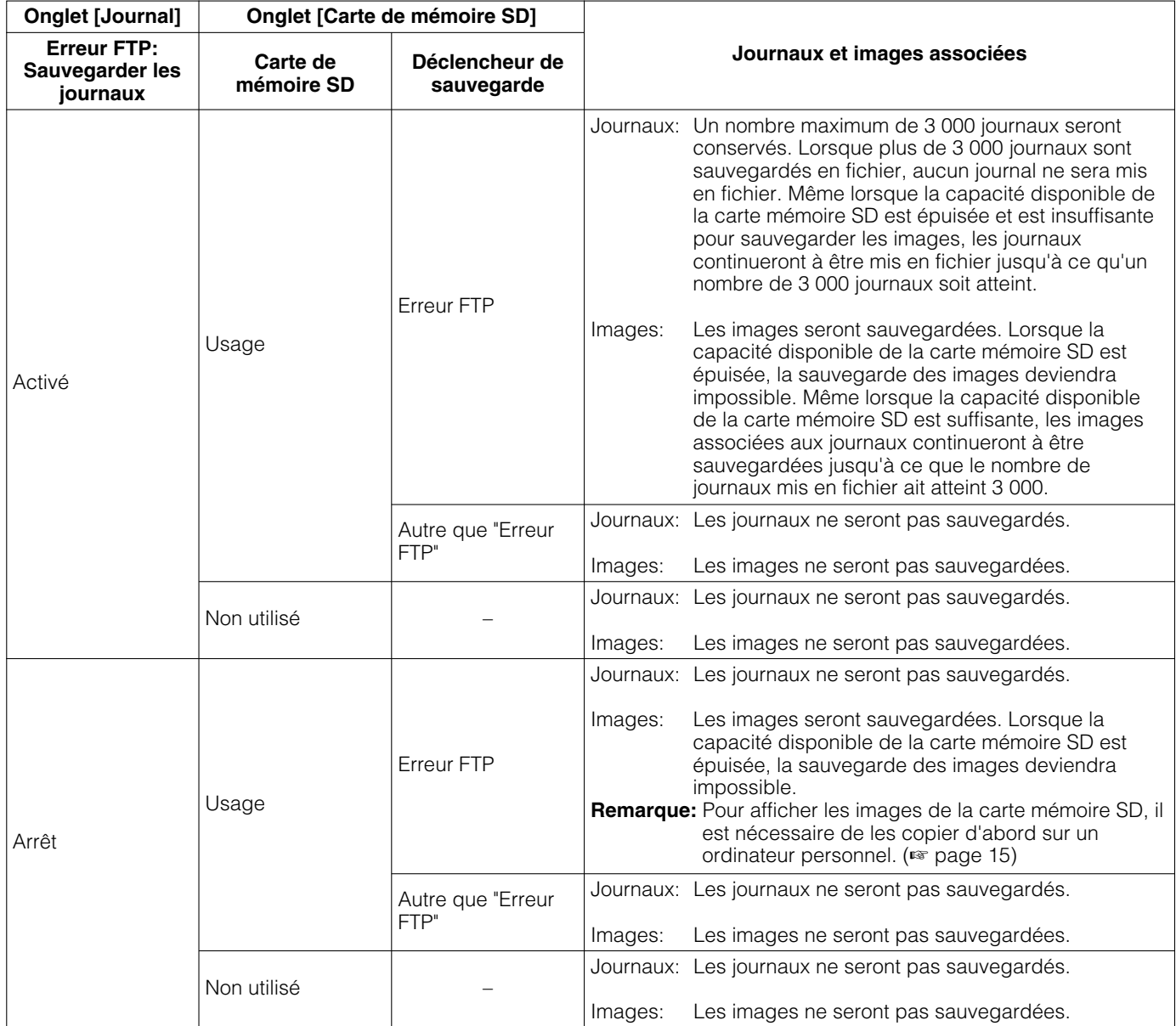

## **Configurer les paramétrages relatifs aux images et au son [Image/Son]**

Les paramétrages relatifs aux images JPEG/MPEG-4 telles que les paramétrages de la qualité d'image, la zone de confidentialité, de son, etc. peuvent être configurés à cette page. La page "Image/Son" possède 3 onglets; l'onglet [JPEG/MPEG-4], l'onglet [Image/Confident.] et l'onglet [Son].

## **Configurer les paramétrages relatifs aux images JPEG/MPEG-4 [JPEG/MPEG-4]**

Cliquer l'onglet [JPEG/MPEG-4] de la page "Image/Son". (☞ pages 4 et 5: Comment afficher/naviguer dans le menu de configuration)

## ■ **JPEG**

Configurer les paramétrages tels que "Intervalle de rafraîchissement (JPEG) \*", "Taille de l'image d'importation" et "Qualité d'image" dans cette section. Se référer à la page 21 pour obtenir de plus amples informations sur les paramétrages relatifs aux images MPEG-4.

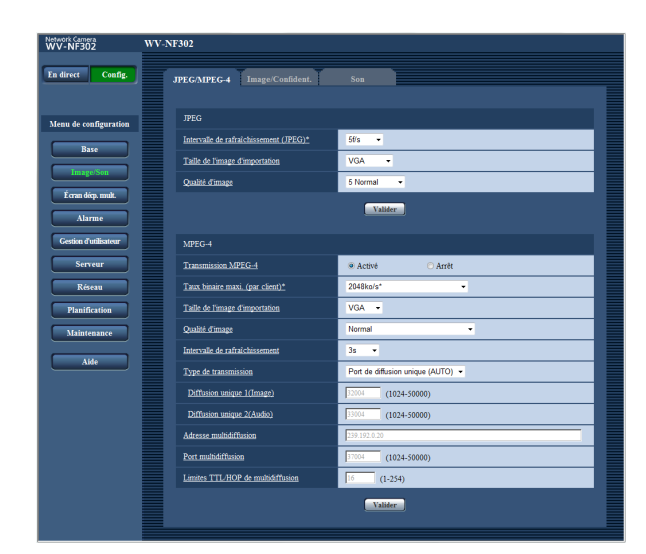

## **[Intervalle de rafraîchissement (JPEG)\*]**

Sélectionner un intervalle de rafraîchissement pour opérer le rafraîchissement des images JPEG comme suit.

0,1f/s/ 0,2f/s/ 0,33f/s/ 0,5f/s/ 1f/s/ 2f/s/ 3f/s/ 5f/s/ 6f/s \*/ 10f/s \*/ 15f/s \*/ 30f/s \*

**Réglage implicite:** "5f/s"

## **Remarque:**

Lorsque "Activé" est sélectionné pour "Transmission MPEG-4", les intervalles de rafraîchissement risquent d'être plus longs que la valeur de paramétrage lorsque toute valeur de paramétrage accompagnée d'un astérisque (\*) placé à droite est sélectionnée.

## **[Taille de l'image d'importation]**

Sélectionner "QVGA", "VGA" ou "1280 x 960" comme taille de capture d'image des images JPEG. **Réglage implicite:** "VGA"

## **[Qualité d'image]**

Sélectionner la qualité d'image pour les images JPEG comme suit. 0 Ultra-précis/1 Précis/2/3/4/5 Normal/6/7/8/9 Inférieur **Réglage implicite:** "5 Normal"

## ■ **MPEG-4**

Cliquer l'onglet [JPEG/MPEG-4] de la page "Image/Son". (☞ pages 4 et 5: Comment afficher/naviguer dans le menu de configuration)

Configurer les paramétrages relatifs aux images MPEG-4 tels que "Taux binaire maxi. (par client)\*", "Taille de l'image d'importation" et "Qualité d'image", etc. dans cette section. Se référer à la page 20 pour obtenir de plus amples informations sur les paramétrages relatifs aux images JPEG.

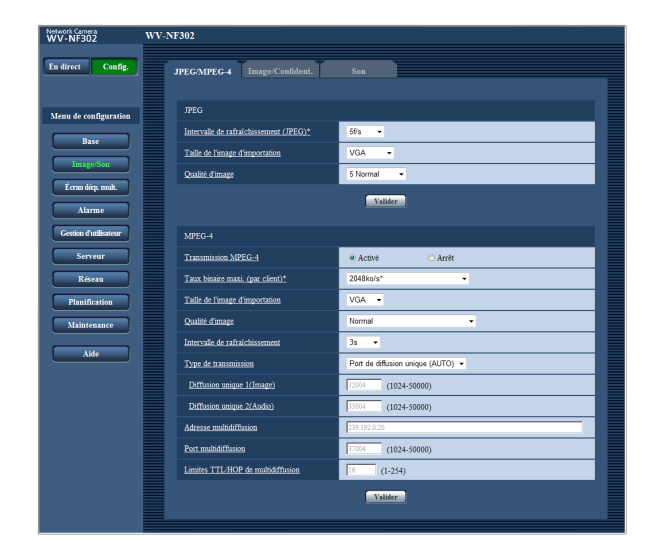

## **[Transmission MPEG-4]**

Sélectionner "Activé" ou "Arrêt" pour déterminer s'il faut transmettre ou non les images MPEG-4. **Activé:** Transmet les images MPEG-4. **Arrêt:** Ne transmet pas les images MPEG-4. **Réglage implicite:** "Activé"

## **Remarque:**

Lorsque "Activé" est sélectionné pour "Transmission MPEG-4", l'affichage d'images MPEG-4 ou d'images JPEG sera disponible. Cependant, l'intervalle de transmission des images JPEG risque d'être plus long que la valeur paramétrée lors de l'affichage d'images JPEG.

## **[Taux binaire maxi. (par client)\*]**

Sélectionner un débit binaire MPEG-4 par client parmi les options suivantes.

(Taux binaire constant) 64ko/s/ 128ko/s\*/ 256ko/s\*/ 512ko/s\*/ 1024ko/s\*/ 1536ko/s\*/ 2048ko/s\*/3072ko/s\*/ 4096ko/s\*/(Priorité de frequence de trame) 4096kbps\*/illimité\*

**Réglage implicite:** "2048ko/s\*"

#### **Remarque:**

Le débit binaire MPEG-4 est synchronisé à "Contrôle de bande passante(taux binaire)" à l'onglet [Réseau] de la page "Réseau" page (☞ page 46). C'est la raison pour laquelle, le débit binaire risque d'être inférieur à la valeur lorsque la valeur de paramétrage accompagnée d'un astérisque (\*) placé à droite est sélectionnée.

## **[Taille de l'image d'importation]**

Sélectionner "QVGA" ou "VGA" comme taille de capture d'image des images MPEG-4. **Réglage implicite:** "VGA"

## **[Qualité d'image]**

Sélectionner la qualité d'image pour les images MPEG-4 comme suit. Précis/Normal/Faible **Réglage implicite:** "Normal"

## **Remarque:**

Cette rubrique est invalidée lorsque "(Priorité de frequence de trame) 4096 kbps \*" ou "illimité \*" est sélectionné "Taux binaire maxi. (par client)\*".

## **[Intervalle de rafraîchissement]**

Sélectionner un intervalle (intervalle d'une image; 0,2 - 5 secondes) pour le rafraîchissement des images MPEG-4 affichées.

Si un environnement réseau comportant de fréquentes occurrences d'erreur est utilisé, réduire l'intervalle de rafraîchissement de MPEG-4 afin de réduire les déformations d'image. Cependant, l'intervalle de rafraîchissement risque d'être plus long que la valeur paramétrée.

0,2s/0,33s/0,5s/1s/2s/3s/4s/5s **Réglage implicite:** "3s"

## **[Type de transmission]**

Sélectionner le type de transmission MPEG-4 parmi les options suivantes.

**Port de diffusion unique (AUTO):** Un nombre maximum de 16 utilisateurs peuvent accéder en parallèle à la même caméra vidéo. "Diffusion unique 1(Image)" et "Diffusion unique 2(Audio)" seront automatiquement sélectionnés au moment de la transmission des images et du son à partir de la caméra vidéo.

Lorsqu'il n'est pas nécessaire de déterminer le numéro de port pour la transmission des images MPEG-4 comme dans le cas de l'utilisation d'un environnement LAN en particulier, il est recommandé sélecteur "Port de diffusion unique (AUTO)".

**Diffusion unique (MANUEL):** Un nombre maximum de 16 utilisateurs peuvent accéder en parallèle à la même caméra vidéo. Il est nécessaire de sélectionner "Diffusion unique 1(Image)" et "Diffusion unique 2(Audio)" en mode manuel pour la transmission des images et du son à partir de la caméra vidéo.

Il est possible de déterminer le numéro de port du routeur utilisé pour la transmission des images MPEG-4 par l'intermédiaire de l'Internet en paramétrant "Diffusion unique (MANUEL)". (☞ page 68) Se référer aux instructions d'utilisation du routeur utilisé.

**Multidiffusion:** Aucune limitation d'accès en parallèle à la caméra vidéo n'est imposée. Remplir le champ de saisie de "Adresse multidiffusion", "Port multidiffusion" et "Limites TTL/HOP de multidiffusion" quand une transmission des images MPEG-4 en mode multidiffusion est exécutée.

Pour obtenir de plus amples informations sur le nombre d'accès en parallèle maximum, se référer au manuel d'utilisation.

**Réglage implicite:** "Port de diffusion unique (AUTO)"

## **[Diffusion unique 1(Image)] \*<sup>1</sup>**

Saisir le numéro de port Unicast (utilisé pour transmettre les images à partir de la caméra vidéo).

**Numéro de port disponible:** 1024 - 50000 (uniquement les nombres pairs sont disponibles.) **Réglage implicite:** 32004

## **[Diffusion unique 2(Audio)] \*<sup>1</sup>**

Saisir le numéro de port Unicast (utilisé pour transmettre le son à partir de la caméra vidéo).

**Numéro de port disponible:** 1024 - 50000 (uniquement les nombres pairs sont disponibles.)

## **Réglage implicite:** 33004

## **[Adresse multidiffusion] \*<sup>2</sup>**

Saisir l'adresse IP de multidiffusion. Les images et le son seront transmis à l'adresse IP spécifiée.

**Adresse IPv4 disponible:** 224.0.0.0-239.255.255.255

## **Remarque:**

Saisir une adresse de multidiffusion après avoir vérifié la disponibilité d'une adresse de multidiffusion.

**Adresse IPv6 disponible:** Adresse de multidiffusion à partir de FF **Réglage implicite:** 239.192.0.20

## **[Port multidiffusion] \*<sup>2</sup>**

Saisir le numéro de port de multidiffusion (utilisé pour transmettre les images à partir d'une caméra vidéo). **Numéro de port disponible:** 1024 - 50000 (unique-

ment les nombres pairs sont disponibles.) **Réglage implicite:** 37004

## **[Limites TTL/HOP de multidiffusion] \*<sup>2</sup>**

Saisir la valeur limite TTL/HOP de multidiffusion. **Valeur disponible:** 1 - 254 **Réglage implicite:** 16

#### **Important:**

- Lorsque des images MPEG-4 sont transmises par l'intermédiaire du réseau, l'image transmise risque parfois de ne pas être affichée. Dans ce cas, se référer à l'administrateur de réseau.
- Lorsque deux ou davantage de cartes d'interface réseau sont installées dans l'ordinateur personnel utilisé, la ou les cartes d'interface réseau qui ne sont pas utilisées pour la réception des images doivent être invalidées lors de l'affichage des images en utilisant le port multidiffusion.
- \*1: Il est nécessaire de spécifier le numéro de port de transmission unique lorsque "Diffusion unique (MANUEL)" est sélectionné pour "Type de transmission".
- \*2: Il est nécessaire de spécifier le numéro d'adresse IP de transmission multiple lorsque "Multidiffusion" est sélectionné pour "Type de transmission".
- \*3: Les images ne seront pas transmises pour l'accès en utilisant une version d'adresse IP différente paramétrée pour "Adresse multidiffusion".

## **Configurer les paramétrages relatifs aux images et à la zone de confidentialité [Image/Confident.]**

Cliquer l'onglet [Image/Confident.] de la page "Image/Son". (☞ pages 4 et 5: Comment afficher/naviguer dans le menu de configuration)

Lorsque le bouton [Configuration>>] est cliqué pour chacune des rubriques, les paramétrages détaillés seront affichés dans une nouvelle fenêtre. Les paramétrages détaillés peuvent être configurés tout en contrôlant les images à l'onglet [Image/Confident.].

Les descriptions suivantes sont consacrées à la façon de configurer les paramétrages relatifs au réglage d'image, à la zone de confidentialité, etc.

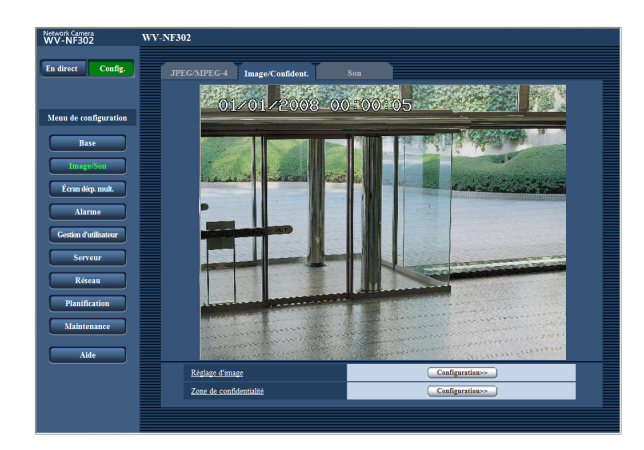

## **[Réglage d'image]**

Cliquer le bouton [Configuration>>] pour afficher le menu de configuration qui permet de configurer les paramétrages relatifs à la qualité d'image. Le menu de configuration sera affiché dans une nouvelle fenêtre ouverte. (☞ page 24)

## **[Zone de confidentialité]**

Cliquer le bouton [Configuration>>] pour afficher le menu de configuration qui permet de configurer les paramétrages relatifs à la zone de confidentialité. Le menu de configuration sera affiché dans une nouvelle fenêtre ouverte. (☞ page 27)

## **Configurer les paramétrages relatifs à la qualité d'image (menu de configuration "Réglage d'image")**

Cliquer le bouton [Configuration>>] de "Réglage d'image" à l'onglet [Image/Confident.] de la page "Image/Son". (☞ page 23)

Les paramétrages relatifs à la qualité d'image peuvent être configurés avec le menu de configuration affiché dans une nouvelle fenêtre affichée. Lorsque les valeurs ont changé, les valeurs changées seront immédiatement mises en vigueur et appliquées à l'image actuellement affichée à l'onglet [Image/Confident.].

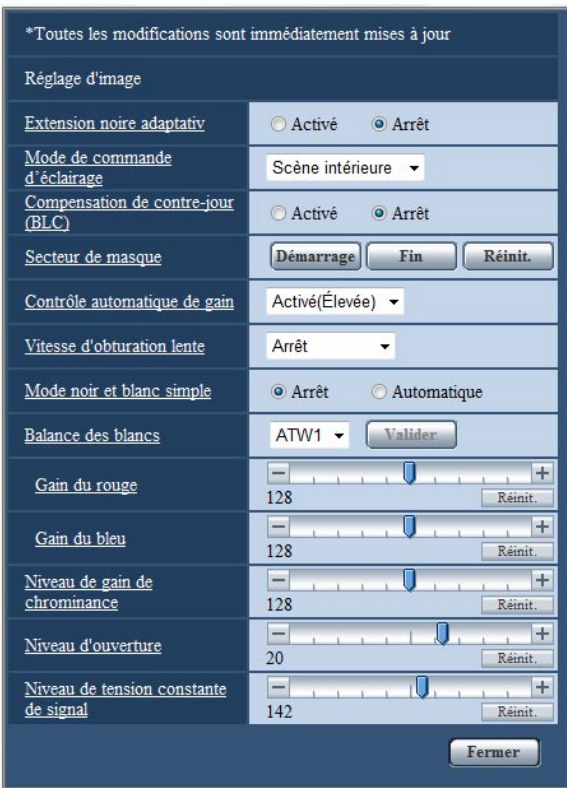

## **[Extension noire adaptativ]**

Sélectionner "Activé" ou "Arrêt" pour déterminer s'il faut utiliser ou non activer la fonction de compensation de zone d'ombre.

La fonction de ccompensation de zone d'ombre permet de rendre des parties d'images lumineuses plus sombres grâce à un processus de traitement d'image numérique.

## **Important:**

Quand "Activé" est sélectionné pour "Extension noire adaptativ", le bruit dans les parties plus sombres risque d'être accentué, et les parties autour des bordures entre les parties plus sombres et les parties plus lumineuses risquent de devenir plus sombres ou plus lumineuses que les autres parties plus sombres ou plus lumineuses.

**Activé:** Exécute la compensation de zone d'ombre. **Arrêt:** N'exécute pas la compensation de zone d'ombre. **Réglage implicite:** "Arrêt"

## **[Mode de commande d'éclairage]**

Sélectionner le mode de commande d'éclairage.

#### **Remarque:**

En fonction de l'environnement de l'installation, l'éclairement ne permet parfois pas de réduire quand le paramètre "Scène intérieure" est sélectionné. Il faut dans ce cas sélectionner le paramètre "Scène extérieure".

**Scène extérieure:** En fonction du niveau de luminosité (l'éclairement), le diaphragme sera automatiquement contrôlé en même temps que le réglage de vitesse d'obturation pour ajuster la lumière.

**Scène intérieure:** La vitesse d'obturation sera automatiquement ajustée pour empêcher un scintillement de se produire sous un éclairage fluorescent. **Réglage implicite:** "Scène intérieure"

## **[Compensation de contre-jour(BLC)]**

Sélectionner "Activé" ou "Arrêt" pour déterminer s'il faut activer ou non activer la fonction de compensation de d'éclairage à contre-jour (BLC).

La fonction de compensation de d'éclairage à contrejour permet de compenser l'éclairage de contre-jour en paramétrant les secteurs de masque des parties plus lumineuses des images plus lumineuses.

**Activé:** Les secteurs de masque seront automatiquement paramétrés.

**Arrêt:** Les secteurs de masque ne seront pas automatiquement paramétrés. Il est nécessaire de les paramétrer manuellement.

**Réglage implicite:** "Arrêt"

## **[Secteur de masque]**

Quand "Arrêt" est sélectionné pour le paramètre "Compensation de contre-jour(BLC)", il est possible de compenser l'éclairage de contre-jour en masquant la zone lumineuse.

Se référer à la page 26 en ce qui concerne les descriptions relatives à la façon de masquer.

## **[Contrôle automatique de gain]**

Sélectionner la méthode de réglage de gain parmi les options suivantes.

## **Activé(Élevée)/Activé(Moyen)/Activé(Faible):**

Lorsque la luminosité du sujet est plus sombre, une incrémentation du gain se produira automatiquement et l'écran sera plus lumineux. "Élevée", "Moyen" et "Faible" sont les indications de niveau du gain.

**Arrêt:** Les images seront capturées avec un niveau de gain fixe.

**Réglage implicite:** "Activé(Élevée)"

## **[Vitesse d'obturation lente]**

Le rehaussement de la sensibilité électronique (accroissement de la sensibilité) peut être exécuté en ajustant la durée de stockage de dispositif analyseur CCD. Ce qui suit sont disponibles pour l'accroissement de la sensibilité.

Arrêt / Maxi. 2/30s / Maxi. 4/30s / Maxi. 6/30s / Maxi. 10/30s / Maxi. 16/30s **Réglage implicite:** "Arrêt"

#### **Important:**

Quand "Activé" est sélectionné pour "Vitesse d'obturation lente", le débit d'image risque d'être inférieur. Du bruit ou des points blancs (tacheture) risquent d'apparaître.

#### **Remarque:**

Par exemple, lorsque "Maxi. 16/30s" est sélectionné, la sensibilité sera automatiquement augmentée jusqu'à 16 fois.

## **[Mode noir et blanc simple]**

Sélectionner par commutation entre le mode couleur et le mode noir et blanc.

**Arrêt:** Le mode couleur est sélectionné.

**Automatique:** La caméra vidéo se commute automatiquement entre le mode couleur et le mode noir et blanc en fonction de la luminosité de l'image (la luminance). Le mode monochromatique est sélectionné lorsque l'éclairage est faible tandis que le mode couleur est sélectionné avec un éclairage lumineux.

**Réglage implicite:** "Arrêt"

## **Remarques:**

- Indication de luminosité (éclairement) de commutation du mode couleur au mode noir et blanc: Environ 2 lux (lorsque "Automatique" est sélectionné)
- Délai nécessaire à la commutation du mode couleur au mode noir et blanc: Environ 5 secondes

## **[Balance des blancs]**

Sélectionner la méthode de réglage de balance des blancs parmi les options suivantes.

Le blanc peut être ajusté avec "Gain du rouge" et "Gain du bleu".

**ATW1:** Mode de réglage d'analyse automatique de balance des blancs

La caméra vidéo vérifiera constamment la température de couleur de la source d'éclairage et ajustera automatiquement la balance des blancs.

La gamme de température de couleur ajustable est approxim. de 2 700 K – 6 000 K.

- **ATW2:** Analyse automatique de balance des blancs sous lampe au sodium. La caméra vidéo ajustera automatiquement la balance des blancs sous un éclairage à lampe au sodium. La gamme de température de couleur ajustable est approxim. de 2 000 K – 6 000 K.
- **AWC:** Mode de contrôle d'analyse automatique de balance des blancs Approprié pour filmer quand la une source d'éclairage est fixe et que l'intensité lumineuse est constante. La gamme de température de couleur ajustable est approxim. de  $2000K - 10000K$ . **Default:** "ATW1"

#### **Remarque:**

- La couleur risque de ne pas être reproduite fidèlement dans les conditions suivantes. Sélectionner "AWC" dans ces divers cas.
	- Quand le sujet filmé est principalement constitué d'une couleur foncée
	- Quand le ciel bleu ou le coucher du soleil est filmé
	- Quand le sujet filmé possède une luminance trop faible

## **[Gain du rouge]**

Permet d'ajuster la couleur rouge des images. Lorsque le curseur est déplacé dans la direction "+", la couleur rouge deviendra plus intense. Lorsque le curseur est déplacé dans la direction "–", la couleur rouge sera moins intense. Cliquer le bouton [Réinit.] pour réinitialiser la couleur sur sa valeur de réglage implicite.

## **[Gain du bleu]**

Permet d'ajuster la couleur bleu des images. Lorsque le curseur est déplacé dans la direction "+", la couleur bleue deviendra plus intense. Lorsque le curseur est déplacé dans la direction "–", la couleur bleue sera moins intense. Cliquer le bouton [Réinit.] pour réinitialiser la couleur sur sa valeur de réglage implicite.

## **[Niveau de gain de chrominance]**

Ajuste le niveau de chrominance (la densité de la couleur).

Lorsque le curseur est déplacé dans la direction "+", les couleurs deviendront plus intenses. Lorsque le curseur est déplacé dans la direction "–", les couleurs seront moins intenses.

Cliquer le bouton [Réinit.] pour réinitialiser la couleur sur sa valeur de réglage implicite.

## **[Niveau d'ouverture]**

Ajuste le niveau d'ouverture (compensation de synopsis).

Les images seront plus nettes lorsque le curseur sera déplacé dans la direction "+" et seront plus enveloppées lorsque le curseur sera déplacé dans la direction "–". Cliquer le bouton [Réinit.] pour réinitialiser le niveau sur sa valeur de réglage implicite.

## **[Niveau de tension constante de signal]**

Ajuster le niveau du noir des images en déplaçant le curseur.

Lorsque le curseur est déplacé dans la direction "+", les images sont plus lumineuses. Lorsque le curseur est déplacé dans la direction "–", les images seront plus sombres.

Cliquer le bouton [Réinit.] pour réinitialiser le niveau sur sa valeur de réglage implicite.

## **Paramètre les secteurs de masquage**

Quand "Arrêt" est sélectionné pour le paramètre "Compensation de contre-jour(BLC)", il est possible de compenser l'éclairage de contre-jour en masquant les zones lumineuses.

## **Étape 1**

Faire apparaître le menu de configuration "Réglage d'image". (☞ page 24)

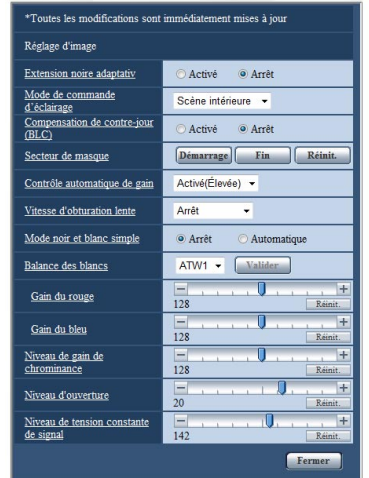

## **Étape 2**

Cliquer le bouton [Démarrage] de "Secteur de masque".

 $\rightarrow$  Les bordures apparaîtront et l'image affichée à l'onglet [Image/Confident.] sera divisée en 48 parties (6x8).

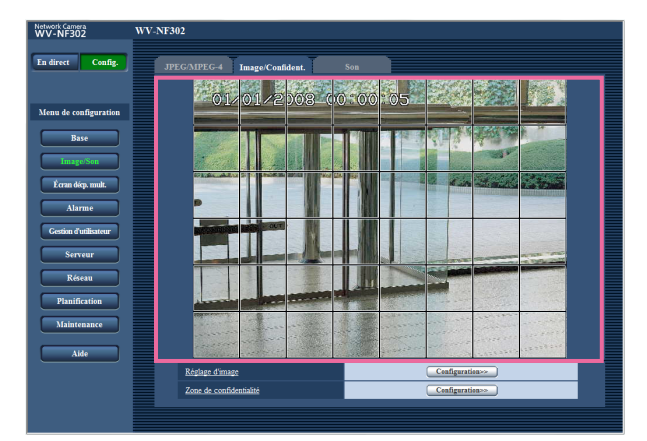

## **Bouton [Fermer]**

Cliquer ce bouton pour fermer le menu de configuration "Réglage d'image".

## **Étape 3**

Cliquer les zones divisées à masquer.

 $\rightarrow$  Les zones qui clignotent seront masquées et deviendront blanches. Cliquer la zone encore une fois pour annuler le masquage.

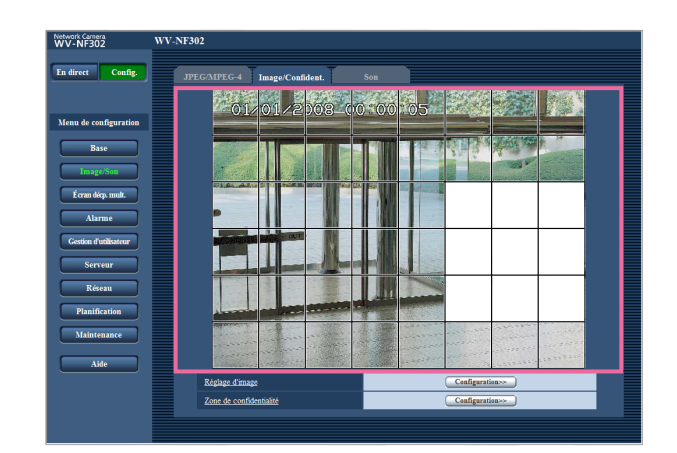

## **Étape 4**

Cliquer le bouton [Fin] après avoir complété les zones de masquage.

 $\rightarrow$  Les bordures de l'image affichée à l'onglet [Image/ Confident.] disparaîtront.

#### **Remarque:**

Lorsque le bouton [Réinit.] est cliqué, le masquage de toutes les zones masquées sera annulé.

## **Configurer les paramétrages relatifs à la zone de confidentialité (menu de configuration "Zone de confidentialité")**

Cliquer le bouton [Configuration>>] de "Zone de confidentialité" à l'onglet [Image/Confident.] de la page "Image/Son". (☞ page 23)

Quand une zone ne doit pas être affichée, paramétrer la zone comme de zone de confidentialité pour ne pas afficher. Il est possible de paramétrer jusqu'à 8 zones de confidentialité.

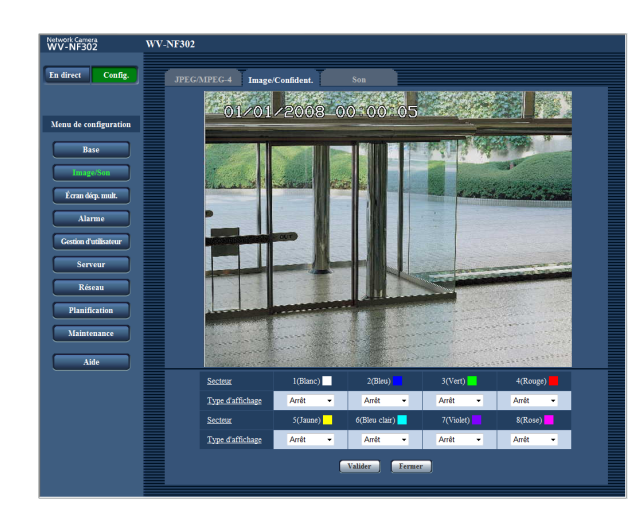

## **[Secteur]**

Déplacer le pointeur avec la souris sur l'image affichée pour sélectionner une zone à paramétrer comme zone de confidentialité. Il est possible de paramétrer une zone de confidentialité même avec un chevauchement sur une autre zone de confidentialité.

Quand une zone est sélectionnée pour créer la première zone de confidentialité sur les images, la zone sélectionnée sera paramétrée comme zone de confidentialité 1. Les zones de confidentialité suivantes seront paramétrées comme des zones de confidentialité

## **[Type d'affichage]**

dans l'ordre numérique (2-8).

Sélectionner le type d'affichage de la zone de confidentialité parmi les options suivantes.

- **Gris:** Les zones de confidentialité seront affichées en gris.
- **Mosaïque:** Les zones de confidentialité seront affichées avec un effet mosaïque.

**Arrêt:** N'affiche pas les zones de confidentialité. **Réglage implicite:** "Arrêt"

#### **Remarque:**

Paramétrer la zone de confidentialité dans une taille supérieure à celle du sujet à cacher.

## **Bouton [Valider]**

Le paramétrage de zone de confidentialité sera appliqué et sauvegardé.

#### **Bouton [Fermer]**

Cliquer ce bouton pour fermer le menu de configuration "Zone de confidentialité".

## **Configurer les paramétrages relatifs au son [Son]**

Cliquer l'onglet [Son] de la page "Image/Son". (☞ pages 4 et 5: Comment afficher/naviguer dans le menu de configuration)

Les paramétrages relatifs au son peuvent être configurés dans cette page.

## **Remarques:**

- Les images et le son ne seront pas synchronisés. Par conséquent, les images et le son risquent parfois de ne pas être synchronés.
- Une coupure du son risque de se produire en fonction de l'environnement réseau.

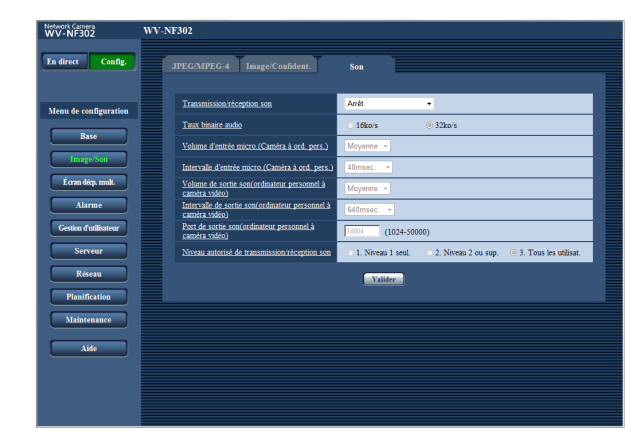

## **[Transmission/réception son]**

Sélectionner le mode de communication utilisé pour la transmission ou la réception des données audio entre la caméra vidéo et l'ordinateur personnel parmi les options suivantes.

- **Arrêt:** Ne reçoit pas ni ne transmet les données audio entre la caméra vidéo et l'ordinateur personnel. Par conséquent, aucun des paramétrages et aucune des commandes relatives au son ne seront invalidés.
- **Entrée micro:** L'ordinateur personnel reçoit les données audio provenant de la caméra vidéo. Le son peut être entendu avec les images sur l'ordinateur personnel. Les images et le son ne seront pas synchronisés.
- **Entrée audio:** Les données audio provenant de l'ordinateur personnel seront transmises à la caméra vidéo. Le son peut être entendu par le haut-parleur connecté à la caméra vidéo.
- **Interactif(Semi-duplex):** Disponible autant pour la réception que la transmission. Le son peut être entendu par le haut-parleur connecté à la caméra vidéo.
- **Interactif(Duplex total):** Disponible simultanément autant pour la réception que la transmission.

## **Remarque:**

Un ronflement risque de se produire pendant les conditions d'utilisation. Si ronflement se manifeste, empêcher la production du son par l'ordinateur personnel d'être recueilli par le microphone de l'ordinateur personnel.

## **Réglage implicite:** "Arrêt"

#### **Remarque:**

Lorsque "Multidiffusion" est sélectionné pour "Type de transmission" de "MPEG-4" dans la section "MPEG-4" de l'onglet [JPEG/MPEG-4] de la page "Image/ Son" page (☞ page 21), il est impossible de d'exécuter l'opération de transmission ou de réception du son tout en contrôlant l'image MPEG-4. Pour exécuter l'opération de transmission ou de réception du son, cliquer le bouton [JPEG] de la page "En direct".

## **[Taux binaire audio]**

Sélectionner "16ko/s" ou "32ko/s" comme débit binaire audio utilisé pour la transmission ou la réception des données audio.

**Réglage implicite:** "32ko/s"

## **Remarque:**

Au moment de sélectionner une valeur inférieure pour "Contrôle de bande passante(taux binaire)" (☞ page 46) tout en accordant une priorité à la transmission des images JPEG/MPEG-4, sélectionner "16ko/s" pour "Taux binaire audio".

**[Volume d'entrée micro.(Caméra à ord. pers.)]**

Sélectionner un niveau de volume sur l'ordinateur personnel pour écouter le son transmis à partir de la caméra vidéo. Élevée/Moyenne/Faible **Réglage implicite:** "Moyenne"

## **[Intervalle d'entrée micro.(Caméra à ord. pers.)]**

Sélectionner un intervalle de réception audio parmi les options suivantes. 20msec/40msec/80msec/160msec

**Réglage implicite:** "40msec"

## **Remarque:**

Quand un intervalle plus court est sélectionné, le délai d'attente sera plus court. Quand un intervalle plus long est sélectionné, une coupure du son risque de se produire même si le délai d'attente est plus long.

Sélectionner un intervalle en fonction de l'environnement réseau.

## **[Volume de sortie son(ordinateur personnel à caméra vidéo)]**

Sélectionner un niveau de volume sur la caméra vidéo pour écouter le son transmis à partir de l'ordinateur personnel.

Élevée/Moyenne/Faible

**Réglage implicite:** "Moyenne"

## **[Intervalle de sortie son(ordinateur personnel à caméra vidéo)]**

Sélectionner un intervalle de transmission audio parmi les options suivantes.

160msec/320msec/640msec/1280msec

**Réglage implicite:** "640msec"

## **Remarques:**

• Quand un intervalle plus court est sélectionné, le délai d'attente sera plus court. Quand un intervalle plus long est sélectionné, une coupure du son risque de se produire même si le délai d'attente est plus long.

Sélectionner un intervalle en fonction de l'environnement réseau.

- Le son risque de subir provisoirement une coupure ou des parasites peuvent être entendus à la caméra vidéo ou lorsque plusieurs utilisateurs y accèdent en même temps. Il est possible de réduire la coupure du son ou des parasites en paramétrant sur un plus long intervalle à "Intervalle de sortie son(ordinateur personnel à caméra vidéo)".
- Une coupure du son risque de se produire en fonction de l'environnement réseau.

#### **[Port de sortie son(ordinateur personnel à caméra vidéo)]**

Spécifier le numéro de port de transmission (le numéro de port de la caméra vidéo utilisée pour recevoir les données audio transmises à partir de l'ordinateur personnel.

**Numéro de port disponible:** 1024 - 50000

(uniquement les nombres pairs sont disponibles.) **Réglage implicite:** 34004

## **Remarque:**

Le numéro de port de transmission spécifié pour "Port de sortie son(ordinateur personnel à caméra vidéo)" sera utilisé uniquement lorsque "Diffusion unique (MANUEL)" est sélectionné pour "Type de transmission" (☞ page 21).

Lorsque "Arrêt" est sélectionné pour "Transmission MPEG-4" (☞ page 21) ou lorsque "Diffusion unique (AUTO)" ou "Multidiffusion" est sélectionné pour "Type de transmission", il n'est pas nécessaire de spécifier le numéro de port de transmission.

## **[Niveau autorisé de transmission/réception son]**

Sélectionner un niveau d'accès de transmission ou de réception audio parmi les options suivantes. Se référer à la page 39 pour obtenir de plus amples renseignements sur le niveau d'accès.

1. Niveau 1 seul./2. Niveau 2 ou sup./3. Tous les utilisat. **Réglage implicite:** "3. Tous les utilisat."

## **Configurer les paramétrages d'écran à découpage multiple [Écran décp. mult.]**

## **Attribuer les caméras vidéo à afficher sur un écran à découpage multiple [Conf. aff. mul-éc]**

Les caméras vidéo à utiliser pour un affichage à découpage multiple d'écran peuvent être enregistrées dans cette page.

Se référer au manuel d'utilisation (PDF) en ce qui concerne les descriptions relatives à l'affichage des images sur un écran à découpage multiple.

Les caméras vidéo suivantes sont applicables pour un affichage à découpage multiple d'écran. (en date du mois d'avril 2008)

Modèles des séries WV-NF284, modèles des séries WV-NS202, modèles des séries WV-NP240, modèles des séries WV-NP1000, modèles des séries WV-NW470S, WV-NP472, modèles des séries WV-NS320, modèles des séries WV-NW484S, modèles des séries WV-NS950, modèles des séries WV-NW960

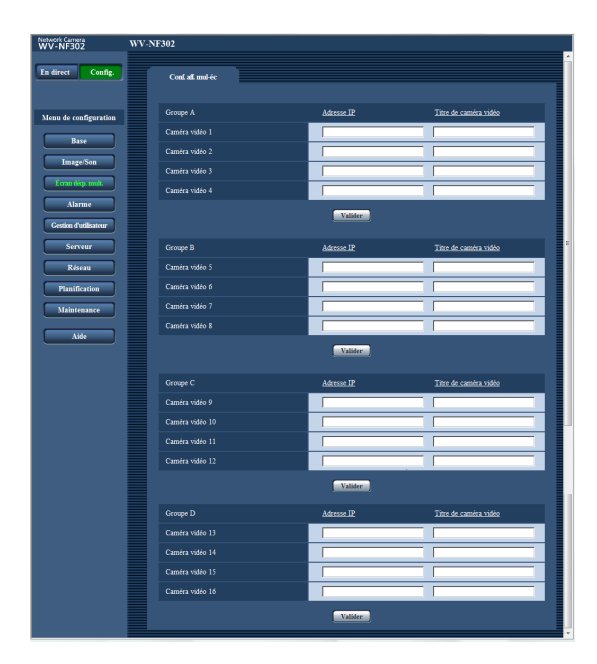

## **[Adresse IP]**

Saisir l'adresse IP ou le nom d'hôte de la caméra vidéo à utiliser pour écran à découpage multiple. 4 caméras vidéo peuvent être enregistrées en tant que groupe et jusqu'à 4 groupes (16 caméras vidéo) peuvent être enregistrés.

- **Lorsque le numéro de port HTTP de la caméra vidéo a été changé, saisir comme suit:** Saisir "adresse
	- IP de caméra vidéo: numéro de port", par exemple: **Exemple au moment de la saisie de l'adresse IPv4:** 192.168.0.10: 8080
		- **Exemple au moment de la saisie de l'adresse IPv6:** [2001:db8:0:0:0:0:0:1]:8080
- **Nombre de caractères pour saisir l'adresse IP:**

1 - 128 caractères

## **Remarques:**

- Quand un nom d'hôte est utilisé, il est nécessaire de configurer les paramétrages DNS de l'ordinateur personnel utilisé sur un affichage à découpage multiple d'écran. (☞ page 46)
- En utilisant Windows XP SP2, saisir une adresse IPv4. Des images provenant de la caméra vidéo risquent de ne pas être affichées correctement si une adresse IPv6 est saisie.

## **[Titre de caméra vidéo]**

Saisir le titre de la caméra vidéo. Le titre de caméra vidéo saisi sera affiché sur un écran à découpage multiple.

**Nombre de caractères pour saisir le titre de caméra vidéo:** 0 - 20 caractères

## **Remarque:**

Au moment de sélectionner un écran à 16 divisions, certains caractères du titre de caméra vidéo à afficher risquent de ne pas être affichés.

## **Configurer les paramétrages d'alarme [Alarme]**

Les paramétrages relatifs aux occurrences d'alarme tels que les paramétrages d'action d'alarme lors d'une occurrence d'alarme, la notification d'occurrence d'alarme et les paramétrages de secteur VMD peuvent être configurés dans cette page.

La page "Alarme" a 3 onglets qui sont l'onglet [Alarme], l'onglet [Secteur VMD] et l'onglet [Notification]. Les alarmes sur les bornes indiquent respectivement les entrées-sorties EXT (☞ Guide d'installation).

## **Configurer les paramétrages relatifs à l'alarme [Alarme]**

Cliquer l'onglet [Alarme] de la page "Alarme". (☞ pages 4 et 5: Comment afficher/naviguer dans le menu de configuration)

Se référer aux pages 32 et 34 pour obtenir de plus amples informations sur les paramétrages relatifs à l'image d'alarme et à la borne de sortie d'alarme.

## ■ **Alarme**

Les paramétrages relatifs à l'alarme peuvent être configurés dans cette section.

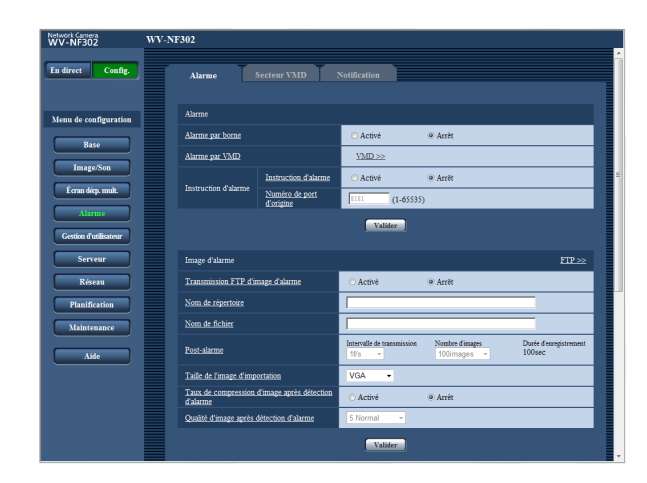

## **[Alarme par borne]**

Déterminer s'il faut utiliser ou non une alarme sur borne en sélectionnant "Activé" ou "Arrêt". **Activé:** Utilise l'alarme. **Arrêt:** N'utilise pas l'alarme. **Réglage implicite:** "Arrêt"

## **[Alarme par VMD]**

Lorsque le bouton [VMD >>] est cliqué, la page de l'onglet [Secteur VMD] (☞ page 35) sera affichée.

#### **[Instruction d'alarme] • Instruction d'alarme**

Déterminer s'il faut utiliser ou non une alarme par instruction en sélectionnant "Activé" ou "Arrêt". L'alarme d'instruction est une fonction qui notifie l'alarme à protocole Panasonic provenant d'autres caméras vidéo. Lorsque "Activé" est sélectionné, les actions d'alarme seront exécutées entre plusieurs caméras vidéo.

**Réglage implicite:** "Arrêt"

## **• Numéro de port d'origine**

Sélectionner un numéro de port à utiliser pour recevoir une alarme par instruction. **Numéro de port disponible:** 1 - 65535 **Réglage implicite:** 8181

## **Configurer les paramétrages relatifs aux images d'alarme**

Cliquer l'onglet [Alarme] de la page "Alarme". (☞ pages 4 et 5: Comment afficher/naviguer dans le menu de configuration)

## ■ **Image d'alarme**

Les paramétrages relatifs à l'image d'alarme à transmettre au serveur FTP peuvent être configurés dans cette section. L'image d'alarme peut être transmise au serveur FTP. Pour transmettre des images d'alarme à un serveur FTP, il est nécessaire de configurer les paramétrages à l'avance. (☞ page 43)

Se référer aux pages 31 et 34 pour obtenir de plus amples informations sur les paramétrages relatifs à l'alarme et à la borne de sortie d'alarme.

## **Important:**

- Suivant la vitesse de transmission sur le réseau ou le trafic sur le réseau, les images risquent de ne pas être transmises suivant l'intervalle ou la période exacte spécifiée.
- Lorsque "Entrée d'alarme" ou "Manuel" est sélectionné pour "Déclencheur de sauvegarde" à l'onglet [Carte de mémoire SD], les images ne seront pas transmises au serveur FTP même si une alarmes est détectée.  $(m)$  page 10)
- Lorsqu'intervalle de rafraîchissement d'image configuré est élevé, la synchronisation ou l'intervalle de la notification ou d'enregistrement risque d'être inexact et la notification ou l'enregistrement risque de ne pas être exécuté suivant la configuration lorsque les images sont transmises par plusieurs utilisateurs. (☞ page 33) Si cela se produit, paramétrer l'intervalle de rafraîchissement d'image sur une valeur inférieure.
- La synchronisation de notification ou de sauvegarde du fichier d'image risque parfois de prendre du temps lorsque l'intervalle de transmission est paramétré sur une valeur plus courte ou lorsque plusieurs utilisateurs reçoivent les images.

Dans ce cas, paramétrer un intervalle de transmission de plus longue durée.

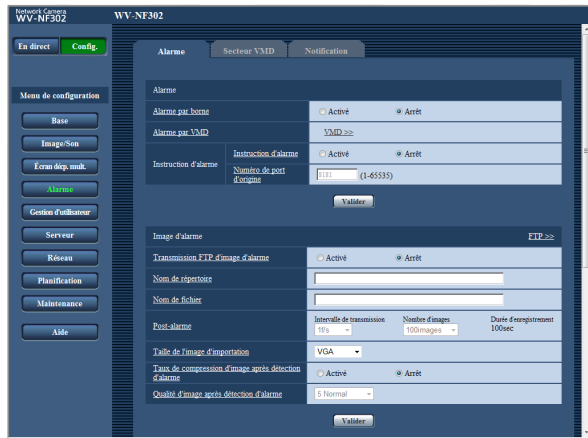

## **[FTP >>]**

Lorsque "FTP >>" est cliqué, l'onglet [FTP] de la page "Serveur" sera affiché. (☞ page 43)

## **[Transmission FTP d'image d'alarme]**

Sélectionner "Activé" ou "Arrêt" pour déterminer s'il faut transmettre ou non une image d'alarme au serveur FTP. **Réglage implicite:** "Arrêt"

## **[Nom de répertoire]**

Saisir le nom du répertoire où les images d'alarme doivent être sauvegardées. Par exemple, saisir "/ALARM" pour spécifier le

répertoire "ALARM" sous le répertoire racine du serveur FTP.

**Nombre de caractères pour saisir le nom de répertoire:** 1 - 256 caractères

## **[Nom de fichier]**

Saisir le nom de fichier utilisé pour l'image d'alarme à transmettre à un serveur FTP. Le nom de fichier sera comme suit.

**Nom de fichier:** ["Nom de fichier saisi" + "Heure et date (année/mois/jour/ heure/minute/seconde)"] + "Numéro de série"

**Nombre de caractères pour saisir le nom de fichier:** 1 - 32 caractères

## **[Post-alarme]**

**• Intervalle de transmission**

Sélectionner l'intervalle de transmission pour une transmission d'image d'alarme au serveur FTP parmi les options suivantes. 0,1f/s/ 0,2f/s/ 0,33f/s/ 0,5f/s/ 1f/s **Réglage implicite:** "1f/s"

## **• Nombre d'images**

Sélectionner le nombre d'images à transmettre parmi les options suivantes. 1images/2images/3images/4images/5images/ 6images/7images/8images/9images/10images/ 20images/30images/50images/100images/ 200images/300images/500images/1000images/ 2000images/3000images **Réglage implicite:** "100images"

## **• Durée d'enregistrement**

La durée approximative nécessaire pour sauvegarder "Nombre d'images" avec le paramètre "Intervalle de transmission" sera affichée.

## **[Taille de l'image d'importation]**

Sélectionner "QVGA", "VGA" ou "1280x960" comme taille de capture d'image des images à transmettre au serveur FTP ou pour une image à joindre à un e-mail d'alarme.

**Réglage implicite:** "VGA"

#### **[Taux de compression d'image après détection d'alarme]**

La qualité d'image peut être changée après un cas d'alarme.

**Activé:** Les images seront transmises avec la qualité d'image sélectionnée pour "Qualité d'image après détection d'alarme".

**Arrêt:** N'utilise pas cette fonction. **Réglage implicite:** "Arrêt"

## **[Qualité d'image après détection d'alarme]**

0 Ultra-précis/1 Précis/2/3/4/5 Normal/6/7/8/9 Inférieur **Default:** "5 Normal"

## **Configurer les paramétrages relatifs à la borne de sortie d'alarme**

Cliquer l'onglet [Alarme] de la page "Alarme". (☞ pages 4 et 5: Comment afficher/naviguer dans le menu de configuration)

## ■ Configuration de borne de sortie d'alarme

Les paramétrages relatifs au connecteur de sortie d'alarme peuvent être configurés dans cette section. Se référer aux pages 31 et 32 pour obtenir de plus amples informations sur les paramétrages relatifs à l'alarme et à l'image d'alarme.

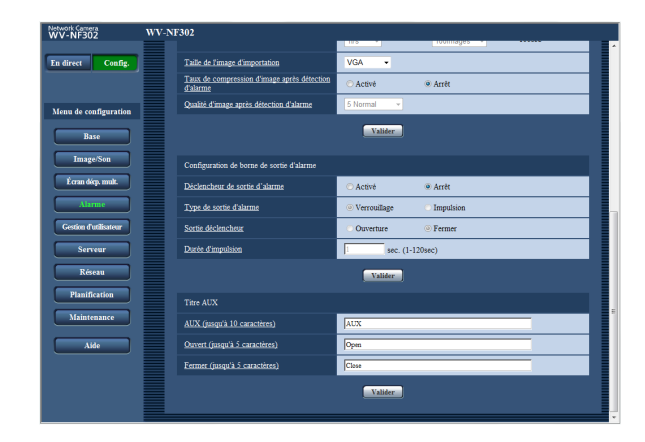

## **[Déclencheur de sortie d'alarme]**

Sélectionner "Activé" ou "Arrêt" pour déterminer s'il faut délivrer ou non les signaux d'alarme à la borne de sortie d'alarme quand une alarme est détectée. **Réglage implicite:** "Arrêt"

## **[Type de sortie d'alarme]**

Sélectionner "Verrouillage" ou "Impulsion" pour la borne de sortie d'alarme lors d'une occurrence d'alarme.

- **Verrouillage:** Quand une alarme est détectée, la borne de sortie d'alarme sera commutée dans l'état sélectionné pour "Sortie déclencheur" jusqu'à ce que le bouton d'indication d'occurrence d'alarme soit cliqué.
- **Impulsion:** Quand une alarme est détectée, la borne de sortie d'alarme sera commutée dans l'état sélectionné du paramétrage de "Sortie déclencheur" pendant la période paramétrée pour "Durée d'impulsion".

**Réglage implicite:** "Verrouillage"

## **[Sortie déclencheur]**

Sélectionner "Ouverture" ou "Fermer" pour déterminer s'il faut ouvrir ou fermer la borne de sortie d'alarme quand les signaux d'alarme sont délivrés.

- **Ouverture:** La borne de sortie d'alarme s'ouvrira lorsque les signaux d'alarme sont délivrés. (Normalement fermé)
- **Fermer:** La borne de sortie d'alarme se fermera lorsque les signaux d'alarme sont délivrés. (Normalement ouvert)

**Réglage implicite:** "Fermer"

## **Remarque:**

Lorsque "Ouverture" est sélectionné, le signal d'alarme sera délivré pendant environ 20 secondes lorsque l'alimentation de la caméra vidéo est appliquée.

## **[Durée d'impulsion]**

Lorsque "Impulsion" est sélectionné pour "Type de sortie d'alarme", sélectionner une durée de borne de sortie d'alarme parmi les options suivantes. **Durée d'impulsion disponible:** 1 - 120 sec **Réglage implicite:** "1 sec"

## ■ **Titre AUX**

Les appellations "AUX", "Open" et "Close" de la page "En direct" peuvent être modifiées. L'appellation AUX ne peut être changée que lorsque l'alarme sur borne 3 est paramétrée sur AUX.

## **[AUX (jusqu'à 10 caractères)]**

Saisir le nom pour "AUX" à la page "En direct".

## **[Ouvert (jusqu'à 5 caractères)]**

Saisir le nom pour "Open" de "AUX" à la page "En direct".

## **[Fermer (jusqu'à 5 caractères)]**

Saisir le nom pour "Close" de "AUX" à la page "En direct".

## **Remarque:**

"AUX" est la borne de caméra vidéo qui peut être utilisée par les utilisateurs pour commander (Open/Close) à partir de la page "En direct". Par exemple, un opérateur peut contrôler à distance l'éclairage de l'emplacement où la caméra vidéo est installée en raccordant la borne au dispositif de commande d'éclairage.

## **Paramétrer les secteurs VMD [Secteur VMD]**

Cliquer l'onglet [Secteur VMD] de la page "Alarme". (☞ pages 4 et 5: Comment afficher/naviguer dans le menu de configuration)

Les secteurs de détection de mouvement vidéo peuvent être paramétrés dans cette page.

Voici les descriptions sur la façon de paramétrer les secteurs de détection de mouvement des objets en utilisant la fonction VMD.

Il est possible de paramétrer jusqu'à 4 secteurs. Lorsqu'un mouvement est détecté dans le secteur paramétré, il sera considéré comme un cas d'alarme.

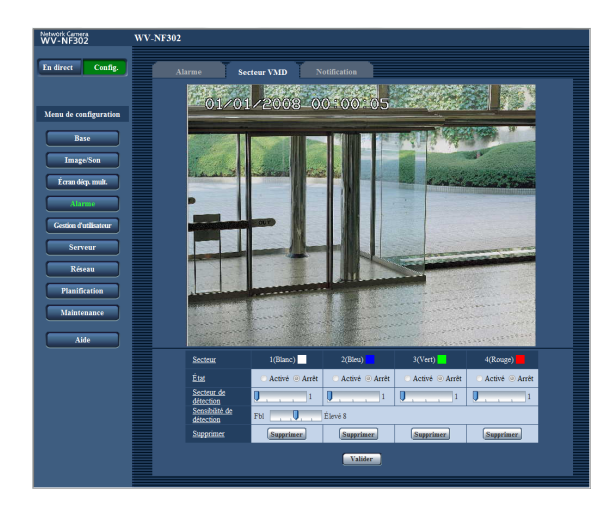

## **[Secteur]**

Quand une zone est sélectionnée pour créer le premier secteur VMD sur les images, le secteur sélectionné sera paramétré comme secteur VMD 1. Les secteurs suivants seront paramétrés comme des secteurs VMD dans l'ordre numérique (2-4).

## **[État]**

Sélectionner "Activé" ou "Arrêt" pour déterminer s'il faut activer ou non chaque secteur VMD. **Activé:** Activer le secteur VMD respectif

**Arrêt:** Désactiver le secteur VMD respectif **Réglage implicite:** "Arrêt"

## **[Secteur de détection]**

Ajuster la taille du secteur VMD en utilisant le curseur. Plus la valeur sélectionnée est faible, plus la sensibilité du secteur VMD augmente.

La valeur actuelle (1-10) sera affichée à droite du curseur.

**Valeur disponible:** 1-10 **Réglage implicite:** 1

## **[Sensibilité de détection]**

Ajuster la sensibilité de détection de mouvement dans le secteur VMD en utilisant le curseur.

Plus la valeur sélectionnée est élevée, plus la sensibilité (la réponse) du secteur VMD augmente.

La valeur ajustée sera appliquée à tous les secteurs VMD (1-4).

La valeur actuelle (1-15) sera affichée à droite du curseur.

**Valeur disponible:** 1 (Qualité réduite) - 15 (qualité élevée)

**Réglage implicite:** 8

## **Bouton [Supprimer]**

Cliquer le bouton [Supprimer] respectif au secteur VMD à supprimer.

Le détourage du secteur VMD disparaîtra. Même après avoir fait disparaître le détourage du secteur VMD, le secteur VMD respectif ne sera pas supprimé tant que le bouton [Valider] ne sera pas cliqué.

## **Remarques:**

- Quand un mouvement est détecté, le bouton d'indication d'occurrence d'alarme (☞ manuel d'utilisation) sera affiché.
- Lors de la réception d'une alarme sur borne ou d'une alarme d'instruction, le bouton d'indication d'occurrence d'alarme (☞ manuel d'utilisation) sera affiché.
- En fonction des conditions de l'environnement réseau, la notification d'alarme VMD risque de ne pas être assurée en temps réel, même lorsque "Temps réel" est sélectionné pour "Mode de mise à jour d'état d'alarme" (☞ page 9) à la page de l'onglet [Base] de la page "Base".
- Le mouvement des objets peut être détecté seulement quand les limites de mouvement sont plus étendues que 1/192 (12 (V) X 16 (H)) de l'écran.

## **Paramétrer les secteurs VMD**

## **Étape 1**

Créer un secteur VMD en traçant avec le pointeur de la souris sur l'écran.

- (a) Quand un secteur est sélectionné pour créer le premier secteur VMD sur les images, le secteur sélectionné sera paramétré comme secteur VMD 1 (blanc) et une encadrement blanc sera affiché.
- (b) Les secteurs VMD suivants seront paramétrés dans l'ordre numérique (2-4) et la couleur du détourage des secteurs indique le numéro de secteur VMD respectif (2: Bleu, 3: vert, 4: rouge).
- (c) Lorsque le secteur VMD est créé, "État" du secteur VMD créé sera automatiquement paramétré sur "Activé".

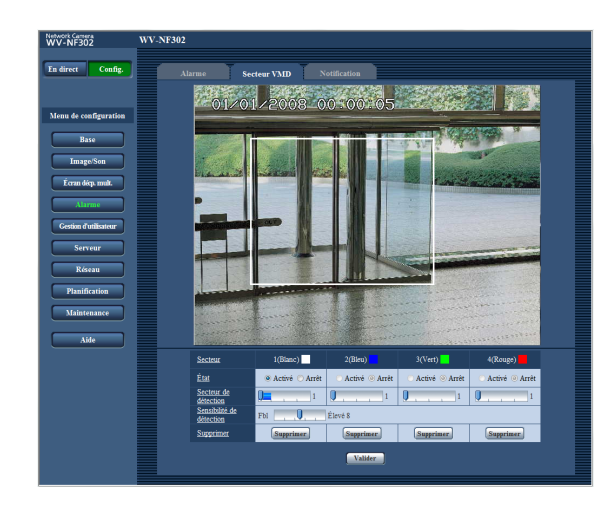

## **Étape 2**

Ajuster la sensibilité de détection en utilisant le curseur.

- Le niveau de sensibilité disponible est 1 (faible) 15 (élevée).
- La sensibilité de détection ajustée sera appliquée à tous les secteurs VMD.
- L'état de sens de détection de mouvement sera affiché dans le secteur de détection du secteur actuellement affiché et la sensibilité de détection. Changer/ajuster le secteur de détection et la sensibilité de détection en fonction de vos besoins.

## **Étape 3**

Cliquer le bouton [Valider]. Les paramétrages modifiés seront appliqués.

## **Étape 4**

Pour invalider le secteur VMD, cliquer le bouton [Valider] après avoir sélectionné "Arrêt" pour le paramètre "État" du secteur VMD à invalider.

- Le détourage du secteur VMD invalidé se transformera en ligne en pointillé.
- L'action d'alarme ne sera pas exécutée même quand un mouvement est détecté dans ce secteur.

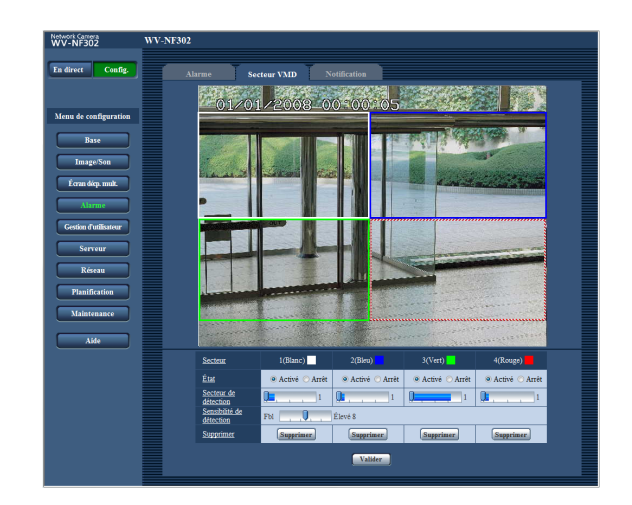

## **Étape 5**

Pour supprimer un secteur VMD, cliquer le bouton [Supprimer].

Le détourage du secteur VMD respectif disparaîtra.

## **Étape 6**

Cliquer le bouton [Valider]. Les paramétrages modifiés seront appliqués.

## **Configurer les paramétrages relatifs à la notification d'e-mail [Notification]**

Cliquer l'onglet [Notification] de la page "Alarme". (☞ pages 4 et 5: Comment afficher/naviguer dans le menu de configuration)

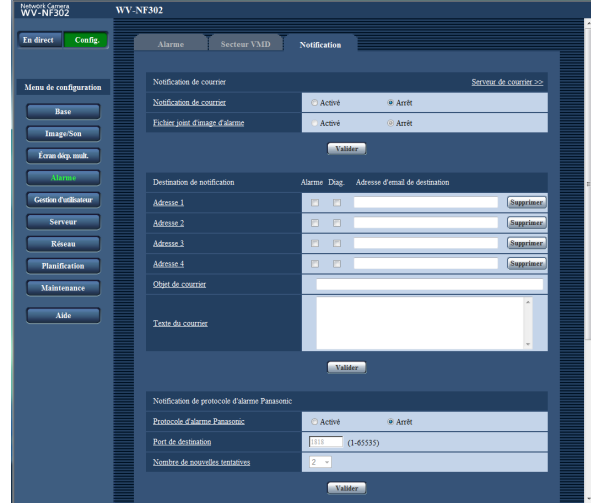

## ■ **Notification de courrier**

Les paramétrages relatifs à l'e-mail d'alarme peuvent être configurés dans cette section. Pour fournir une notification d'une occurrence d'alarme par e-mail, il est nécessaire de configurer les paramétrages du serveur d'e-mail. (☞ page 42)

## **[Serveur de courrier >>]**

Lorsque "Serveur de courrier >>" est cliqué, l'onglet [Courrier élect.] de la page "Serveur" est affiché.  $(\sqrt{100} \text{ page } 42)$ 

## **[Notification de courrier]**

Sélectionner "Activé" ou "Arrêt" pour déterminer s'il faut notifier ou non une occurrence d'alarme par e-mail lors d'une occurrence d'alarme. **Réglage implicite:** "Arrêt"

## **[Fichier joint d'image d'alarme]**

Sélectionner "Activé" ou "Arrêt" pour déterminer s'il faut joindre ou non une image au e-mail à envoyer. **Réglage implicite:** "Arrêt"

## **Remarque:**

Les paramétrages pour "Taille de l'image d'importation" de la section "Image d'alarme" à l'onglet [Alarme] (☞ page 33) seront appliqués à la taille de l'image à joindre.

## ■ **Destination de notification**

## **[Alarme]**

## **[Diag.]**

## **[Adresse d'email de destination]**

Saisir l'adresse e-mail de destination. Un nombre maximum de 4 adresses de destination peuvent être enregistrées.

Pour fournir une notification par e-mail quand une alarme se produit, cocher la case à cocher "Alarme" respective de l'adresse souhaitée.

Pour fournir une notification par e-mail quand n'importe quelle opération parmi celles mentionnées ci-dessous se produit, cocher la case à cocher "Diag." respective de l'adresse souhaitée.

- Quand la notification de la capacité disponible sur la carte de mémoire SD a été fournie (☞ page 10)
- Quand la carte de mémoire SD est maintenant pleine
- Quand l'installation de la carte de mémoire SD échoue

Pour supprimer l'adresse enregistrée, cliquer le bouton [Supprimer] respectif de l'adresse souhaitée.

**Nombre de caractères pour saisir l'adresse e-mail de destination:** 3 - 128 caractères

## **[Objet de courrier]**

Saisir l'obiet du courrier électronique.

**Nombre de caractères pour saisir l'objet e-mail:** 0 - 50 caractères

## **[Texte du courrier]**

Saisir le texte du courrier électronique.

**Nombre de caractères pour saisir le texte e-mail:** 0 - 200 caractères

## **Remarque:**

L'e-mail de notification sera envoyé avec le message suivant. (Le message à envoyer varie selon l'état de la carte de mémoire SD.)

- "La carte de mémoire SD est pleine." (Le message sera envoyé lorsque la carte de mémoire SD est sur le point d'être pleine.)
- "La carte de mémoire SD ne peut pas être reconnue." (Le message sera envoyé si la carte de mémoire SD n'est pas installée.)

## **Configurer les paramétrages relatifs au protocole d'alarme Panasonic**

Cliquer l'onglet [Notification] de la page "Alarme". (☞ pages 4 et 5: Comment afficher/naviguer dans le menu de configuration)

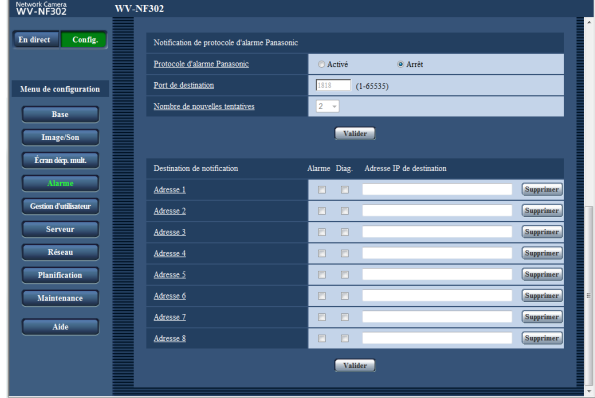

## ■ **Notification de protocole d'alarme Panasonic**

Les paramétrages relatifs au protocole d'alarme Panasonic peuvent être configurés dans cette section.

## **[Protocole d'alarme Panasonic]**

Sélectionner "Activé" ou "Arrêt" pour déterminer s'il faut fournir une notification ou non de l'occurrence d'alarme par protocole d'alarme Panasonic quand une alarme est détectée.

## **Réglage implicite:** "Arrêt"

## **Remarque:**

Lorsque "Activé" est sélectionné, la notification de l'occurrence d'alarme sera assurée aux adresses de destination enregistrées dans l'ordre (à l'adresse IP 1 en premier, à l'adresse IP 8 en dernier).

## **[Port de destination]**

Sélectionner un port de destination du protocole d'alarme Panasonic parmi les options suivantes. **Numéro de port disponible:** 1 - 65535 **Réglage implicite:** 1818

## **[Nombre de nouvelles tentatives]**

Sélectionner une durée de nouvelle tentative de protocole d'alarme Panasonic.

**Durées disponibles de nouvelle tentative:** 0 - 30 **Réglage implicite:** 2

## ■ **Destination de notification**

## **[Alarme]**

**[Diag.]**

## **[Adresse IP de destination]**

Saisir l'adresse IP de destination du protocole d'alarme Panasonic parmi les options suivantes. Le nom d'hôte n'est pas disponible pour l'adresse IP de destination. Un nombre maximum de 8 adresses de destination peuvent être enregistrées.

Pour fournir une notification d'une occurrence d'alarme à l'adresse IP souhaitée en utilisant le protocole d'alarme Panasonic, cocher la case à cocher "Alarme" respective de l'adresse IP souhaitée.

Pour fournir une notification en utilisant le protocole d'alarme Panasonic quand n'importe quelle opération parmi celles mentionnées ci-dessous se produit, cocher la case à cocher "Diag." respective de l'adresse souhaitée.

- Quand la notification de la capacité disponible sur la carte de mémoire SD a été fournie (☞ page 10)
- Quand la carte de mémoire SD est maintenant pleine
- Quand l'installation de la carte de mémoire SD a échouée

Pour supprimer l'adresse IP enregistrée, cliquer le bouton [Supprimer] respectif de l'adresse IP souhaitée.

## **Important:**

- Confirmer que les adresses IP de destination sont enregistrées correctement. Quand l'adresse IP enregistrée n'existe pas, la notification risque d'être retardée.
- Le nom d'hôte n'est pas disponible pour paramétrer comme adresse IP de destination. Saisir l'adresse IPv4 ou l'adresse IPv6 comme adresse de destination "Adresse IP de destination".

## **Configurer les paramétrages relatifs à l'authentification [Gestion d'utilisateur]**

Les paramétrages relatifs à l'authentification telles que les restrictions d'utilisateur et d'ordinateurs personnels pour accéder à la caméra vidéo peuvent être configurés dans cette page. La page "Gestion d'utilisateur" a 3 onglets qui sont l'onglet [Authe. util.], l'onglet [Auth. hôte] et l'onglet [Système].

## **Configurer les paramétrages relatifs à l'authentification d'utilisateur [Authe. util.]**

Cliquer l'onglet [Authe. util.] de la page "Gestion d'utilisateur". (☞ pages 4 et 5: Comment afficher/naviguer dans le menu de configuration)

Les paramétrages relatifs à l'authentification d'utilisateur peuvent être configurés dans cette page. Il est possible d'enregistrer jusqu'à 20 utilisateurs.

#### **Remarque:**

En cas d'échec d'authentification d'utilisateur (erreur d'authentification) en utilisant la même adresse IP (ordinateur personnel) 8 fois de suite en moins de 30 secondes, l'accès à la caméra vidéo sera refusé pendant un moment.

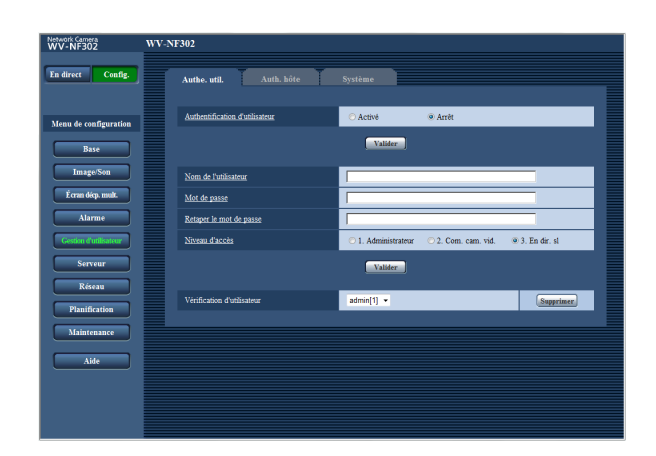

## **[Authentification d'utilisateur]**

Sélectionner "Activé" ou "Arrêt" pour déterminer s'il faut authentifier ou non les utilisateurs. **Réglage implicite:** "Arrêt"

#### **[Nom de l'utilisateur]** Saisir un nom d'utilisateur.

**Nombre de caractères pour saisir le nom d'utilisateur:** 1 - 32 caractères **Réglage implicite:** Aucun (blanc)

## **[Mot de passe] [Retaper le mot de passe]** Saisir le mot de passe.

**Nombre de caractères pour le mot de passe:** 4 - 32 caractères

**Réglage implicite:** Aucun (blanc)

#### **Remarque:**

Lorsqu'un nom d'utilisateur déjà utilisé est saisi et que le bouton [Valider] est cliqué, les informations de l'utilisateur respectif subiront une réécriture.

## **[Niveau d'accès]**

Sélectionner le niveau d'accès de l'utilisateur parmi les options suivantes.

- **1. Administrateur:** Autorisation de commande de toutes les opérations de la caméra vidéo.
- **2. Com. cam. vid.:** Autorisation d'affichage des images provenant de la caméra vidéo et commande de la caméra vidéo. La configuration de paramétrage de la caméra vidéo n'est pas disponible.
- **3. En dir. sl:** Seul l'affichage des images d'observation directe est disponible. La configuration de paramétrage de la caméra vidéo et la commande de la caméra vidéo ne sont pas disponibles. **Réglage implicite:** "3. En dir. sl"

**Important:**

Si tous les utilisateurs dont le niveau d'accès est "1. Administrateur" sont supprimés, il sera impossible de configurer les paramétrages.

## **[Vérification d'utilisateur]**

En cliquant [ $\nabla$ ] de "Vérification d'utilisateur", l'utilisateur enregistré peut être sélectionné et les informations de l'utilisateur sélectionné peuvent être vérifiées. L'utilisateur enregistré sera affiché avec son niveau d'accès. (Exemple: admin[1]) Cliquer le bouton [Supprimer] après avoir sélectionné

l'utilisateur à supprimer pour supprimer l'utilisateur enregistré.

## **Configurer les paramétrages relatifs à l'authentification d'hôte [Auth. hôte]**

Cliquer l'onglet [Auth. hôte] de la page "Gestion d'utilisateur". (☞ pages 4 et 5: Comment afficher/naviguer dans le menu de configuration)

Les paramétrages servant à limiter l'accès des ordinateurs personnels (adresse IP) à la caméra vidéo peuvent être configurés dans cette page.

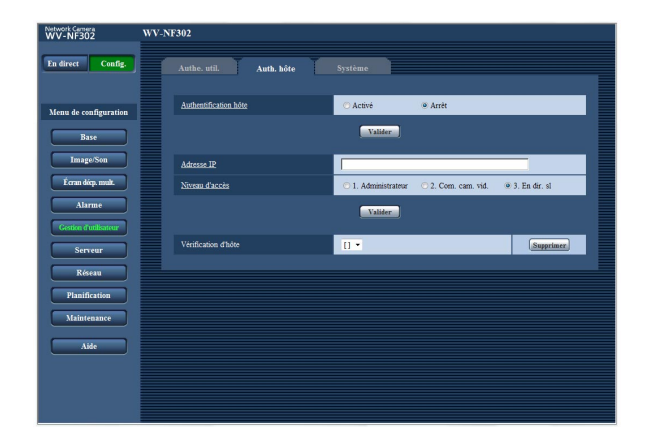

## **[Authentification hôte]**

Sélectionner "Activé" ou "Arrêt" pour déterminer s'il faut authentifier ou non l'hôte. **Réglage implicite:** "Arrêt"

#### **Important:**

Avant de configurer l'authentification d'hôte, il est nécessaire d'enregistrer les adresses IP des ordinateurs personnels qui seront autorisés à l'accès de la caméra vidéo et de déterminer leurs niveaux d'accès. Si "Activé" est sélectionné pour "Authentification d'hôte" avant d'enregistrer les hôtes (adresses IP), il sera impossible d'avoir accès à la caméra vidéo.

## **[Adresse IP]**

Saisir l'adresse IP de l'ordinateur personnel dont l'accès doit être autorisé à la caméra vidéo. Le nom d'hôte n'est pas disponible pour l'adresse IP.

## **Remarques:**

- Quand "Adresse IP/masque de sous-réseau" est saisi, il est possible de limiter les ordinateurs personnels dans chaque sous-réseau. Par exemple, lorsque "192.168. 0.1/24" est saisi et que "2. Com. cam. vid." est sélectionné comme niveau d'accès, les ordinateurs personnels dont l'adresse IP se trouve entre "192.168.0.0" - "192.168.0.255" peuvent accéder à la caméra vidéo dont le niveau d'accès est "2. Com. cam. vid.".
- Lorsqu'une adresse IP déjà utilisée est saisie et que le bouton [Valider] est cliqué, les informations respectives d'hôte subiront une réécriture.

## **[Niveau d'accès]**

Sélectionner le niveau d'accès d'hôte parmi les options suivantes.

1. Administrateur/2. Com. cam. vid./3. En dir. sl Se référer à la page 39 pour obtenir de plus amples renseignements sur le niveau d'accès. **Réglage implicite:** "3. En dir. sl"

## **[Vérification d'hôte]**

En cliquant [ $\nabla$ ] de "Vérification d'hôte", l'hôte enregistré peut être sélectionné et l'adresse IP d'hôte sélectionnée peut être vérifiée.

L'adresse IP enregistrée sera affichée avec son niveau d'accès. (Exemple: 192.168.0.21 [1])

Cliquer le bouton [Supprimer] après avoir sélectionné l'adresse IP à supprimer pour supprimer l'hôte enregistré.

## **Configurer les paramétrages relatifs au flux de priorité [Système]**

Cliquer l'onglet [Système] de la page "Gestion d'utilisateur". (☞ pages 4 et 5: Comment afficher/naviguer dans le menu de configuration)

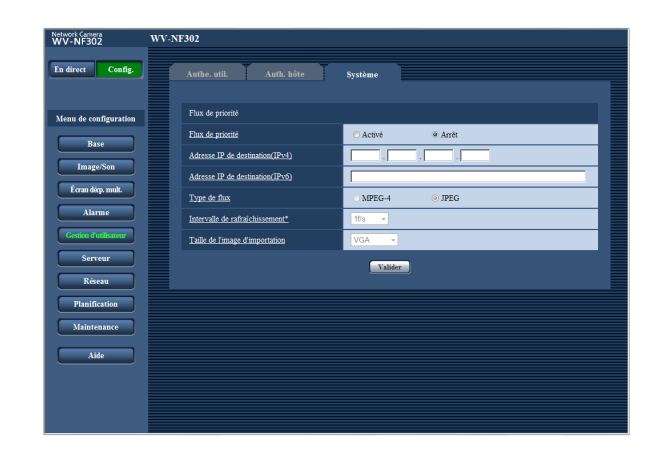

## ■ **Flux de priorité**

## **[Flux de priorité]**

Sélectionner "Activé" ou "Arrêt" pour déterminer s'il faut utiliser ou non le flux de priorité. **Activé:** Utilise le flux de priorité. **Arrêt:** N'utilise pas le flux de priorité. **Réglage implicite:** "Arrêt"

## **Remarque:**

Quand "Activé" est sélectionné pour "Activation" de "Flux de priorité", le nombre des utilisateurs qui peuvent accéder à la caméra vidéo sera limité.

## **[Adresse IP de destination(IPv4)]**

Saisir l'adresse de destination IPv4.

## **[Adresse IP de destination(IPv6)]**

Saisir l'adresse de destination IPv6.

## **[Type de flux]**

Sélectionner "MPEG-4" ou "JPEG". **MPEG-4:** Les images MPEG4 seront transmises. **JPEG:** Les images JPEG seront transmises. **Réglage implicite:** "JPEG"

## **[Intervalle de rafraîchissement\*]**

Sélectionner l'intervalle de rafraîchissement parmi les options suivantes.

Ce paramétrage n'est disponible que lorsque "JPEG" est sélectionné pour "Type de flax".

## **Remarque:**

L'intervalle de rafraîchissement risque d'être plus long que la valeur de paramétrage lorsque toute valeur de paramétrage accompagnée d'un astérisque (\*) placé à droite est sélectionnée.

0,1f/s/ 0,2f/s/ 0,33f/s/ 0,5f/s/ 1f/s/ 2f/s/ 3f/s/ 5f/s/ 6f/s\*/ 10f/s\*/ 15f/s\*/ 30f/s\* **Réglage implicite:** "1f/s"

## **[Taille de l'image d'importation]**

Sélectionner une taille de capture d'image parmi les options suivantes. QVGA/VGA/1280x960

**Réglage implicite:** "VGA"

## **Configurer les paramétrages relatifs aux serveurs [Serveur]**

Les paramétrages relatifs au serveur de courrier et au serveur FTP peuvent être configurés dans cette page. La page "Serveur" possède 3 onglets qui sont l'onglet [Courrier élect.], l'onglet [FTP] et l'onglet [NTP].

## **Configurer les paramétrages relatifs au serveur de courrier [Courrier élect.]**

Cliquer l'onglet [Courrier élect.] sur la page "Serveur". (☞ pages 4 et 5: Comment afficher/naviguer dans le menu de configuration)

Les paramétrages relatifs au serveur de courrier pour envoyer un e-mail d'alarme peuvent être configurés dans cette page.

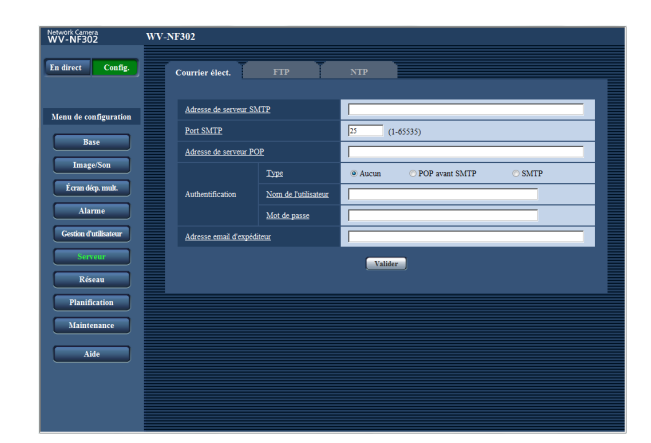

## **[Adresse de serveur SMTP]\***

Saisir l'adresse IP ou le nom d'hôte du serveur SMTP pour envoyer des e-mails.

#### **Nombre de caractères pour saisir l'adresse de serveur SMTP:** 1 - 128 caractères

## **[Port SMTP]**

Saisir un numéro de port auquel les courriers électroniques doivent être envoyés. **Numéro de port disponible:** 1 - 65535 **Réglage implicite:** 25

## **[Adresse de serveur POP]\***

Lorsque "POP avant SMTP" est sélectionné pour "Authentification", saisir l'adresse IP ou le nom d'hôte du serveur POP.

#### **Nombre de caractères pour saisir l'adresse de serveur POP:** 1 - 128 caractères

## **\* Important:**

Au moment de saisir le nom d'hôte pour "Adresse de serveur SMTP/Adresse de serveur POP", il est nécessaire de configurer les paramétrages DNS à l'onglet [Réseau] de la page "Réseau". (☞ page 46)

## **[Authentification]**

## **• Type**

Sélectionner la méthode d'authentification pour envoyer les e-mails parmi les options suivantes.

- **Aucun:** Il n'est pas nécessaire d'effacer toute authentification pour envoyer les emails.
- POP avant SMTP: Il est nécessaire d'effacer tout d'abord l'authentification de serveur POP pour pouvoir utiliser le serveur SMTP et envoyer des e-mails.

**SMTP:** Il est nécessaire d'effacer d'abord l'authentification de serveur SMTP pour envoyer des e-mails.

**Réglage implicite:** "Aucun"

## **Remarque:**

Quand on ne connaît pas la méthode d'authentification pour envoyer des e-mails, se référer à l'administrateur de réseau.

## **• Nom de l'utilisateur**

Saisir le nom de l'utilisateur pour accéder au serveur. **Nombre de caractères pour saisir le nom d'utilisateur:** 0 - 32 caractères

## **• Mot de passe**

Saisir le mot de passe pour accéder au serveur. **Nombre de caractères pour le mot de passe:** 0 - 32 caractères

## **[Adresse email d'expéditeur]**

Saisir l'adresse e-mail d'un expéditeur.

L'adresse e-mail saisie sera affichée à la ligne "De" (expéditeur) des e-mails envoyés.

**Nombre de caractères pour saisir l'adresse e-mail du destinataire:** 3 - 128 caractères

## **Configurer les paramétrages relatifs au serveur FTP [FTP]**

Cliquer l'onglet [FTP] sur la page "Serveur". (☞ pages 4 et 5: Comment afficher/naviguer dans le menu de configuration)

Les paramétrages relatifs au serveur FTP utilisé pour transmettre les images d'alarme peuvent être configurés dans cette page.

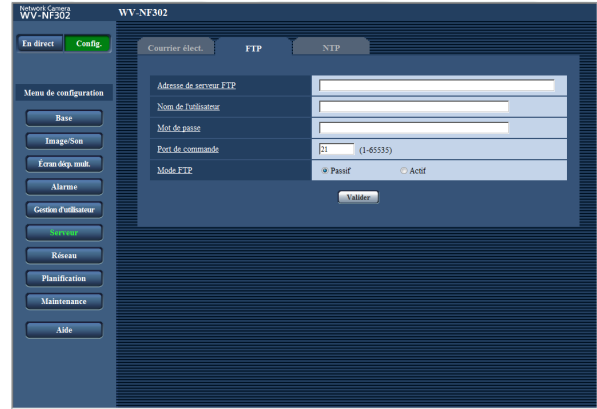

## **[Adresse de serveur FTP]**

Saisir l'adresse IP ou le nom d'hôte du serveur FTP. **Nombre de caractères pour saisir l'adresse de serveur FTP:** 1 - 128 caractères

#### **Important:**

Au moment de saisir le nom d'hôte pour "Adresse de serveur FTP", il est nécessaire de configurer les paramétrages DNS à l'onglet [Réseau] de la page "Réseau". (☞ page 46)

## **[Nom de l'utilisateur]**

Saisir le nom de l'utilisateur (nom d'accès) pour accéder au serveur FTP.

**Nombre de caractères pour saisir le nom d'utilisateur:** 1 - 32 caractères

## **[Mot de passe]**

Saisir le mot de passe pour accéder au serveur FTP. **Nombre de caractères pour le mot de passe:** 0 - 32 caractères

#### **[Port de commande]**

Saisir le numéro de port à utiliser pour le serveur FTP. **Numéro de port disponible:** 1 - 65535 **Réglage implicite:** 21

## **[Mode FTP]**

Sélectionner "Passif" ou "Actif" pour le mode FTP. Normalement, sélectionner "Passif". Lors d'un échec de l'établissement d'une connexion, sélectionner "Actif". **Réglage implicite:** "Passif"

## **Configurer les paramétrages relatifs au serveur NTP [NTP]**

Cliquer l'onglet [NTP] de la page "Serveur". (☞ pages 4 et 5: Comment afficher/naviguer dans le menu de configuration)

Les paramétrages relatifs au serveur NTP tels que l'adresse de serveur NTP, le nom de port, etc. peuvent être configurés dans cette page.

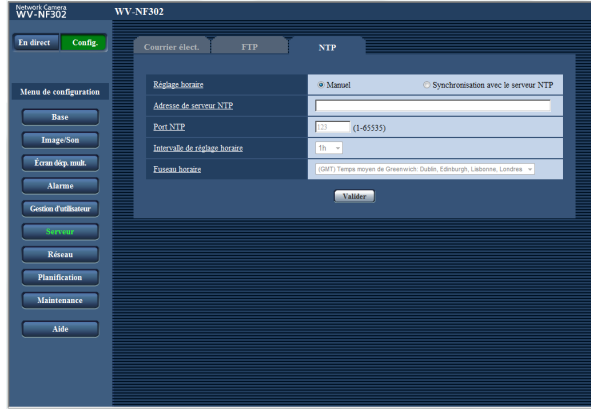

## **[Réglage horaire]**

Sélectionner la méthode de réglage de l'heure parmi les options suivantes. L'heure ajustée en sélectionnant la méthode sera utilisée comme heure standard de la caméra vidéo.

- **Manuel:** L'heure ajustée à l'onglet [NTP] de la page "Serveur" sera utilisée comme heure standard de la caméra vidéo.
- **Synchronisation avec le serveur NTP:** L'heure ajustée automatiquement en synchronisation au serveur NTP sera utilisée comme heure standard de la caméra vidéo.
- **Réglage implicite:** "Manuel"

## **[Adresse de serveur NTP]**

Saisir l'adresse IP ou le nom d'hôte du serveur NTP. **Nombre de caractères pour saisir l'adresse de serveur NTP:** 1 - 128 caractères **Réglage implicite:** Aucun (blanc)

## **Important:**

Au moment de saisir le nom d'hôte pour "Adresse de serveur NTP", il est nécessaire de configurer les paramétrages DNS à l'onglet [Réseau] de la page "Réseau". (☞ page 46)

## **[Port NTP]**

Saisir le numéro de port à utiliser pour le serveur NTP. **Numéro de port disponible:** 1 - 65535 **Réglage implicite:** 123

## **[Intervalle de réglage horaire]**

Sélectionner un intervalle (1 - 24 heures: par intervalles de 1 heure) de synchronisation avec le serveur NTP. **Réglage implicite:** "1h"

## **[Fuseau horaire]**

Sélectionner un fuseau horaire correspondant à l'emplacement où la caméra vidéo est utilisée. **Réglage implicite:** "(GMT) Temps moyen de Greenwich: Dublin, Edinburgh, Lisbonne, Londres"

## **Configuration des paramétrages de réseau [Réseau]**

Les paramétrages de réseau et les paramétrages relatifs aux serveurs DDNS (DNS Dynamique ) et SNMP (Protocole d'administration de réseau) peuvent être configurés dans cette page. La page "Réseau" possède 4 onglets qui sont l'onglet [Réseau], l'onglet [DDNS] , l'onglet [SNMP] et l'onglet [Trans img FTP].

## **Configurer les paramétrages de réseau [Réseau]**

Cliquer l'onglet [Réseau] de la page "Réseau". (☞ pages 4 et 5: Comment afficher/naviguer dans le menu de configuration)

Les informations suivantes sont nécessaires pour effectuer la configuration des paramétrages de réseau.

Prendre contact avec l'administrateur de réseau ou votre fournisseur de services Internet.

- Adresse IP
- Masque de réseau
- Passerelle d'entrée par réglage implicite (quand un serveur d'entrée passerelle ou un routeur est utilisé)
- Port HTTP
- Adresse DNS primaire, Adresse DNS secondaire (quand le serveur DNS est utilisé)

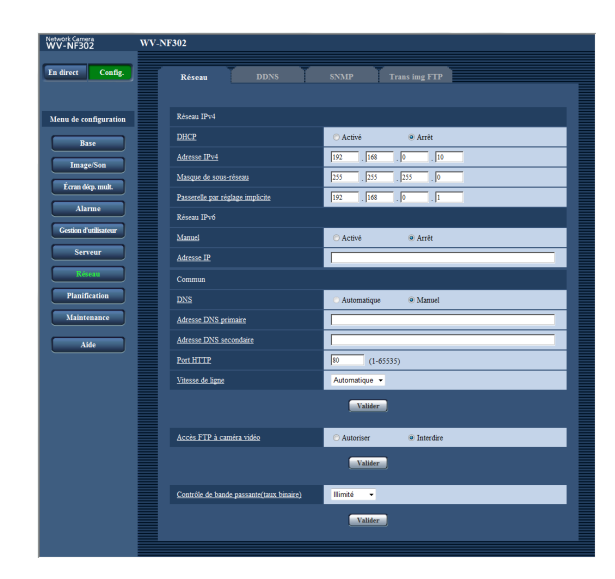

## ■ **Réseau IPv4**

## **[DHCP]**

Sélectionner "Activé" ou "Arrêt" pour déterminer s'il faut utiliser ou non la fonction DHCP.

Configurer le serveur DHCP de façon à ne pas attribuer les mêmes adresses IP utilisées par les autres caméras vidéo de réseau et les ordinateurs personnels dont l'adresse IP est unique. Se référer à l'administrateur de réseau pour obtenir de plus amples renseignements sur les paramétrages du serveur.

## **Important:**

Lors d'un échec d'attribution d'adresse IP même lorsque "Activé" est sélectionné pour "DHCP", le réseau IPv6 deviendra indisponible.

## **Réglage implicite:** "Arrêt"

## **[Adresse IPv4]**

Lorsque la fonction DHCP n'est pas utilisée, saisir l'adresse IP de la caméra vidéo. Ne pas saisir les adresses IP qui sont déjà utilisées (pour les ordinateurs personnels et aux autres caméras vidéo de réseau). **Réglage implicite:** 192.168.0.10

## **Remarque:**

Ces adresses IP ne sont pas disponibles quand bien la fonction DHCP est utilisée. Se référer à l'administrateur de réseau pour obtenir de plus amples renseignements sur les paramétrages du serveur DHCP.

## **[Masque de sous-réseau]**

Lorsque la fonction DHCP n'est pas utilisée, saisir le masque de réseau de la caméra vidéo. **Réglage implicite:** 255.255.255.0

## **[Passerelle par réglage implicite]**

Lorsque la fonction DHCP n'est pas utilisée, saisir la passerelle par réglage implicite de la caméra vidéo. **Réglage implicite:** 192.168.0.1

## **Remarque:**

Ces adresses IP pour la passerelle par réglage implicite ne sont pas disponibles quand bien la fonction DHCP est utilisée. Se référer à l'administrateur de réseau pour obtenir de plus amples renseignements sur les paramétrages du serveur DHCP.

## ■ **Réseau IPv6**

## **[Manuel]**

Sélectionner "Activé" ou "Arrêt" pour déterminer s'il faut extraire manuellement ou non les informations de préfixe IPv6 d'un routeur IPv6 compatible.

**Activé:** Saisir manuellement l'adresse IPv6:

**Arrêt:** La saisir manuelle de l'adresse IPv6 deviendra non disponible.

**Réglage implicite:** "Arrêt"

## **[Adresse IP]**

Lorsque "Activé" est sélectionné pour le paramètre "Manuel", il est nécessaire de saisir manuellement l'adresse IPv6.

Saisir une adresse qui n'est pas utilisée par d'autres périphériques.

## ■ **Commun**

## **[DNS]**

Sélectionner "Automatique" ou "Manuel" pour déterminer s'il faut utiliser ou non DNS. Lorsque "Manuel" est sélectionné, il est nécessaire de configurer les paramétrages de DNS.

Lorsque la fonction DHCP est utilisée, il est possible d'obtenir l'adresse DNS automatiquement en sélectionnant "Automatique". Se référer à l'administrateur de réseau pour obtenir de plus amples informations sur les paramétrages.

**Réglage implicite:** "Manuel"

## **[Adresse DNS primaire], [Adresse DNS secondaire]**

Lorsque "Manuel" est sélectionné pour "DNS", saisir l'adresse IP de DNS. Se référer à l'administrateur de réseau à propos de l'adresse IP de DNS.

## **[Port HTTP]**

Assigner les numéros de port indépendamment. Les numéros de port suivants ne sont pas disponibles étant donné qu'ils sont déjà utilisés. **Numéro de port disponible:** 1 - 65535 **Réglage implicite:** 80

## **<Numéros de port déjà utilisés>**

20, 21, 23, 25, 42, 53, 67, 68, 69, 110, 123, 161, 162, 995, 10669, 10670

## **[Vitesse de ligne]**

Sélectionner un débit en ligne pour la transmission des données parmi les options suivantes. Il est recommandé d'utiliser le paramétrage par réglage implicite "Automatique".

**Automatique:** La vitesse de transmission sera appliqué automatiquement.

**100M total:** Duplex intégral 100 Mo/s **100M demi:** Semi-duplex 100 Mo/s **10M total:** Duplex intégral 10 Mo/s **10M demi:** Semi-duplex 10 Mo/s **Réglage implicite:** "Automatique"

## **[Accès FTP à caméra vidéo]**

Sélectionner "Autoriser" ou "Interdire" pour déterminer s'il faut autoriser ou interdire l'accès FTP à la caméra vidéo.

**Réglage implicite:** "Interdire"

## **[Contrôle de bande passante(taux binaire)]**

Sélectionner le débit binaire total pour la transmission des données parmi les options suivantes. Illimité/ 64ko/s/ 128ko/s/ 256ko/s/ 512ko/s/ 1024ko/s/ 2048ko/s/ 4096ko/s

**Réglage implicite:** "Illimité"

## **Remarques:**

- Lorsque "64ko/s" est sélectionné, sélectionner "Arrêt" pour "Transmission/réception son" à l'onglet "Son". (☞ page 28)
- Sélectionner "128ko/s" ou un débit plus rapide pour exécuter la transmission des images d'observation directe en images JPEG et la transmission périodique FTP simultanément.
- Lorsque "Contrôle de bande passante(taux binaire)" est paramétré si un taux bas, la prise de vues d'une image en utilisant le bouton de vue par vue risque de ne pas réagir normalement selon les conditions présentées par l'environnement. Dans ce cas, sélectionner "QVGA" pour "Taille de l'image d'importation" de "JPEG" à l'onglet [JPEG/MPEG-4] (☞ page 20) ou paramétrer "Qualité d'image" de "JPEG" sur une valeur inférieure.

#### **Remarques:**

- Se référer à l'administrateur de réseau en ce qui concerne les adresses de chaque serveur.
- La fonction de suivi de port change une adresse IP globale en adresse IP privée et "Fausse identité IP statique" et "Traduction d'adresse de réseau (NAT)" possède cette fonction. Cette fonction doit être paramétrée dans le routeur.
- Pour accéder à la caméra vidéo par l'intermédiaire de l'Internet en raccordant la caméra vidéo à un routeur, il est nécessaire d'affecter un numéro de port HTTP respectif à chaque caméra vidéo et la traduction d'adresse en utilisant la fonction de suivi de port du routeur. Pour obtenir de plus amples renseignements, se référer aux instructions d'utilisation du routeur utilisé.

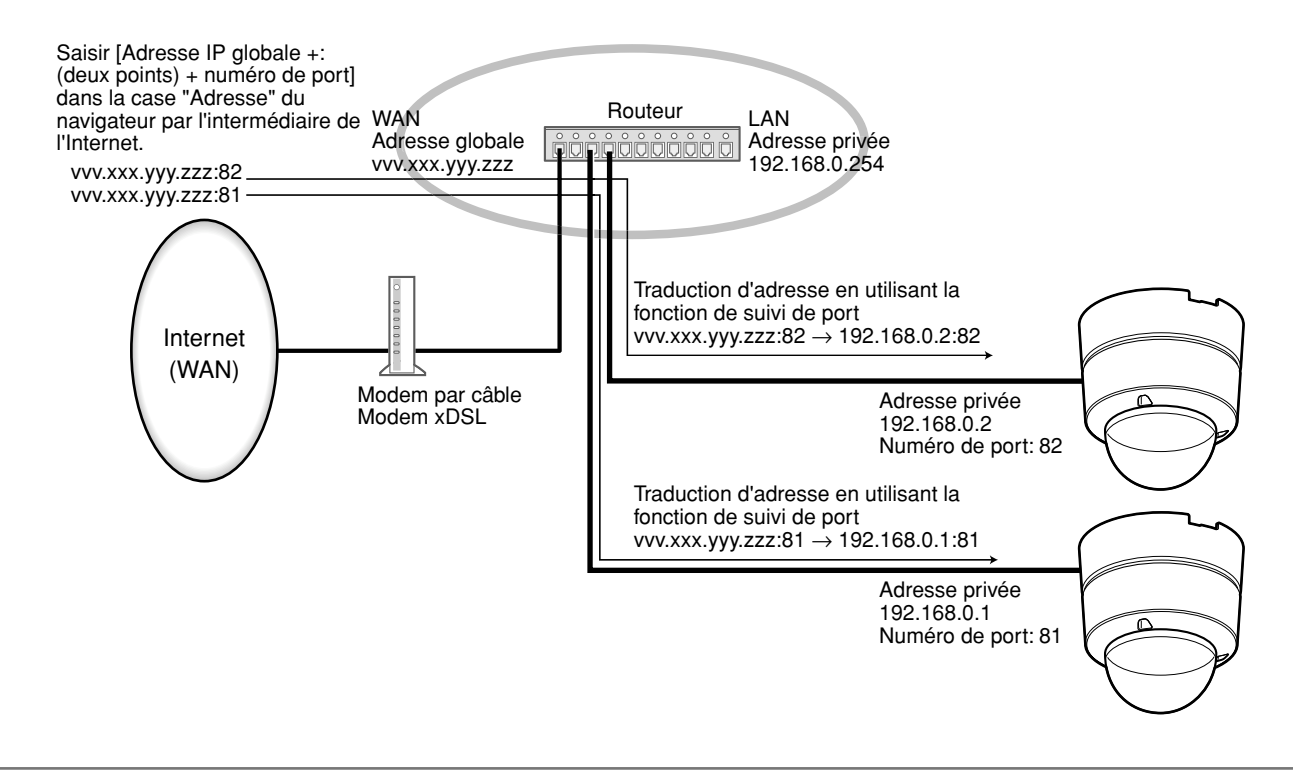

## **Configurer les paramétrages relatifs au serveur DDNS [DDNS]**

Cliquer l'onglet [DDNS] de la page "Réseau". (☞ pages 4 et 5: Comment afficher/naviguer dans le menu de configuration)

Les paramétrages relatifs à DDNS peuvent être configurés dans cette page.

Lorsque le réseau IPv4 est utilisé, il est nécessaire de configurer les paramétrages DDNS pour accéder la caméra vidéo par l'intermédiaire de l'Internet à partir d'un environnement réseau par lequel l'adresse globale est obtenue en utilisant DHCP.

Lorsque la fonction DDNS est utilisée, il est possible d'accéder à "Nom d'hôte enregistré dans DDNS server.nmdns. net". Pour utiliser la fonction DDNS, il est nécessaire de se connecter au serveur DDNS dédié. Se référer au site Internet pour obtenir de plus amples informations à propos de DDNS. Se référer au fichier "Readme" à propos du site Internet.

Il est nécessaire de configurer le nom d'hôte, le nom d'utilisateur et le mot de passe enregistrés dans le serveur DDNS.

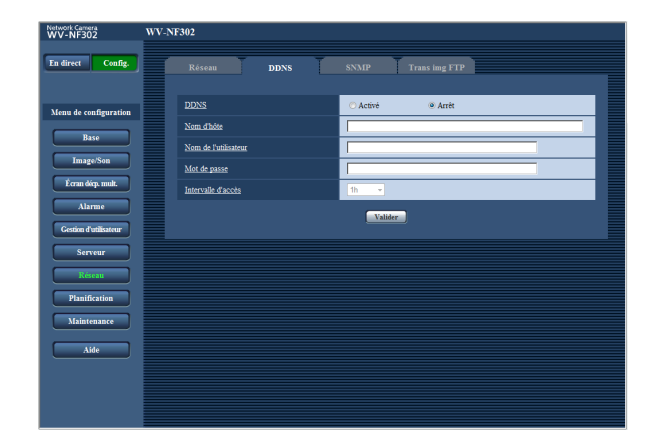

## **[DDNS]**

Sélectionner "Activé" ou "Arrêt" pour déterminer s'il faut utiliser ou non la fonction DDNS. **Réglage implicite:** "Arrêt"

## **[Nom d'hôte]**

Saisir le nom d'hôte à utiliser. **Nombre de caractères pour saisir le nom d'hôte:** 1 - 64 caractères

## **[Nom de l'utilisateur]**

Saisir le nom de l'utilisateur (nom d'accès) pour accéder au serveur DDNS.

**Nombre de caractères pour saisir le nom d'utilisateur:** 1 - 32 caractères

## **[Mot de passe]**

Saisir le mot de passe pour accéder au serveur DDNS. **Nombre de caractères pour le mot de passe:** 0 - 32 caractères

## **[Intervalle d'accès]**

Sélectionner l'intervalle pour accéder au serveur DDNS pour vérifier l'adresse IP et le nom d'hôte parmi les options suivantes. 1min./10min./30min./1h/6h/24h **Réglage implicite:** "1h"

## **Configurer les paramétrages relatifs au serveur SNMP [SNMP]**

Cliquer l'onglet [SNMP] de la page "Réseau". (☞ pages 4 et 5: Comment afficher/naviguer dans le menu de configuration)

Les paramétrages relatifs à SNMP peuvent être configurés dans cette page. Il est possible de vérifier l'état de la caméra vidéo en raccordant le gestionnaire SNMP. Lorsque la fonction SNMP est utilisée, prendre contact avec l'administrateur de réseau.

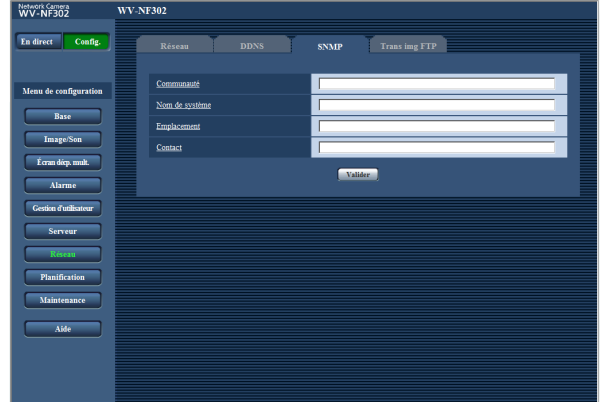

## **[Communauté]**

Saisir le nom de communauté à contrôler. **Nombre de caractères pour "Communauté":** 0 -32 caractères **Réglage implicite:** Aucun (blanc)

## **Important:**

Lorsque la fonction SNMP est utilisée, il est nécessaire de saisir le nom de communauté. La fonction SNMP est inopérante si aucun nom de communauté n'est saisi.

## **[Nom de système]**

Saisir le nom de système à utiliser pour gérer la caméra vidéo avec la fonction SNMP.

**Nombre de caractères pour "Nom de système":** 0 - 32 caractères

**Réglage implicite:** Aucun (blanc)

## **[Emplacement]**

Saisir le nom de l'emplacement où la caméra vidéo est installée.

**Nombre de caractères pour "Emplacement":** 0 - 32 caractères

**Réglage implicite:** Aucun (blanc)

## **[Contact]**

Saisir l'adresse e-mail ou le numéro de téléphone du gestionnaire SNMP.

**Nombre de caractères pour "Contact":** 0 - 255 caractères

**Réglage implicite:** Aucun (blanc)

## **Configurer les paramétrages relatifs à la transmission périodique FTP [Trans img FTP]**

Cliquer l'onglet [Trans img FTP] sur la page "Réseau". (☞ pages 4 et 5: Comment afficher/naviguer dans le menu de configuration)

## ■ **Transmission d'image périodique FTP**

Les paramétrages relatifs à la transmission d'image périodique des images à un serveur FTP peuvent être configurés dans cette section. Pour transmettre périodiquement des images à un serveur FTP, il est nécessaire de configurer les paramétrages de serveur FTP à l'avance. (☞ page 43)

Se référer à la page 51 en ce qui concerne les descriptions relatives à la configuration des planifications de transmission d'image.

## **Important:**

- Suivant la vitesse de transmission sur le réseau ou le trafic sur le réseau, les images risquent de ne pas être transmises suivant l'intervalle ou la période exacte spécifiée.
- Lorsque "Entrée d'alarme" ou "Manuel" est sélectionné pour "Déclencheur de sauvegarde" à l'onglet [Carte de mémoire SD], la fonction de transmission d'image périodique FTP ne sera pas disponible.
- Lorsque "Activé" est sélectionné autant pour la fonction de transmission d'image d'alarme que pour la fonction de transmission d'image périodique FTP, la fonction de transmission d'image d'alarme se verra attribuée la priorité sur la fonction de transmission d'image périodique FTP. C'est la raison pour laquelle les images risquent de ne pas être transmises suivant l'intervalle ou la période exacte spécifiée si des cas d'alarme se produisent fréquemment.

#### **Remarque:**

Lorsque "Erreur FTP" est sélectionné pour "Déclencheur de sauvegarde" à l'onglet [Carte de mémoire SD], les images qui n'ont pas pu être transmises en utilisant la transmission periodique FTP peuvent être sauvegardées automatiquement sur une carte mémoire SD. (☞ page 10)

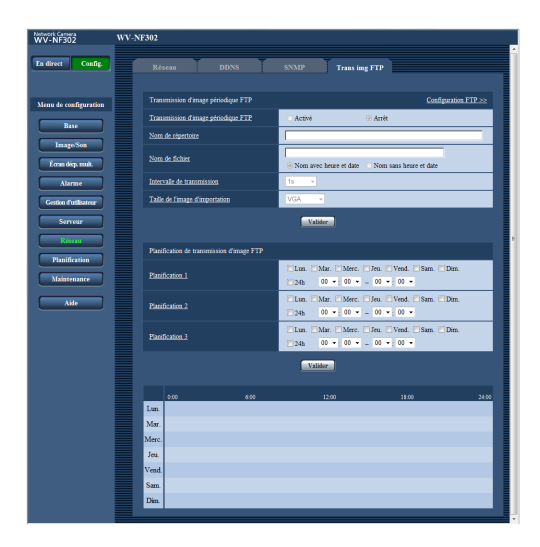

## **[Configuration FTP >>]**

Lorsque "Configuration FTP >>" est cliqué, l'onglet [FTP] de la page "Serveur" sera affiché. (☞ page 43)

## **[Transmission d'image périodique FTP]**

Sélectionner "Activé" ou "Arrêt" pour déterminer s'il faut transmettre les images en utilisant la fonction de transmission d'image périodique FTP.

Lorsque "Activé" est sélectionné, il est nécessaire de configurer les paramétrages du serveur FTP.  $(\sqrt{100} \text{ page } 43)$ 

**Réglage implicite:** "Arrêt"

## **[Nom de répertoire]**

Saisir le nom du répertoire où les images doivent être sauvegardées.

Par exemple, saisir "/img" pour spécifier le répertoire "img" sous le répertoire racine du serveur FTP.

**Nombre de caractères pour saisir le nom de répertoire:** 1 - 256 caractères

**Réglage implicite:** Aucun (blanc)

## **[Nom de fichier]**

Saisir le nom de fichier (nom du fichier d'image à transmettre) et sélectionner l'option pour nommer parmi les options suivantes.

- **Nom avec heure et date:** Le nom de fichier sera ["Nom de fichier saisi" + "Heure et date (année/mois/jour/ heure/minute/seconde)" + "Numéro de série (partir de 00)"].
- **Nom sans heure et date:** Le nom de fichier sera les caractères saisis uniquement pour "Nom de fichier". Lorsque "Nom sans heure et date" est sélectionné, le fichier subira une réécriture à chaque fois qu'un fichier sera à nouveau transmis.
- **Nombre de caractères pour saisir le nom de fichier:** 1 - 32 caractères

**Réglage implicite:** Aucun (blanc)

## **[Intervalle de transmission]**

Sélectionner l'intervalle de transmission d'image périodique FTP parmi les options suivantes. 1s/2s/3s/4s/5s/6s/10s/15s/20s/30s/1min./2min./3min./ 4min./5min./6min./10min./15min./20min./30min./1h/1,5h/ 2h/3h/4h/6h/12h/24h **Réglage implicite:** "1s"

## **[Taille de l'image d'importation]**

Sélectionner "QVGA", "VGA" ou "1280x960" comme taille de capture d'image des images à transmettre par transmission d'image périodique FTP. **Réglage implicite:** "VGA"

## **Configurer les paramétrages de planification relatifs à la transmission périodique FTP**

Cliquer l'onglet [Trans img FTP] sur la page "Réseau". (☞ pages 4 et 5: Comment afficher/naviguer dans le menu de configuration)

Les paramétrages de planifications pour transmettre les images d'alarme au serveur FTP peuvent être configurés dans cette page.

Se référer à la page 50 pour configurer les paramétrages relatifs à la fonction de transmission d'image périodique FTP.

## **Comment configurer les paramétrages de planification**

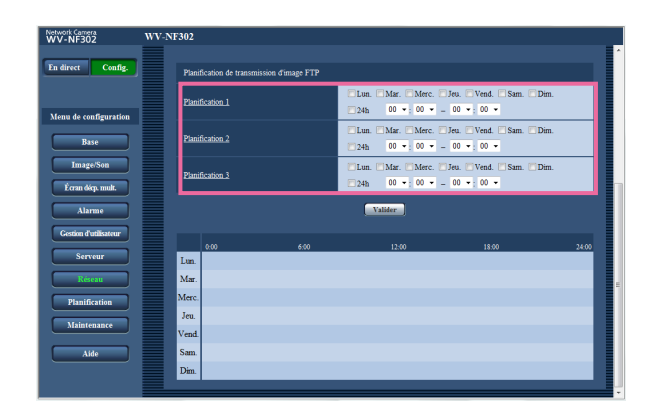

## **Étape 1**

Cocher la case à cocher correspondant au jour de la semaine souhaité du paramètre "Planification de transmission d'image FTP".

 $\rightarrow$  Le jour de la semaine sélectionné sera validé pour la planification.

## **Étape 2**

Pour spécifier l'heure, cliquer [▼] et sélectionner les paramètres souhaités pour "heur" et "minute". Si aucune heure n'est spécifiée, cocher la case à cocher de "24h".

## **Étape 3**

Cliquer le bouton [Valider] une fois les paramétrages terminés.

 $\rightarrow$  Les résultats seront affichés en bas de la fenêtre.

## **Comment supprimer la planification paramétrée**

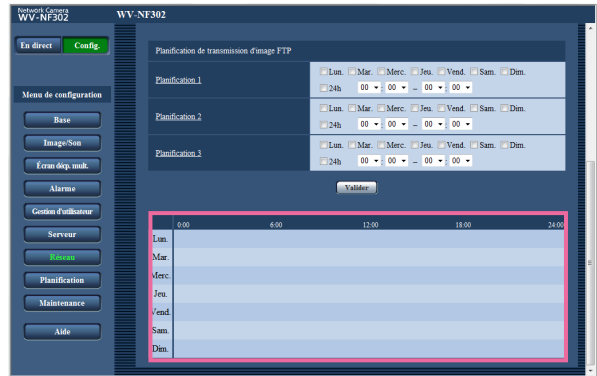

## **Étape 1**

Supprimer le cochage de la case à cocher correspondant au jour de la semaine paramétré.

## **Étape 2**

Cliquer le bouton [Valider] une fois les paramétrages terminés.

 $\rightarrow$  Les résultats seront affichés en bas de la fenêtre.

## **Configurer les paramétrages relatifs aux planifications [Planification]**

À la page "Planification", il est possible de déterminer les fuseaux horaires lorsque ce qui suit est disponible.

- Autorisation d'alarme (entrée d'alarme uniquement reçue dans le fuseau horaire spécifié.)
- Autorisation VMD (détection de mouvement vidéo actif uniquement dans le fuseau horaire spécifié.)

• Autorisation d'accès (accès à la caméra vidéo uniquement autorisé dans le fuseau horaire spécifié.) "Autorisation d'alarme" peut être configuré uniquement lorsque "Activé" est sélectionné pour n'importe quel paramètre de "Alarme par borne" (☞ page 31), et "Autorisation VMD" peut être configuré uniquement lorsque "Activé" est sélectionné pour "Alarme par VMD" (☞ page 31).

Il est possible de paramétrer jusqu'à 5 planifications.

## **Comment paramétrer les planifications**

## **Étape 1**

Sélectionner une action à affecter à la planification à partir de "Mode de planification".

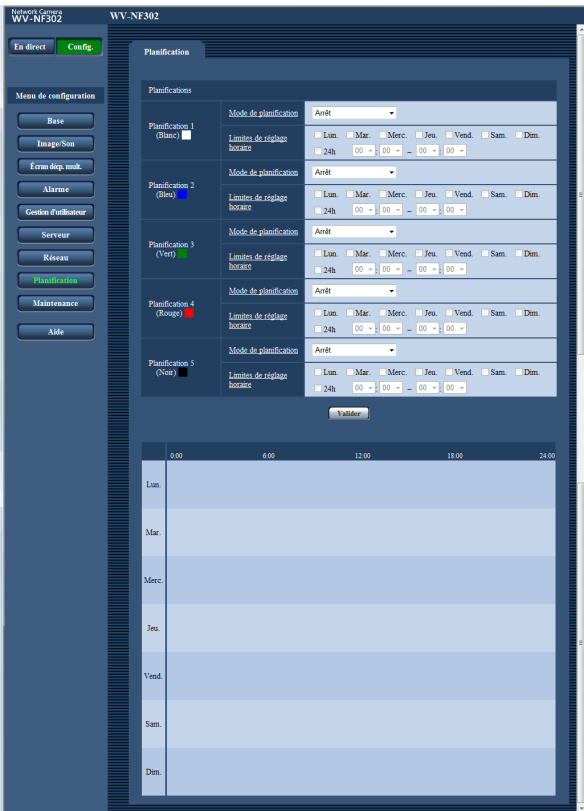

- **Arrêt:** Aucune action ne sera entreprise pour la planification respective.
- **Autorisation d'alarme:** Entrée d'alarme (alarme sur borne) reçue pendant la durée de la planification.
- **Autorisation VMD:** La fonction de détection de mouvement vidéo (VMD) sera active pendant la durée de la planification.
- **Autorisation d'accès:** Les utilisateurs dont le niveau d'accès est paramétré sur 2 et 3 à la page "Authe. util." de "Gestion d'utilisateur" (☞ page 39) peuvent avoir accès à la caméra vidéo uniquement pendant la durée de la planification.

**Réglage implicite:** "Arrêt"

## **Remarques:**

- Sélectionner "Activé" pour "Authentification d'utilisateur" à la page "Authe. util." de "Gestion d'utilisateur" (☞ page 39) et "Arrêt" pour "Authentification d'hôte" à la page "Auth. hôte" (☞ page 40) pour valider "Autorisation d'accès".
- Les planifications affichées au bas de la fenêtre peuvent être identifiées par des couleurs attribuées à chaque planification.

## **Étape 2**

Sélectionner les jour de la semaine en cochant les cases à cocher respectives.

 $\rightarrow$  La sélection des limites de durée devient possible.

## **Étape 3**

Cliquer [ $\blacktriangledown$ ] pour sélectionner l'heure et la date de début de session et l'heure et la date de fin de session. S'il est inutile de spécifier le fuseau horaire du jour sélectionné de la semaine, sélectionner "24h".

## **Étape 4**

Cliquer le bouton [Valider] une fois les paramétrages terminés.

→ Les résultats seront affichés en bas de la fenêtre.

## **Remarques:**

- Lorsque "Autorisation d'accès" est sélectionné pour "Mode de planification", sélectionner respectivement "Authentification d'utilisateur" (☞ page 39) et "Arrêt" pour "Authentification hôte" (☞ page 40).
- Les planifications affichées au bas de la fenêtre peuvent être identifiées par les couleurs attribuées à chaque planification.

## **Maintenance de la caméra vidéo [Maintenance]**

La vérification d'accès au système, la mise à niveau de la microprogrammation et l'initialisation du menu de configuration peuvent être exécutés dans cette page.

La page "Maintenance" a 3 onglets qui sont l'onglet [Journal de système], l'onglet [Mi. ni.] et l'onglet [Par défaut].

## **Vérifier le journal de système [Journal de système]**

Cliquer l'onglet [Journal de système] de la page "Maintenance". (☞ pages 4 et 5: Comment afficher/naviguer dans le menu de configuration)

Lorsque les journaux de système sauvegardés atteignent le nombre maximum, les plus récents journaux de système exécuteront une réécriture des plus anciens journaux de système. Dans ce cas, le plus ancien journal est le premier à subir la réécriture.

Les journaux de système seront affichés par groupe de 100 journaux.

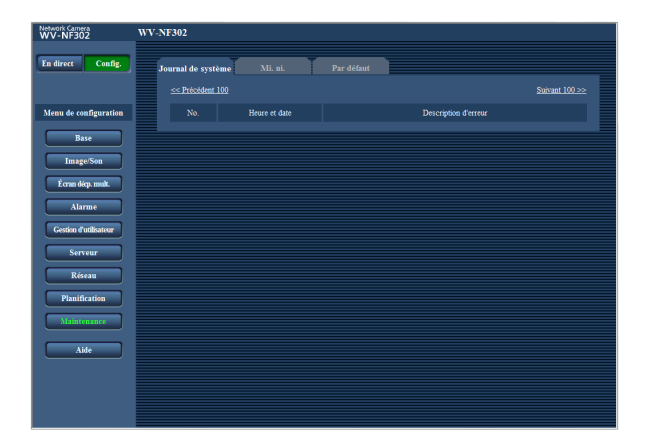

## **[Heure et date]**

L'heure et la date lors de l'occurrence d'une erreur seront affichées.

#### **Remarque:**

Lorsque "Arrêt" est sélectionné pour "Forma d'affichage de l'heure" à l'onglet [Base] (☞ page 8), l'heure et la date des journaux seront affichés dans le format d'affichage de 24 heures.

## **[Description d'erreur]**

Les descriptions à propos de l'erreur seront affichées. Pour obtenir de plus amples informations sur les journaux de système, se référer à la page 59.

#### **Remarques:**

- Il est possible de sauvegarder jusqu'à 4 000 journaux de système sur une carte de mémoire SD lorsque la carte de mémoire SD est introduite après avoir sélectionné "Usage" pour "Carte de mémoire SD" à l'onglet [Carte de mémoire SD] (☞ page 10).
- Lorsque "Non utilisé" est sélectionné pour "Carte de mémoire SD", jusqu'à 100 journaux de système peuvent être sauvegardés dans la mémoire incorporée de la caméra vidéo.
- Quand une carte de mémoire SD est utilisée, les journaux seront sauvegardés même lorsque l'alimentation de la caméra vidéo est coupée. Quand une carte de mémoire SD n'est pas utilisée, les journaux seront supprimés lorsque l'alimentation de la caméra vidéo est coupée.

## **Mise à niveau de la microprogrammation [Mi. ni.]**

Cliquer l'onglet [Mi. ni.] de la page "Maintenance". (☞ pages 4 et 5: Comment afficher/naviguer dans le menu de configuration)

La microprogrammation actuelle peut être vérifiée et mise à niveau sur la version la plus récente sur cette page. Prendre contact avec le distributeur pour obtenir de plus amples renseignements sur la mise à niveau de la microprogrammation.

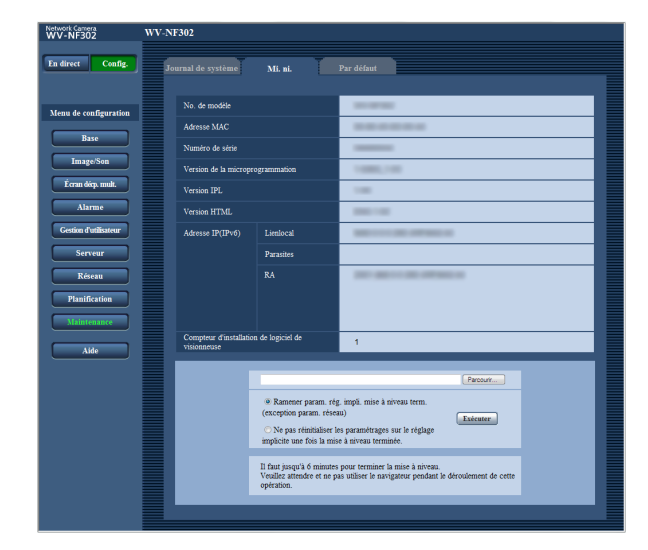

**[No. de modèle], [Adresse MAC], [Numéro de série], [Version de la microprogrammation], [Version IPL], [Version HTML], [Adresse IP(IPv6)], [Compteur d'installation de logiciel de visionneuse]** Les informations à propos de chaque rubrique seront affichées.

## **Comment mettre à niveau la microprogrammation**

## **Étape 1**

Prendre contact avec le distributeur et télécharger la plus récente microprogrammation sur l'ordinateur personnel.

## **Important:**

Un vide (un espace) ne peut pas être utilisé comme nom de répertoire où la microprogrammation téléchargée doit être sauvegardée.

## **Étape 2**

Cliquer le bouton [Parcourir...] et spécifier la microprogrammation téléchargée.

## **Étape 3**

Cliquer le bouton radio respectif de l'option souhaitée pour déterminer s'il faut ou non réinitialiser les paramétrages (à l'exception des paramétrages de réseau) sur leur valeur par défaut après avoir mis à niveau la microprogrammation.

#### **Remarque:**

Lire d'abord le fichier intitulé "Readme" fourni avec la microprogrammation et déterminer s'il faut ou non réinitialiser les paramétrages sur leur valeur par défaut après avoir fait la mise à niveau de la microprogrammation.

## **Étape 4**

- Cliquer le bouton [Mi. ni.].
- $\rightarrow$  Une fenêtre de confirmation sera affichée. Lorsque "Ne pas réinitialiser les paramétrages sur le réglage implicite une fois la mise à niveau terminée." est sélectionné, la fenêtre de confirmation ne sera plus affichée.

Supprimer les fichiers provisoires internet une fois la mise à niveau terminée. (☞ page 66)

## **Important:**

- Effectuer la mise à niveau de la microprogrammation en utilisant un ordinateur personnel se trouvant dans le même sous-réseau que la caméra vidéo.
- Suivre les instructions du distributeur pendant la mise à niveau de la microprogrammation.
- Utiliser le fichier spécifié (extension:img) pour faire la mise à niveau de la microprogrammation.
- Le nom de la microprogrammation à utiliser pour faire la mise à niveau doit être "nf302\_xxxxx.img". ("xxxxx" indique la version de la microprogrammation.)
- S'assurer que l'alimentation de la caméra vidéo n'est pas coupée pendant le déroulement de la mise à niveau.
- Ne pas utiliser le navigateur Internet (ni modifier la taille de la fenêtre) pendant le déroulement de la mise à niveau.
- Les paramétrages de réseau suivants ne seront pas reinitialisés lorsque la mise à niveau de la microprogrammation est faite après avoir sélectionné "Ramener param. rég. impli. mise à niveau term. (exception param. réseau)". Activé/Arrêt pour DHCP, adresse IP, masque de

réseau, passerelle par réglage implicite, port http, débit de ligne, débit binaire total, heure et date

• Le logiciel de visionneuse utilisé sur chaque ordinateur personnel doit se voir attribuer une licence individuellement. Se renseigner auprès du distributeur en ce qui concerne l'attribution de licence.

## **Réinitialisation des paramétrages/Redémarrage de la caméra vidéo [Par défaut]**

Cliquer l'onglet [Par défaut] de la page "Maintenance". (☞ pages 4 et 5: Comment afficher/naviguer dans le menu de configuration)

L'initialisation des paramétrages et des fichiers HTML (menus de configuration) de la caméra vidéo ainsi que le redémarrage de la caméra vidéo peuvent être exécutés sur cette page.

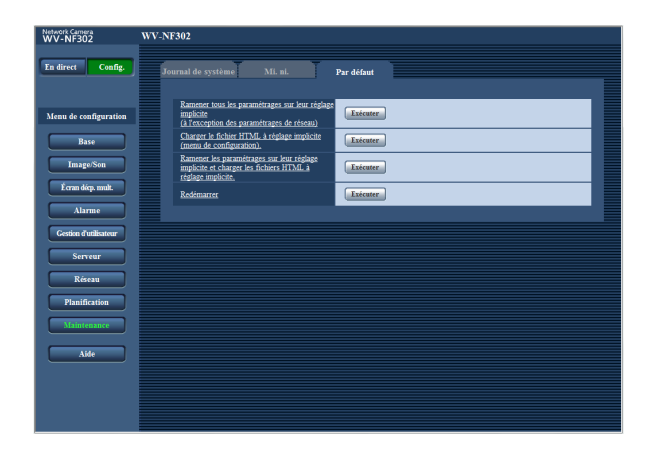

#### **[Ramener tous les paramétrages sur leur réglage implicite (á l'exception des paramétrages de réseau)]**

Cliquer le bouton [Exécuter] pour réinitialiser les paramétrages sur les paramétrages par réglage implicite. Noter que les paramétrages de réseau ne seront pas réinitialisés.

## **[Charger le fichier HTML à réglage implicite (menu de configuration).]**

Cliquer le bouton [Exécuter] pour réinitialiser les fichiers HTML sur les paramétrages par réglage implicite.

#### **[Ramener les paramétrages sur leur réglage implicite et charger les fichiers HTML à réglage implicite.]**

Cliquer le bouton [Exécuter] pour réinitialiser les paramétrages et les fichiers HTML sur les paramétrages par réglage implicite. Noter que les paramétrages de réseau ne seront pas réinitialisés.

## **[Redémarrer]**

Cliquer le bouton [Exécuter] pour redémarrer la caméra vidéo.

#### **Remarques:**

- Veuillez attendre approximativement 2 minutes avant de démarrer l'opération si l'initialisation, le redémarrage ont été effectués.
- Le bouton [INITIAL SET] sur la caméra vidéo est utilisé pour remettre à l'état initial les paramétrages de réseau (☞ page 45). (Se référer au Guide d'installation.)
- La fonction de notification permet aux utilisateurs de fournir une notification de l'erreur à l'adresse de courrier spécifiée et une destination d'alarme originale quand une erreur se produit comme dans le cas d'aucune carte de mémoire SD insérée après le redémarrage ou une carte de mémoire SD bloquée. (☞ pages 37 et 38)

## **Fonctions de sécurité équipées**

Les fonctions de sécurité suivantes sont intégrées dans cette caméra vidéo.

q **Restrictions d'accès par authentification d'hôte et authentification d'utilisateur** Il est possible d'imposer des restrictions à des utilisateurs en termes d'accès à la caméra vidéo en paramétrant l'authentification d'hôte et/ou l'authentification d'utilisateur sur "Activé". (☞ pages 39 et 40)

## w **Restrictions d'accès en modifiant le port HTTP**

Il est possible d'empêcher un accès illégal tel qu'un scannage de ports, etc. en modifiant le numéro de port HTTP. (☞ page 46)

#### **Important:**

La conception et les contre-mesures de sécurité renforcée empêchant toute fuite d'information telles que les données d'image, les informations d'authentification (le nom d'utilisateur et le mot de passe), les informations d'e-mail d'alarme, les informations de serveur FTP, les informations de serveur DDNS, etc.

## **Remarque:**

En cas d'échec d'authentification d'utilisateur (erreur d'authentification) 8 fois consécutives en moins de 30 secondes en utilisant la même adresse IP (ordinateur personnel), l'accès à la caméra vidéo sera refusé pendant un moment.

Pour savoir tout ce que l'on souhaite connaître à propos des méthodes d'utilisation ou de configuration sur l'écran, faire apparaître l'écran "Aide".

## **Affichage de l'écran Aide**

**Écran de configuration** 

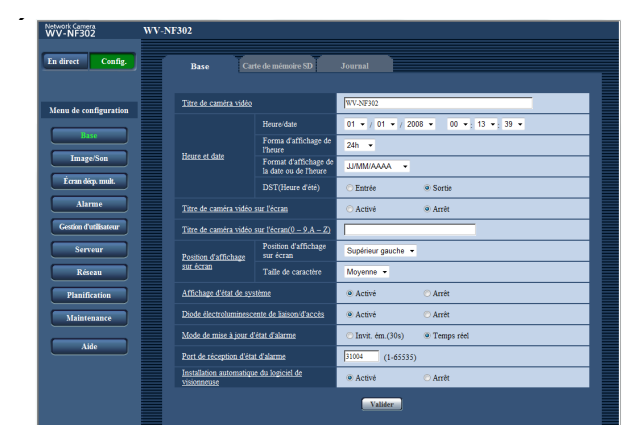

## **Écran Aide**

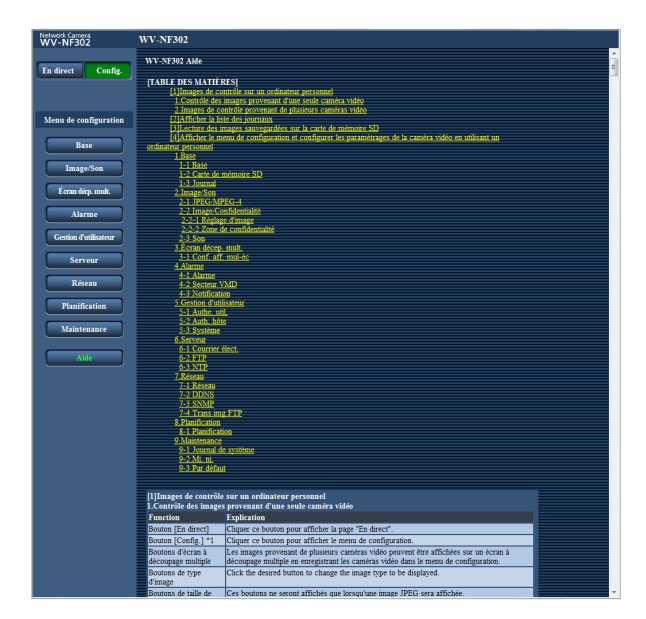

## Cliquer le bouton [Config.].

- $\rightarrow$  L'écran de configuration est affiché.
- Le fait de cliquer la rubrique soulignée affichera la fenêtre de menu déroulant "Aide". Il est possible de configurer les paramétrages pendant l'affichage de la fenêtre de menu déroulant "Aide".

## **Étape 2**

Cliquer le bouton [Aide]. L'écran "Aide" est affiché.

## **Étape 3**

Cliquer la rubrique souhaitée pour afficher les explications détaillées sur l'opération correspondante à exécuter.

## **Indications d'erreur relatives à SMTP**

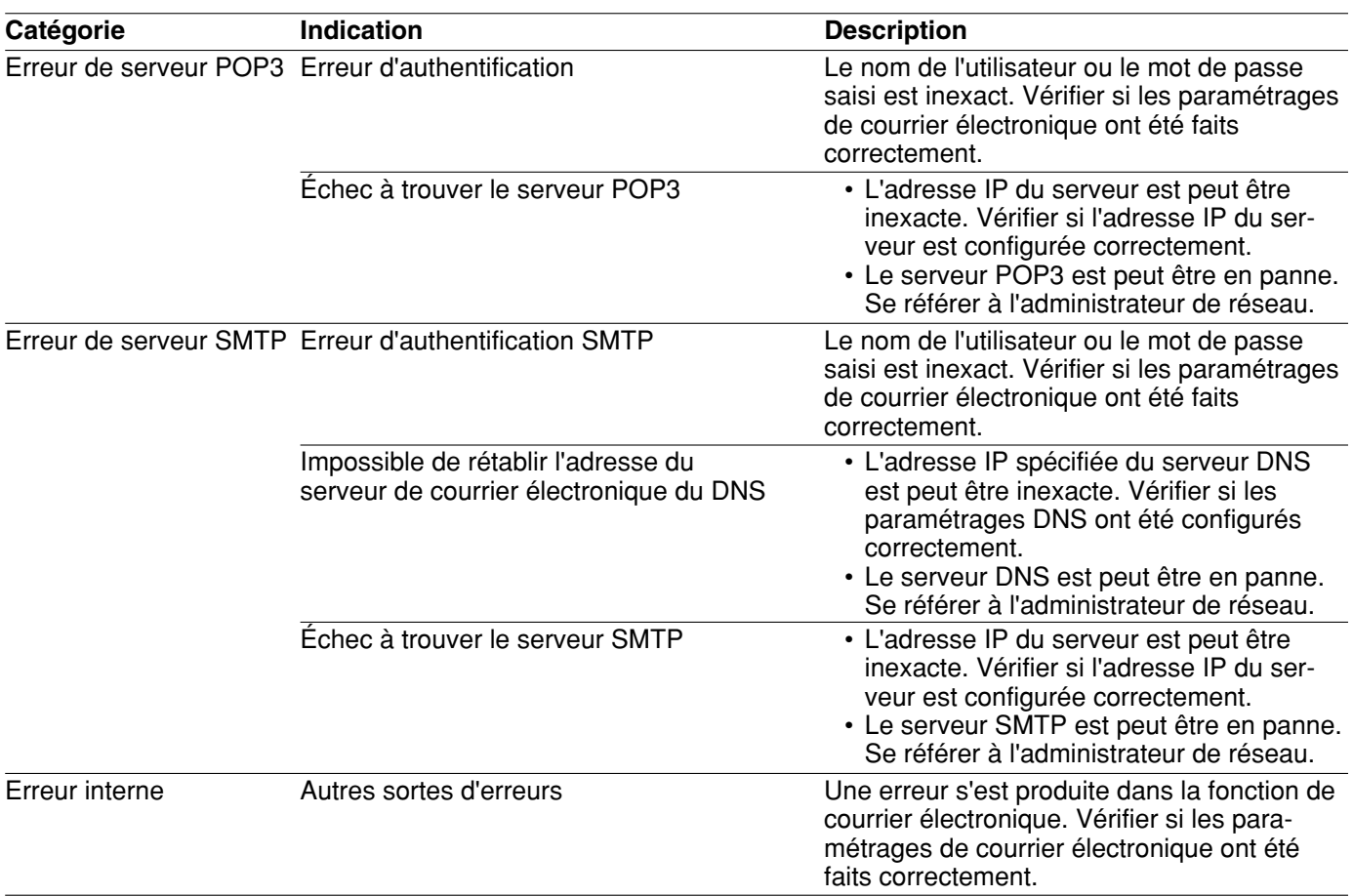

## **Indications d'erreur relatives à FTP**

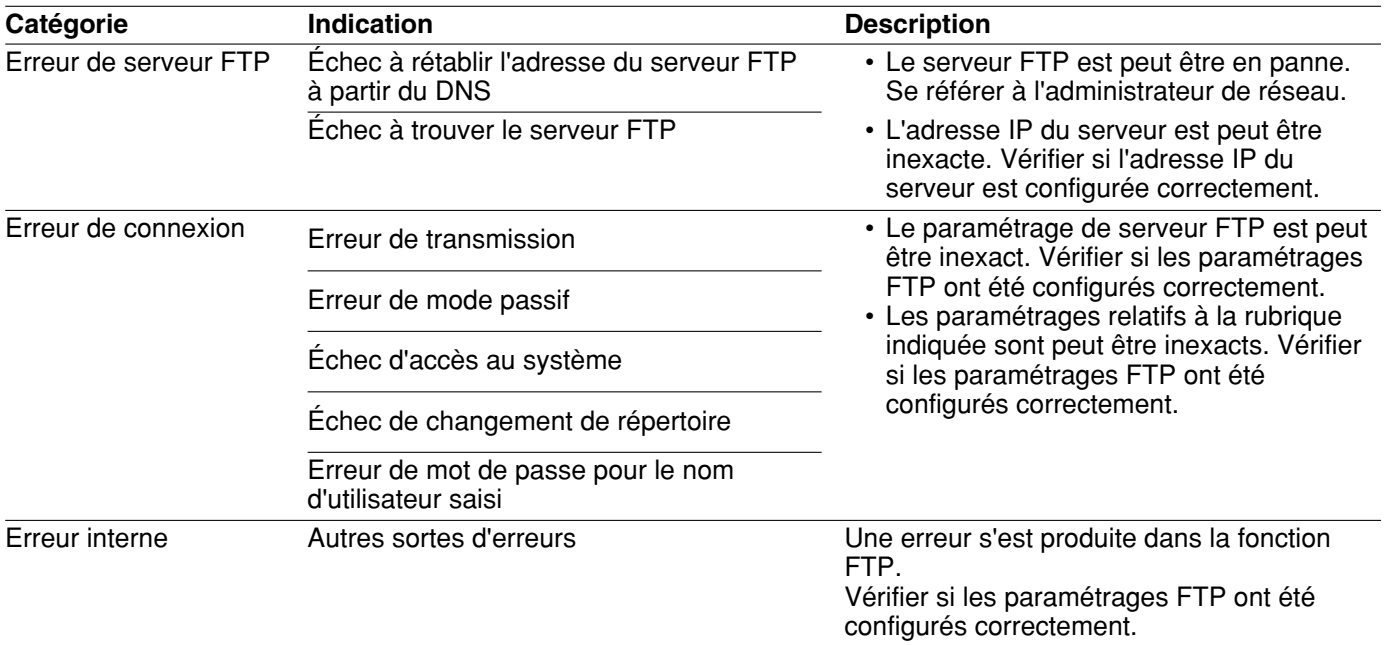

## **Indications d'erreur relatives à DDNS**

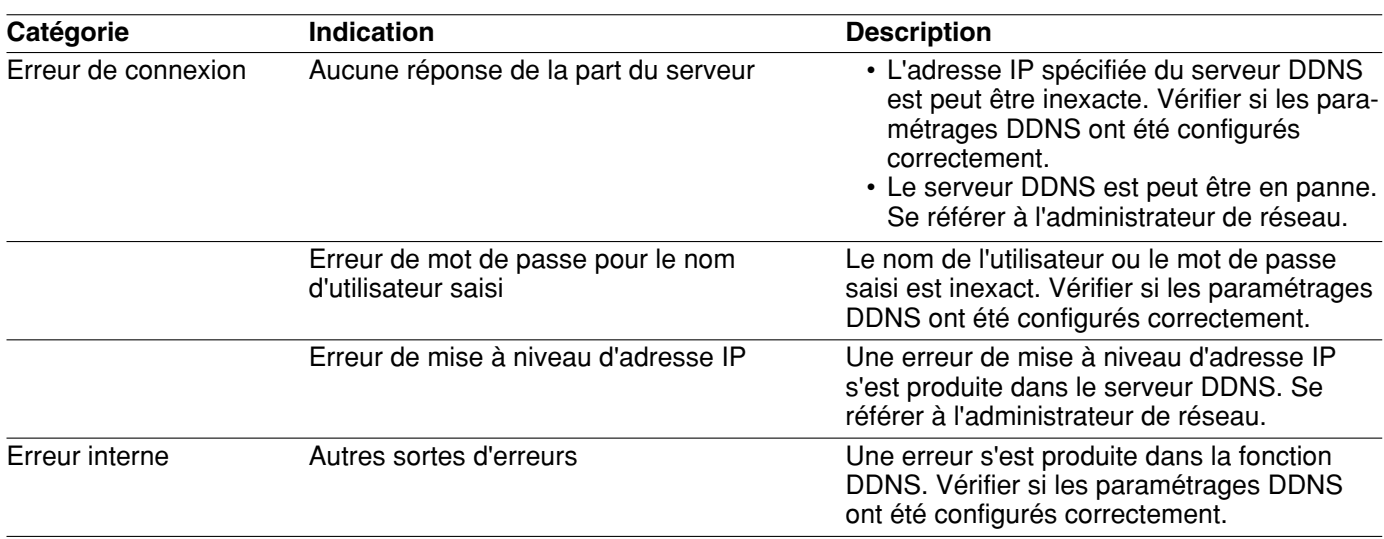

## **Indications d'erreur relatives à NTP**

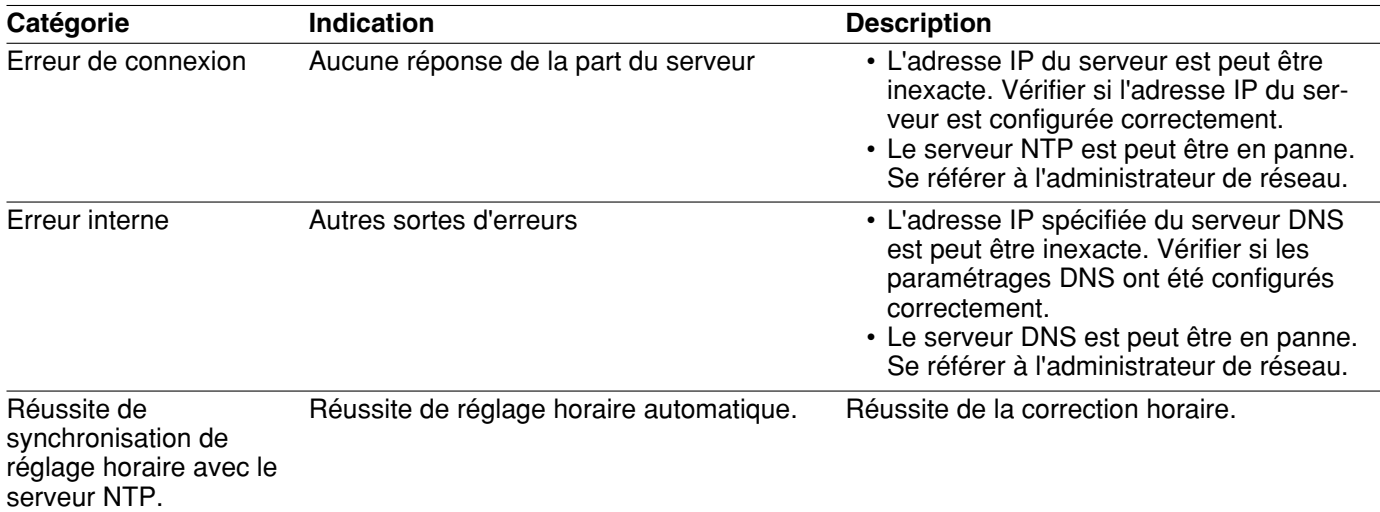

## **Indications d'erreur relatives à l'accès au système**

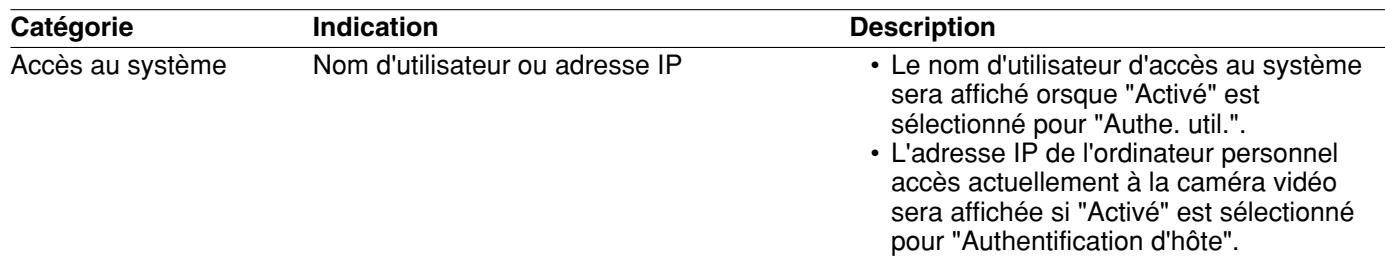

# **Dépannage**

Avant de faire une demande de réparation, vérifier les symptômes mentionnés dans le tableau suivant. Si une panne ne peut pas être corrigée même après avoir vérifié et essayer d'y remédier ou si un problème n'est pas décrit ci-dessous ou en cas de problème d'installation, contacter le distributeur.

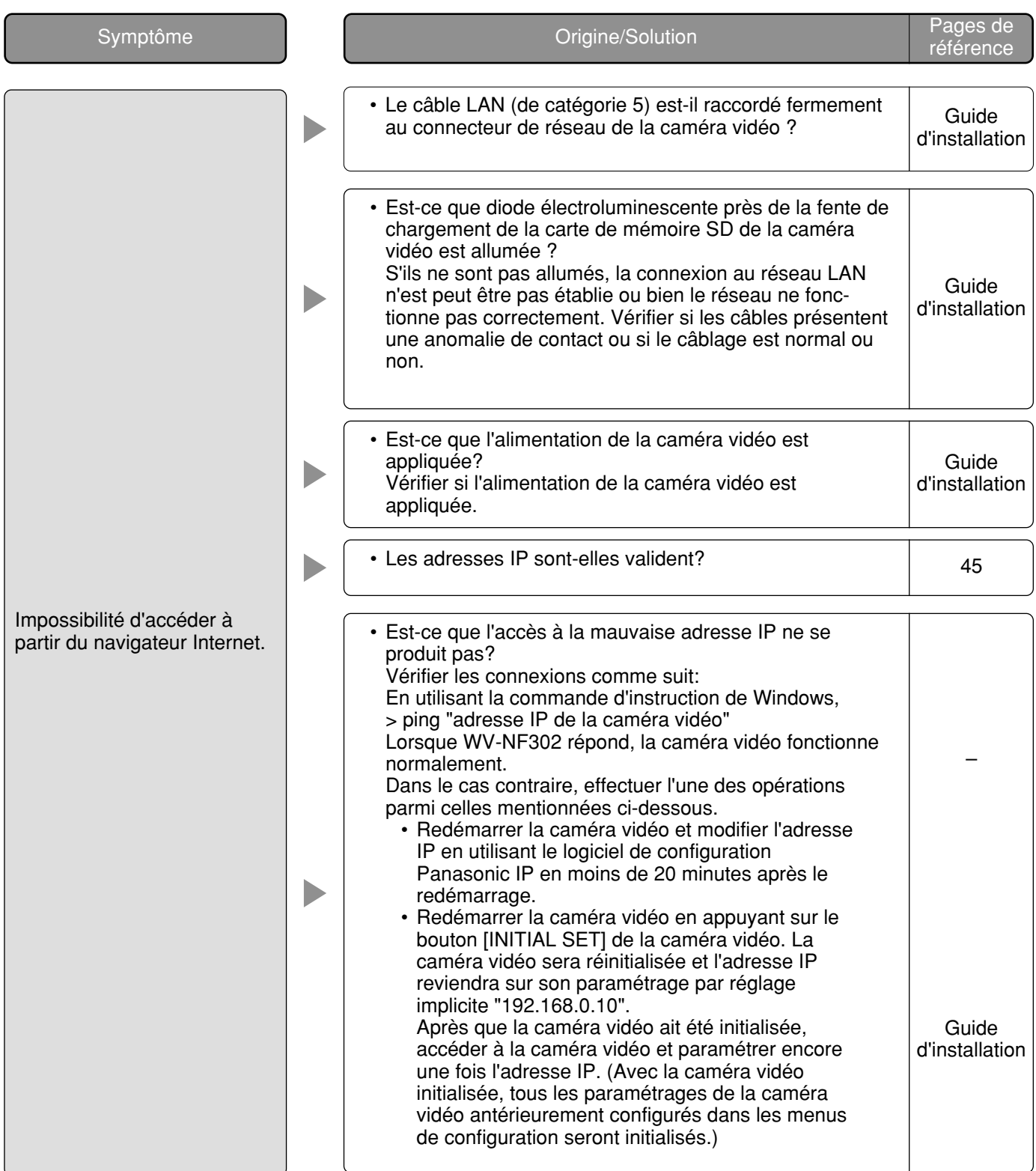

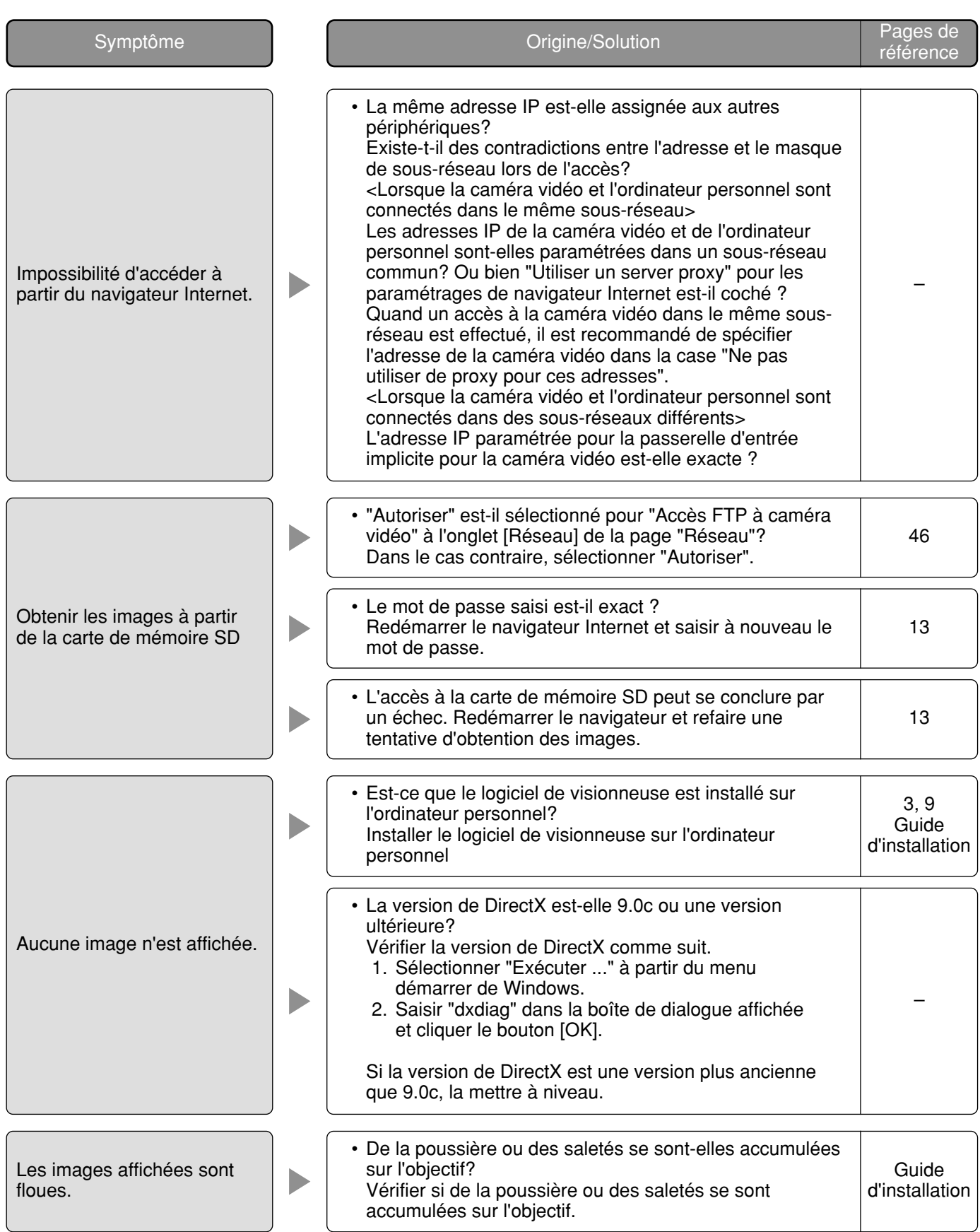

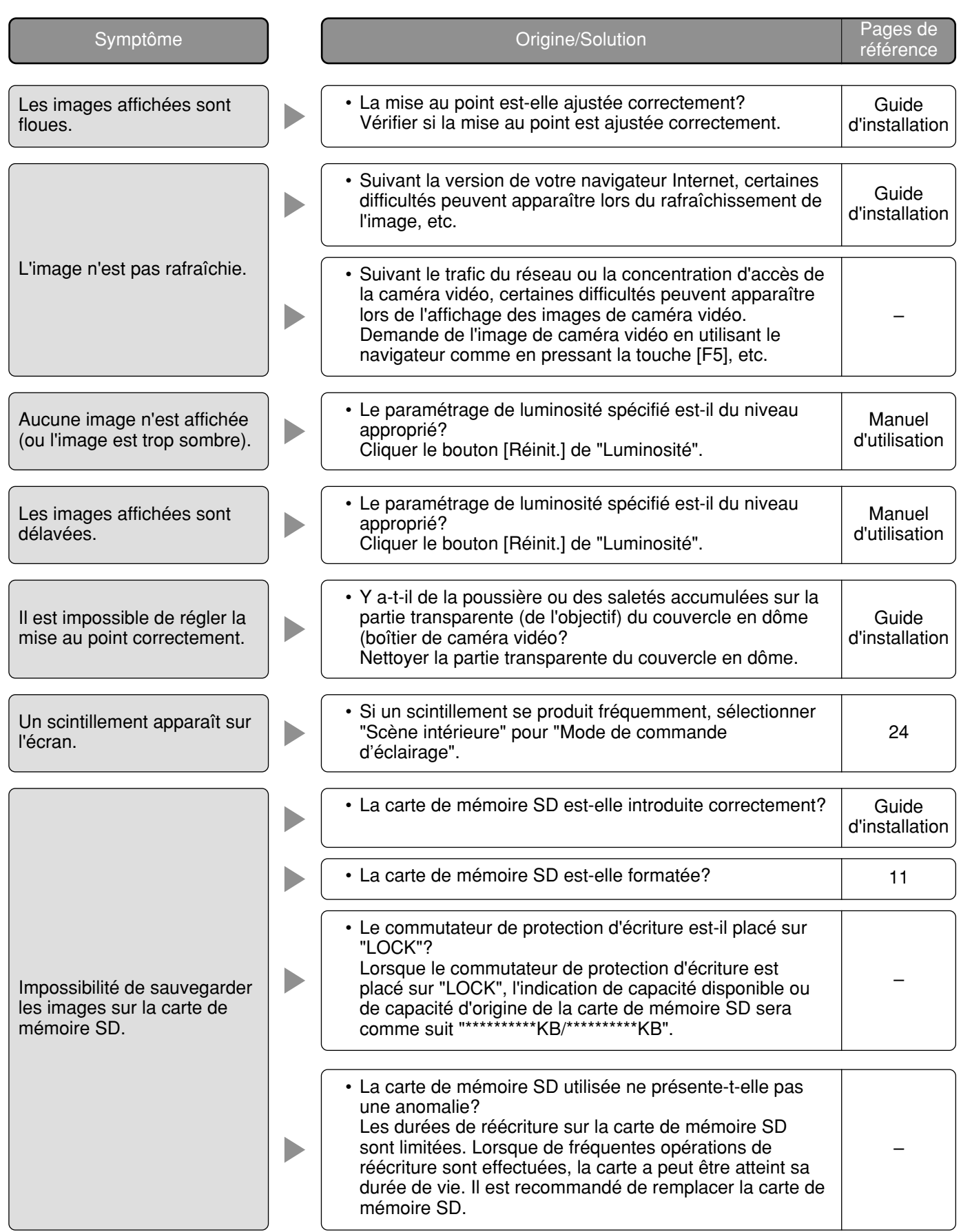

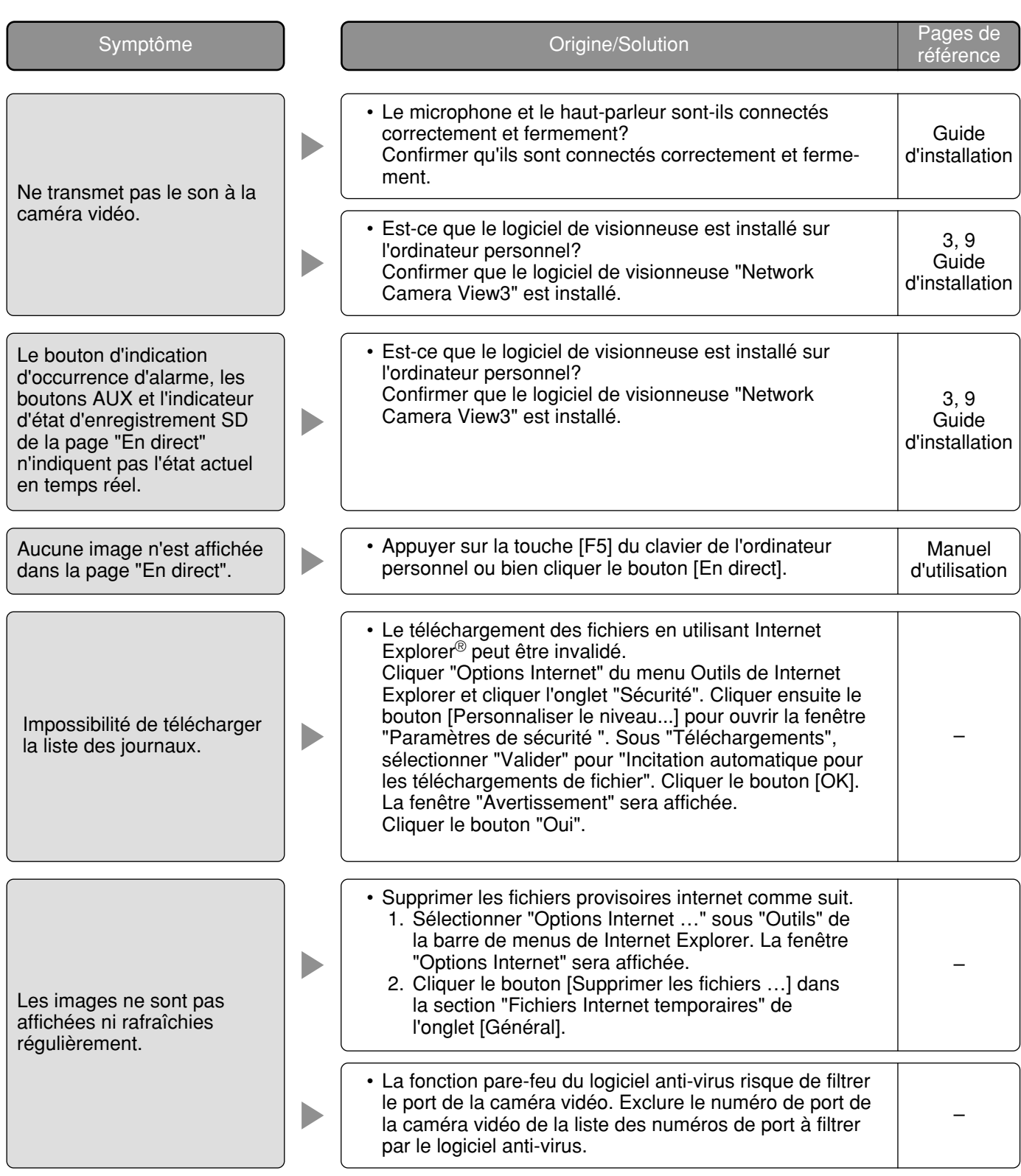

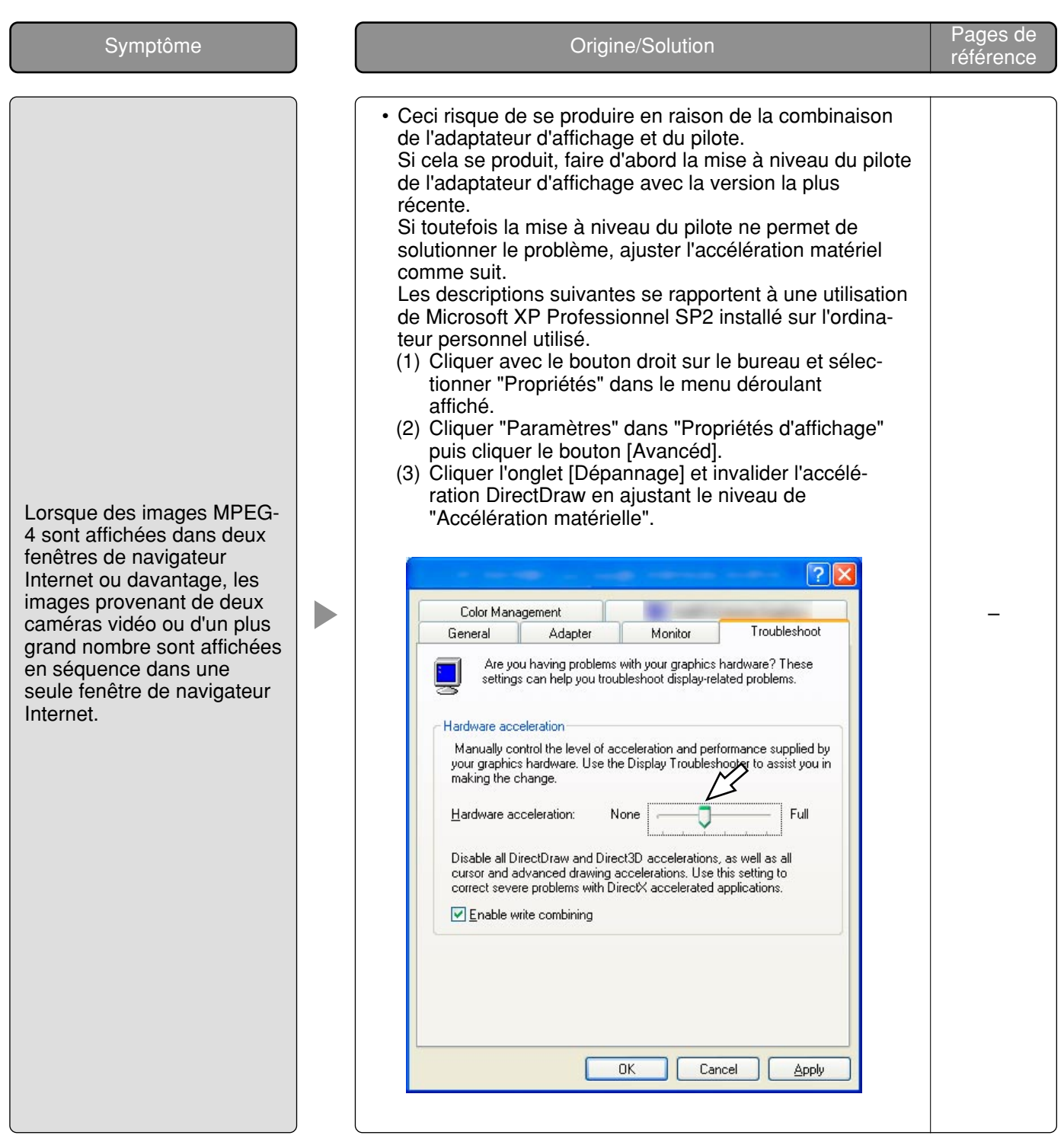

En fonction du système d'exploitation de l'ordinateur personnel, ce qui est indiqué ci-dessous risque de se produire. En exécutant les solutions suivantes, les autres programmes d'application et niveau de sécurité risquent d'être affectés.

"Barre d'informations" exprimée dans le symptôme sous-mentionné et les solutions seront affichés juste en-dessous de la barre d'adresse bar uniquement si des informations sont à communiquer.

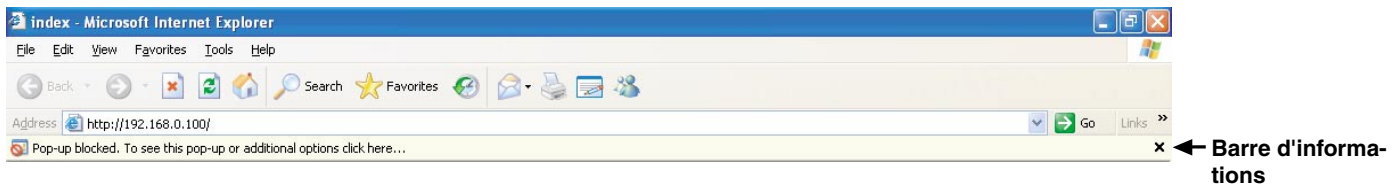

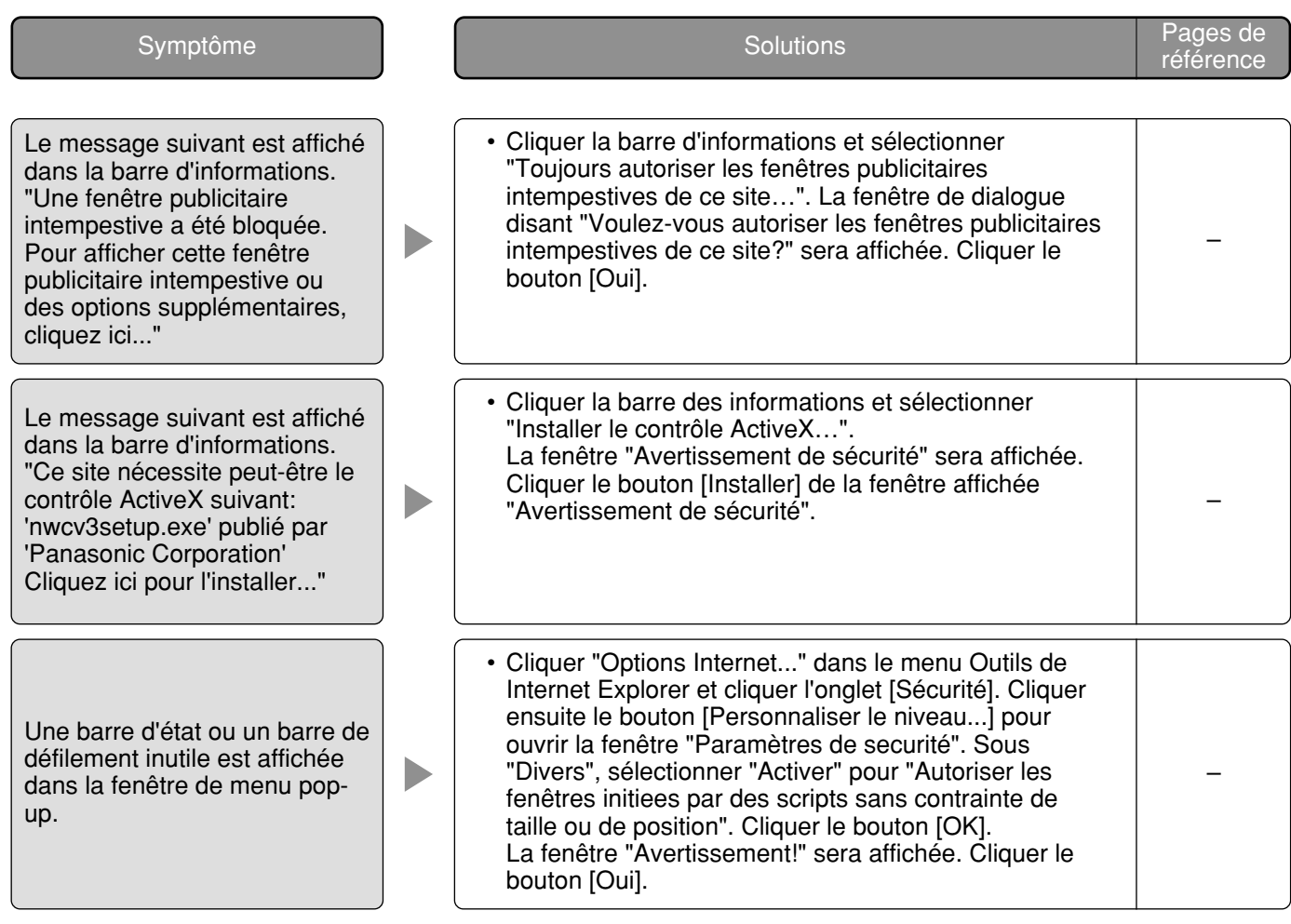

# **Structure du répertoire de lecteur B**

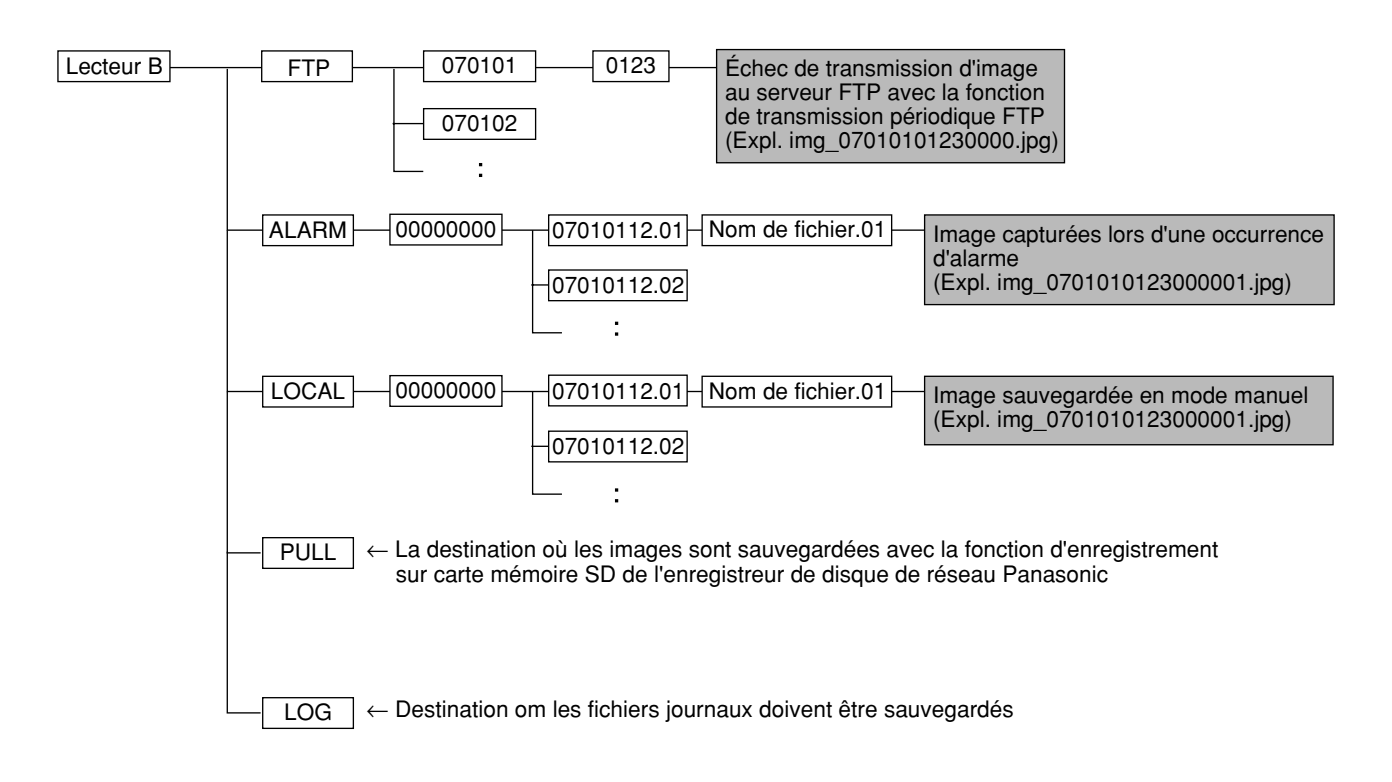

Panasonic Corporation http://panasonic.net

Importer's name and address to follow EU rules:

Panasonic Testing Centre Panasonic Marketing Europe GmbH Winsbergring 15, 22525 Hamburg F.R.Germany